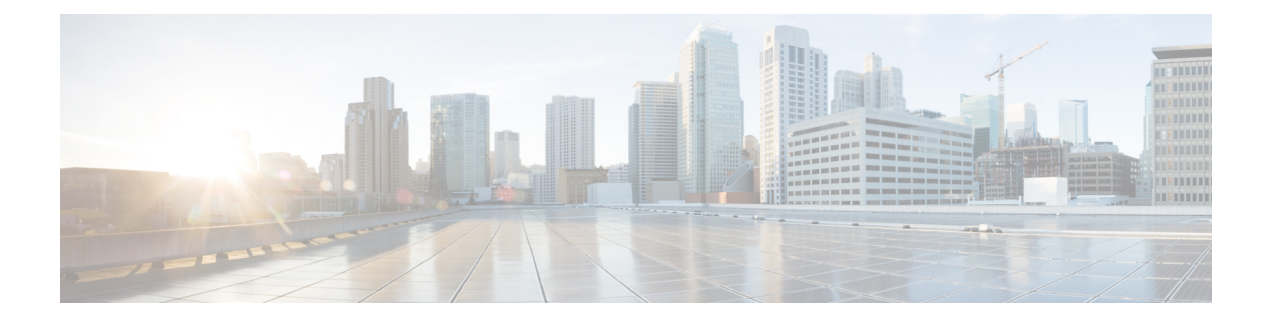

サーバの保守

この章は、次の項で構成されています。

- ステータス LED [およびボタン](#page-0-0) (1 ページ)
- [コンポーネント取り付けの準備](#page-7-0) (8 ページ)
- [コンポーネントの取り外しおよび取り付け](#page-12-0) (13 ページ)
- [サービス可能なコンポーネントの場所](#page-12-1) (13 ページ)
- PCIe [ライザーおよび垂直ドライブ](#page-15-0) ベイの SAS/SATA ドライブの交換 (16 ページ)
- NVMe SSD の交換 (19 [ページ\)](#page-18-0)
- HHHL [フォームファクタ](#page-22-0) NVMe ソリッド ステート ドライブの交換 (23 ページ)
- ファン [モジュールの交換](#page-25-0) (26 ページ)
- CPU [およびヒートシンクの交換](#page-27-0) (28 ページ)
- メモリ (DIMM) の交換 (44ページ)
- Intel Optane DC 永続メモリ [モジュールの交換](#page-46-0) (47 ページ)
- microSD [カードの交換](#page-51-0) (52 ページ)
- USB [ドライブの交換](#page-54-0) (55 ページ)
- RTC [バッテリの交換](#page-56-0) (57 ページ)
- [電源装置の交換](#page-58-0) (59 ページ)
- PCIe [ライザーの交換](#page-62-0) (63 ページ)
- PCIeライザー 1C および 2E [の取り付け](#page-64-0) (65 ページ)
- PCIe [カードの交換](#page-67-0) (68 ページ)
- SAS ストレージ [コントローラ](#page-75-0) カード(RAID または HBA)の交換 (76 ページ)
- ブート最適化 M.2 RAID コントローラ [モジュールの交換](#page-78-0) (79 ページ)
- [シャーシ侵入スイッチの交換](#page-83-0) (84 ページ)
- •[信頼されたプラットフォーム](#page-84-0) モジュール (TPM) の取り付け (85 ページ)
- サービス [ヘッダーおよびジャンパ](#page-88-0) (89 ページ)
- PCB アセンブリ (PCBA) [のリサイクル](#page-96-0) (97 ページ)

# <span id="page-0-0"></span>ステータス **LED** およびボタン

ここでは、LED の状態の解釈について説明します。

# 前面パネルの **LED**

図 **<sup>1</sup> :** 前面パネル **LED**

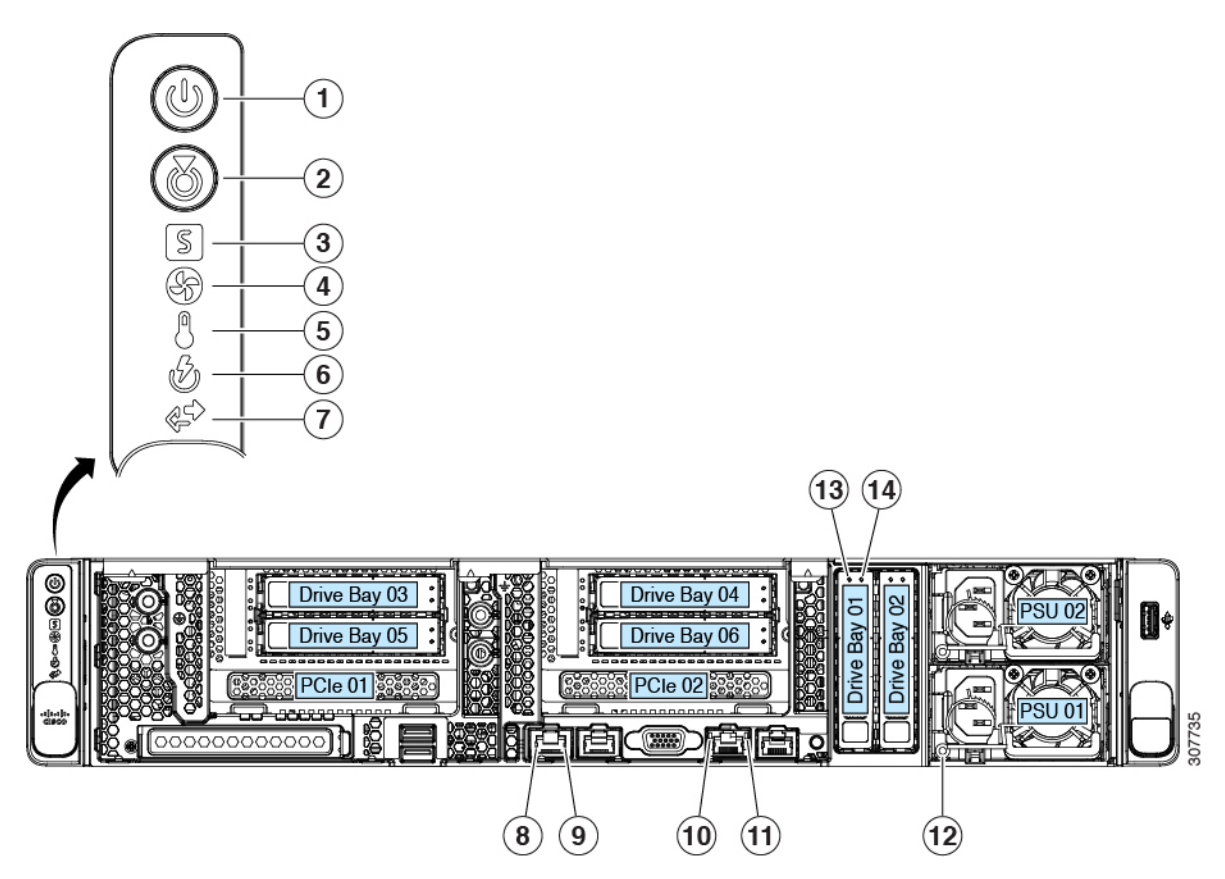

表 **<sup>1</sup> :** 前面パネル **LED**、状態の定義

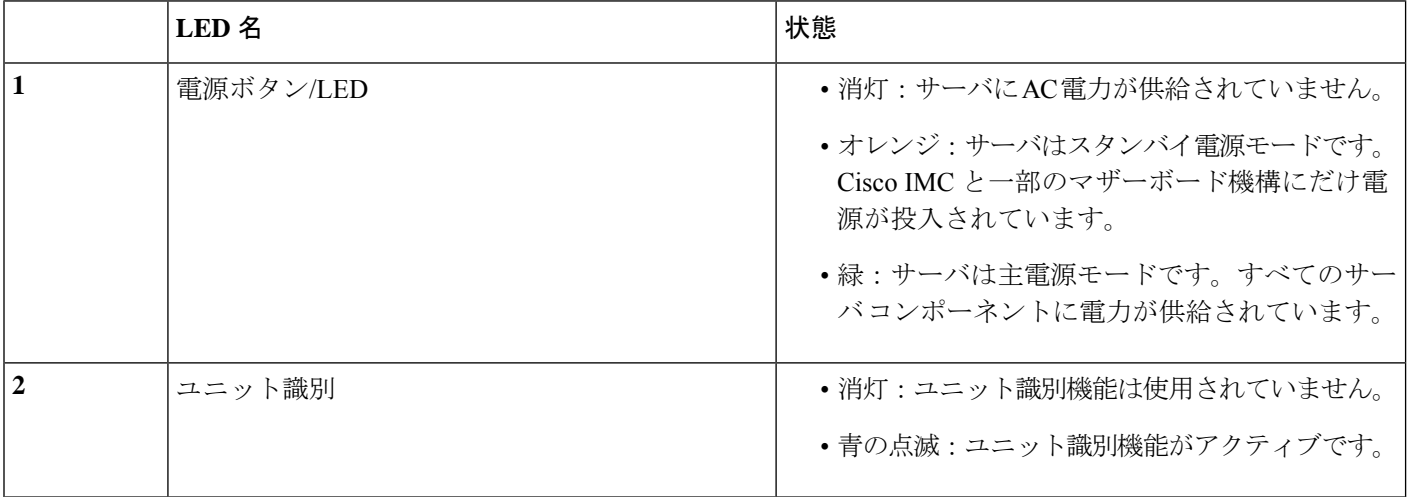

 $\mathbf l$ 

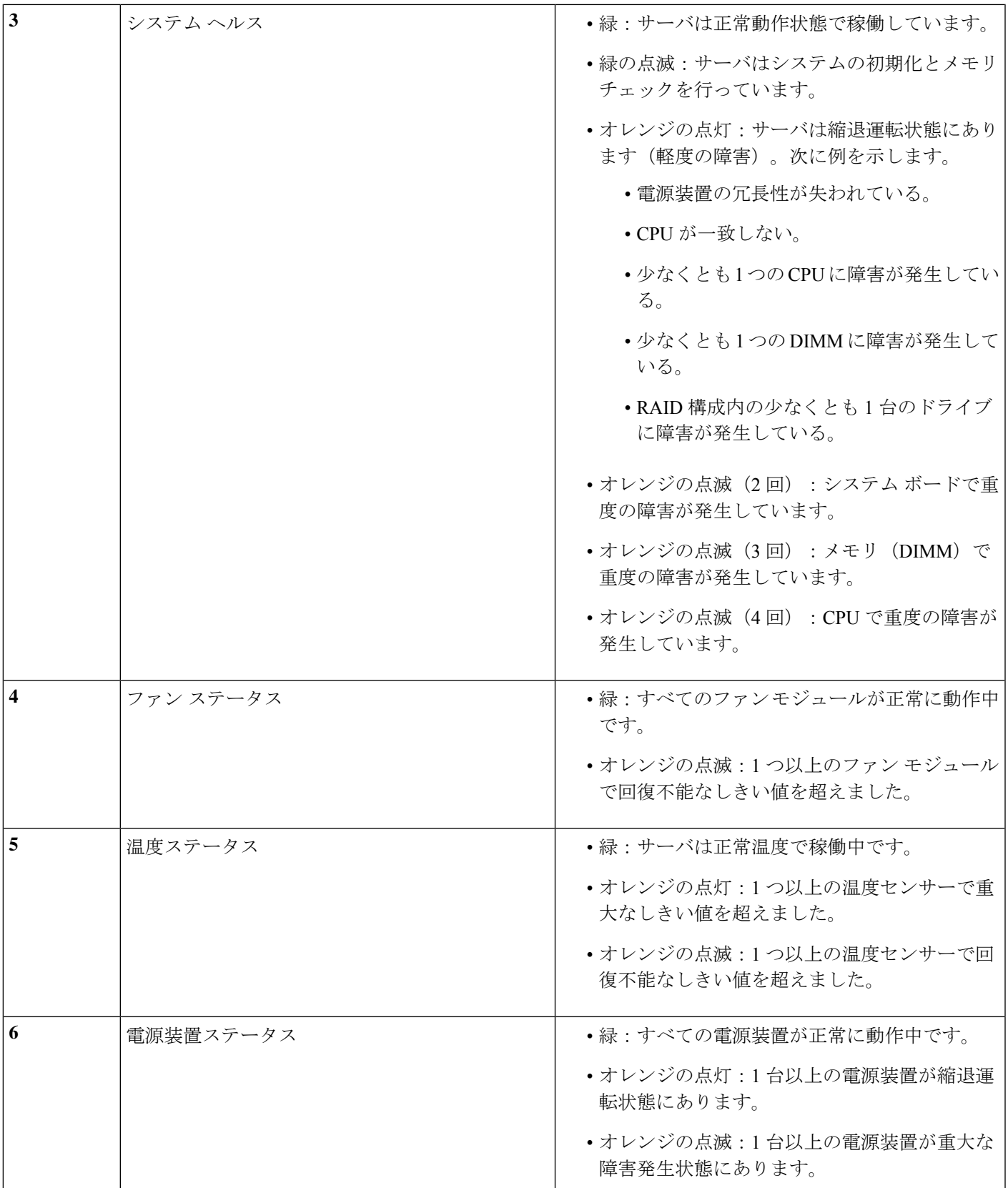

I

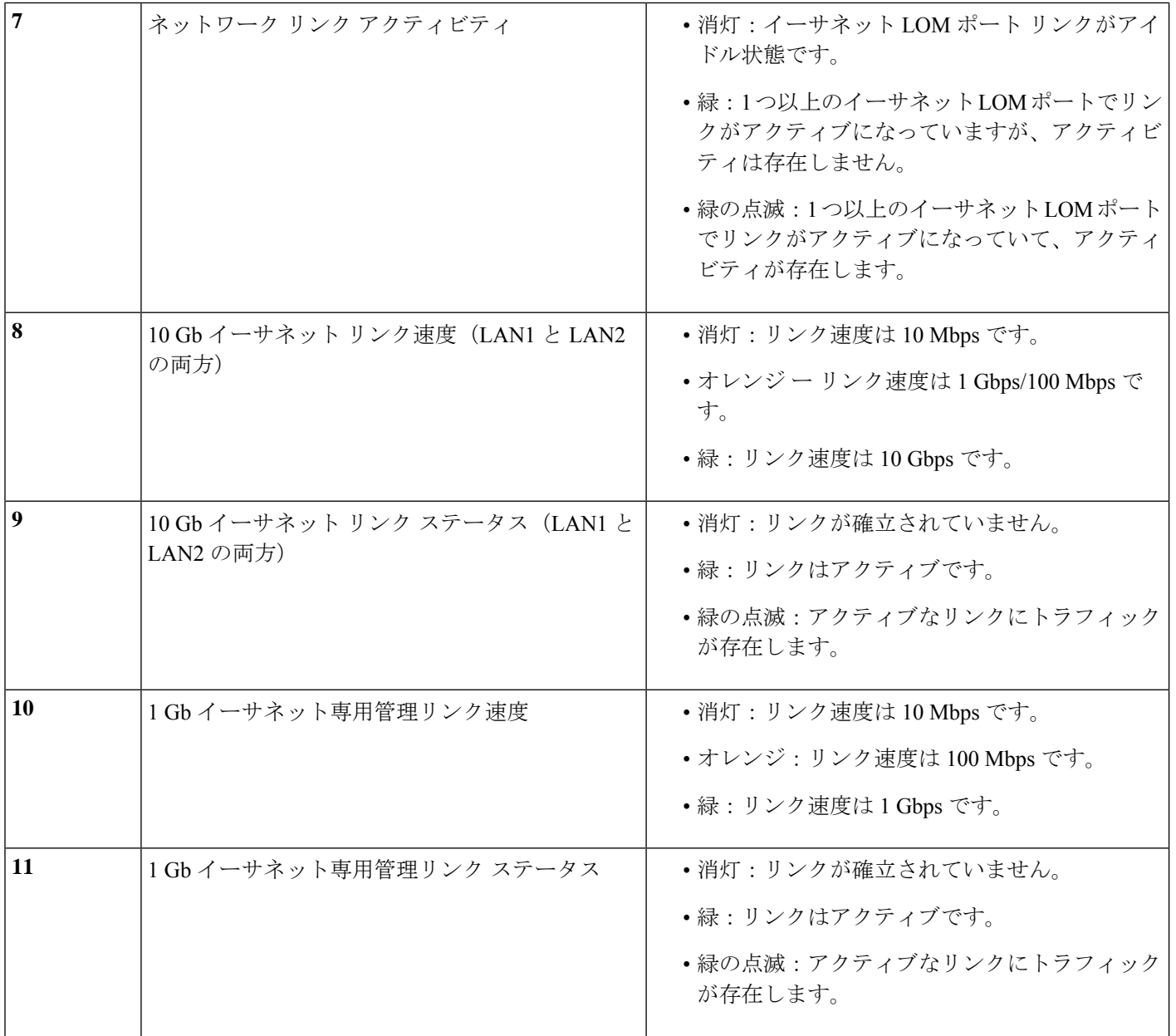

 $\mathbf l$ 

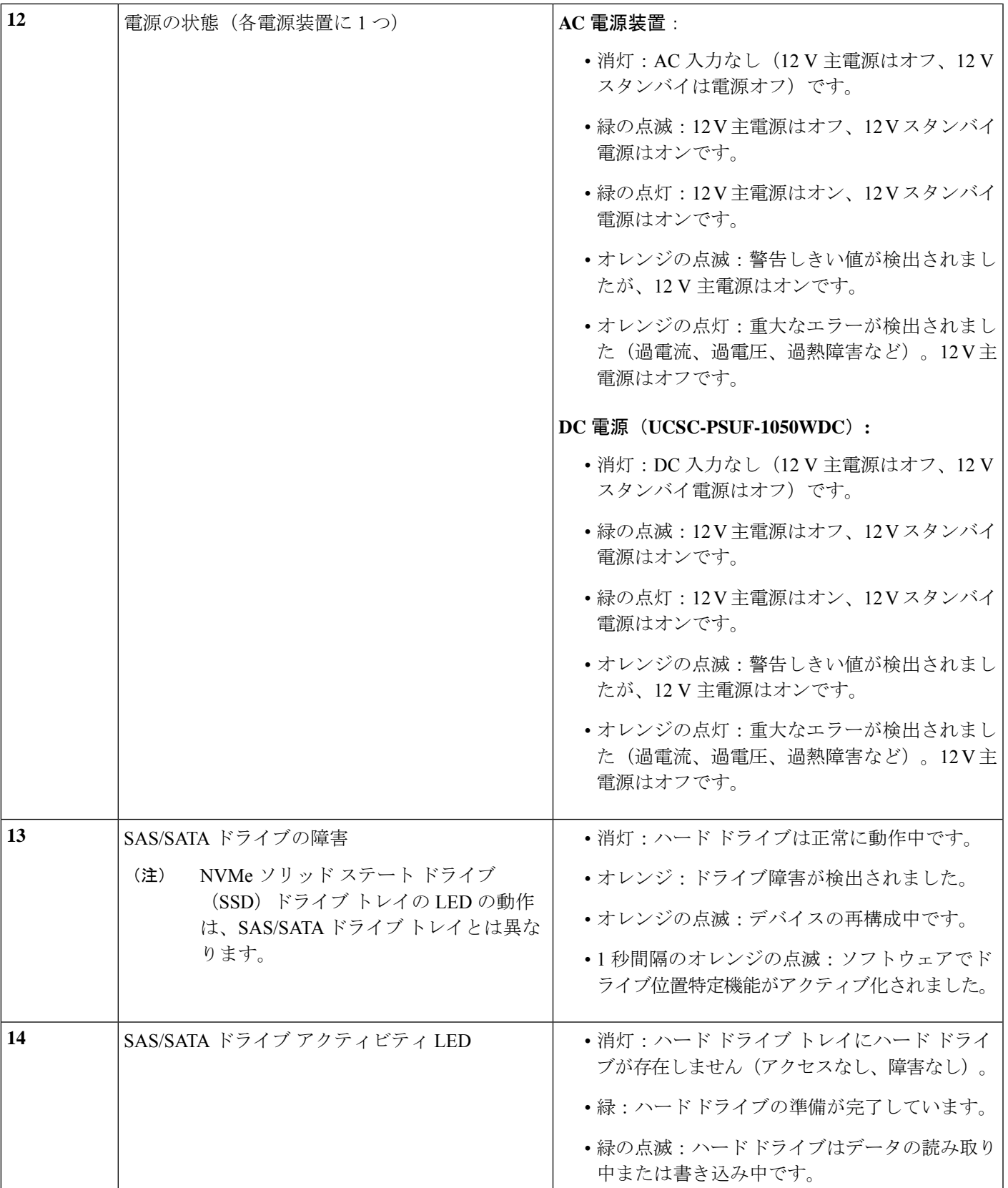

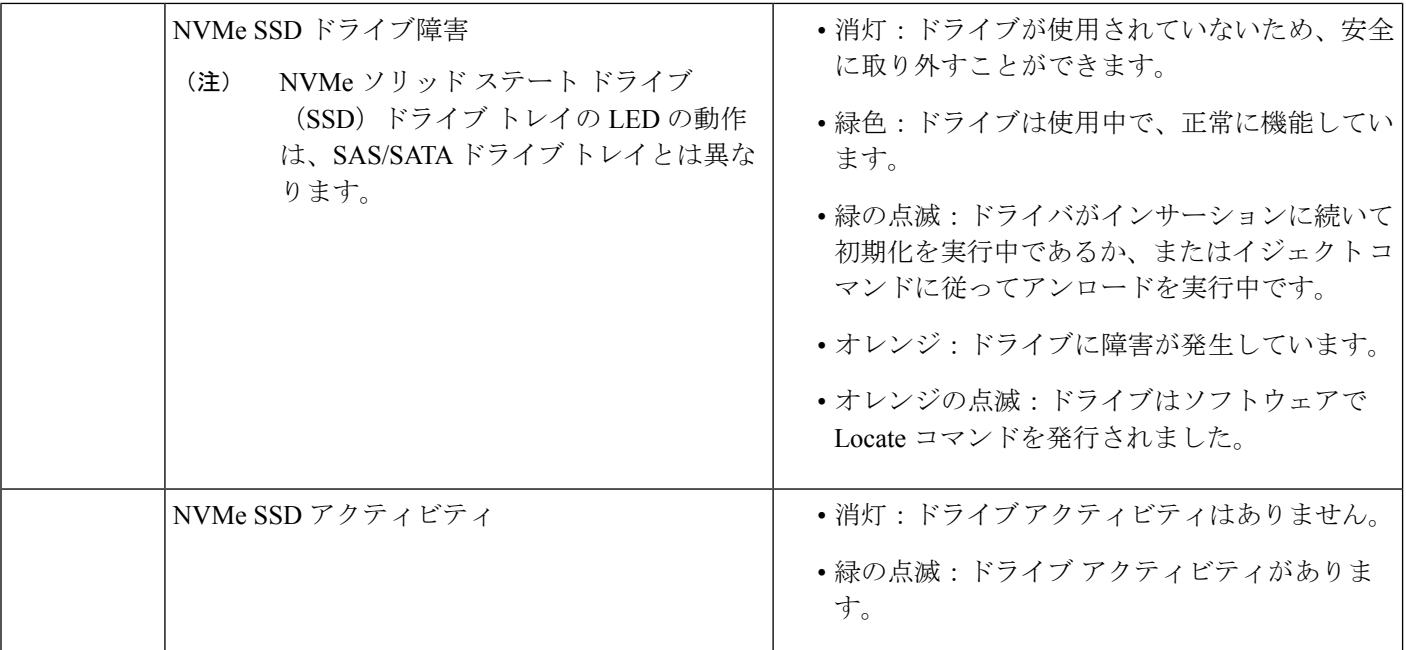

# 内部診断 **LED**

サーバには、CPU、DIMM、およびファン モジュールの内部障害 LED があります。

**1**

図 **2 :** 内部診断 **LED** の場所

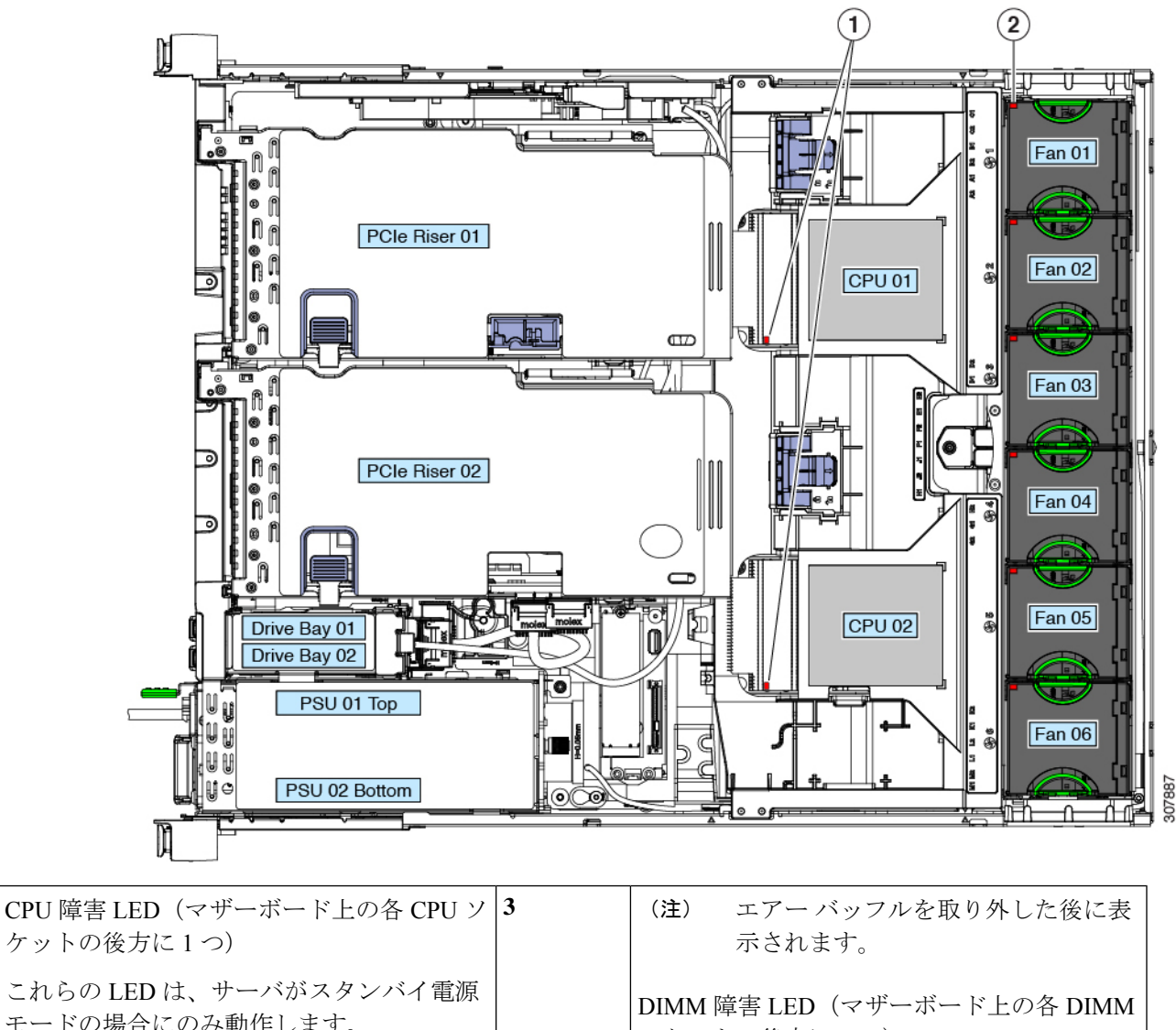

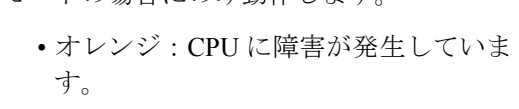

• 消灯:CPU は正常です。

ソケットの後方に 1 つ) これらのLEDは、サーバがスタンバイ電源モー

ドの場合にのみ動作します。

- オレンジ:DIMM に障害が発生していま す。
- 消灯:DIMM は正常です。

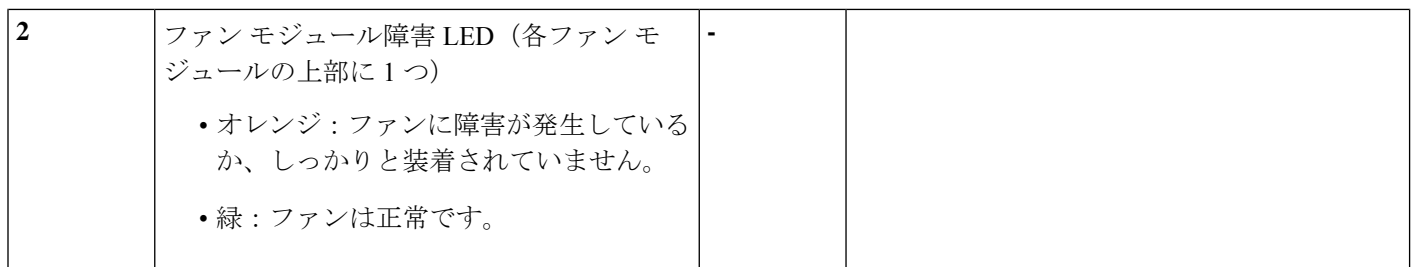

# <span id="page-7-0"></span>コンポーネント取り付けの準備

ここでは、サーバへのコンポーネントの取り付けの準備に役立つ情報およびタスクについて説 明します。

## サービス手順に必要な工具

この章の手順を実行するには、次の工具および器具を使用します。

- T-30 トルクス ドライバ (ヒートシンクの取り外し用、交換用 CPU に付属)
- •#1 マイナス ドライバ (CPU またはヒートシンクを交換する際に使用)
- No. 1 プラス ドライバ (M.2 SSD および侵入スイッチ交換用)
- •静電気防止用(ESD)ストラップまたは接地マットなどの接地用器具

## <span id="page-7-1"></span>サーバのシャットダウンと電源切断

サーバは次の 2 つの電源モードのいずれかで動作します。

- 主電源モード:すべてのサーバコンポーネントに電力が供給され、ドライブ上にある任意 のオペレーティング システムが動作できます。
- スタンバイ電源モード:電力はサービスプロセッサと特定のコンポーネントにのみ供給さ れます。このモードでサーバから電源コードを外すことにより、オペレーティングシステ ムおよびデータの安全を確保します。

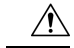

サーバがシャットダウンされてスタンバイ電源になった後も、電流は引き続きサーバ上に残っ ています。電源を完全に切断するには、サービス手順の指示どおりに、サーバ内の電源装置か らすべての電源コードを取り外す必要があります。 注意

サーバをシャットダウンするには、前面パネルの電源ボタンまたはソフトウェア管理インター フェイスを使用します。

#### 電源ボタンを使用したシャットダウン

- ステップ **1** 電源ボタン/LED の色を確認します。
	- オレンジ:サーバはスタンバイ モードであり、安全に電源を切断することができます。
	- 緑:サーバは主電源モードであり、安全に電源を切断するにはシャットダウンする必要があります。
- ステップ **2** 次の手順でグレースフル シャットダウンまたはハード シャットダウンを実行します。
	- データの損失やオペレーティング システムへの損傷が発生しないようにするために、必ずオペ レーティング システムのグレースフル シャットダウンを実行するようにしてください。 注意
		- グレースフルシャットダウン:電源ボタンを押して放します。オペレーティングシステムでグレース フル シャットダウンが実行され、サーバはスタンバイ モードに移行します。移行すると、電源ボタ ン/LED がオレンジで示されます。
		- 緊急時シャットダウン:4 秒間電源ボタンを押したままにして主電源モードを強制終了し、スタンバ イ モードを開始します。
- ステップ **3** サービス手順でサーバの電源を完全に切断するよう指示されている場合は、サーバの電源装置からすべて の電源コードを外します。

#### **Cisco IMC GUI** を使用したシャットダウン

このタスクを実行するには、user または admin 権限を持つユーザとしてログインする必要があ ります。

- ステップ **1** [Navigation] ペインの [Server] タブをクリックします。
- ステップ **2** [Server] タブの [Summary] をクリックします。
- ステップ **3** [Actions] 領域で、[Power Off Server] をクリックします。
- ステップ **4** [OK] をクリックします。 オペレーティング システムでグレースフル シャットダウンが実行され、サーバはスタンバイ モードに移 行します。移行すると、電源ボタン/LED がオレンジで示されます。
- ステップ **5** サービス手順でサーバの電源を完全に切断するよう指示されている場合は、サーバの電源装置からすべて の電源コードを外します。

#### **Cisco IMC CLI** を使用したシャットダウン

このタスクを実行するには、user または admin 権限を持つユーザとしてログインする必要があ ります。

ステップ **1** サーバ プロンプトで、次のように入力します。

例:

#### server# **scope chassis**

ステップ **2** シャーシ プロンプトで、次のように入力します。

例:

#### server/chassis# **power shutdown**

オペレーティング システムでグレースフル シャットダウンが実行され、サーバはスタンバイ モードに移 行します。移行すると、電源ボタン/LED がオレンジで示されます。

ステップ **3** サービス手順でサーバの電源を完全に切断するよう指示されている場合は、サーバの電源装置からすべて の電源コードを外します。

#### **Cisco UCS Manager** の **[Equipment]** タブを使用したシャットダウン

このタスクを実行するには、user または admin 権限を持つユーザとしてログインする必要があ ります。

- ステップ **1** [Navigation] ペインで [Equipment] をクリックします。
- ステップ **2** [Equipment] > [Rack Mounts] > [Servers] を展開します。
- ステップ **3** シャットダウンするサーバを選択します。
- ステップ **4** [Work] ペインの [General] タブをクリックします。
- ステップ **5** [Actions] 領域で、[Shutdown Server] をクリックします。
- ステップ **6** 確認ダイアログが表示されたら、[Yes] をクリックします。

オペレーティング システムでグレースフル シャットダウンが実行され、サーバはスタンバイ モードに移 行します。移行すると、電源ボタン/LED がオレンジで示されます。

ステップ **7** サービス手順でサーバの電源を完全に切断するよう指示されている場合は、サーバの電源装置からすべて の電源コードを外します。

#### **Cisco UCS Manager** のサービス プロファイルを使用したシャットダウン

このタスクを実行するには、user または admin 権限を持つユーザとしてログインする必要があ ります。

- ステップ **1** [Navigation] ペインで [Servers] をクリックします。
- ステップ **2** [Servers] > [Service Profiles] を展開します。
- ステップ **3** シャットダウン対象のサーバのサービス プロファイルが含まれる組織のノードを展開します。

ステップ **4** シャットダウンするサーバのサービス プロファイルを選択します。

- ステップ **5** [Work] ペインの [General] タブをクリックします。
- ステップ **6** [Actions] 領域で、[Shutdown Server] をクリックします。
- ステップ **7** 確認ダイアログが表示されたら、[Yes] をクリックします。

オペレーティング システムでグレースフル シャットダウンが実行され、サーバはスタンバイ モードに移 行します。移行すると、電源ボタン/LED がオレンジで示されます。

ステップ **8** サービス手順でサーバの電源を完全に切断するよう指示されている場合は、サーバの電源装置からすべて の電源コードを外します。

#### <span id="page-10-0"></span>サーバ上部カバーの取り外し

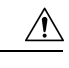

適切な冷却を維持するために、上部カバーを取り付けずにサーバを1分以上稼働させないこと を推奨します。 注意

- ステップ **1** 次のようにして、上部カバーを取り外します。
	- a) カバーのラッチがロックされている場合は、ドライバを使用して、ロックを反時計回りに 90 度回転さ せて、ロックを解除します。
	- b) 緑のつまみがあるラッチの終端を持ち上げます。ラッチを持ち上げながら、カバーを開いた位置に押 し戻します。
	- c) 上部カバーをサーバからまっすぐ持ち上げ、横に置きます。
- ステップ **2** 次のようにして、上部カバーを取り付けます。
	- a) ラッチが完全に開いた位置にある状態で、カバーを、前面カバー パネルのへりから約 2 分の 1 インチ (1.27 cm)後方のサーバ上部に置きます。ラッチの開口部をファン トレイから上に突き出ているペグ に合わせます。
	- b) 閉じた位置までカバー ラッチを押し下げます。ラッチを押し下げながら、カバーを閉じた位置まで前 方に押します。
	- c) 必要に応じて、ドライバを使用しロックを時計回りに 90 度回転させて、ラッチをロックします。

図 **3 :** 上部カバーの取り外し

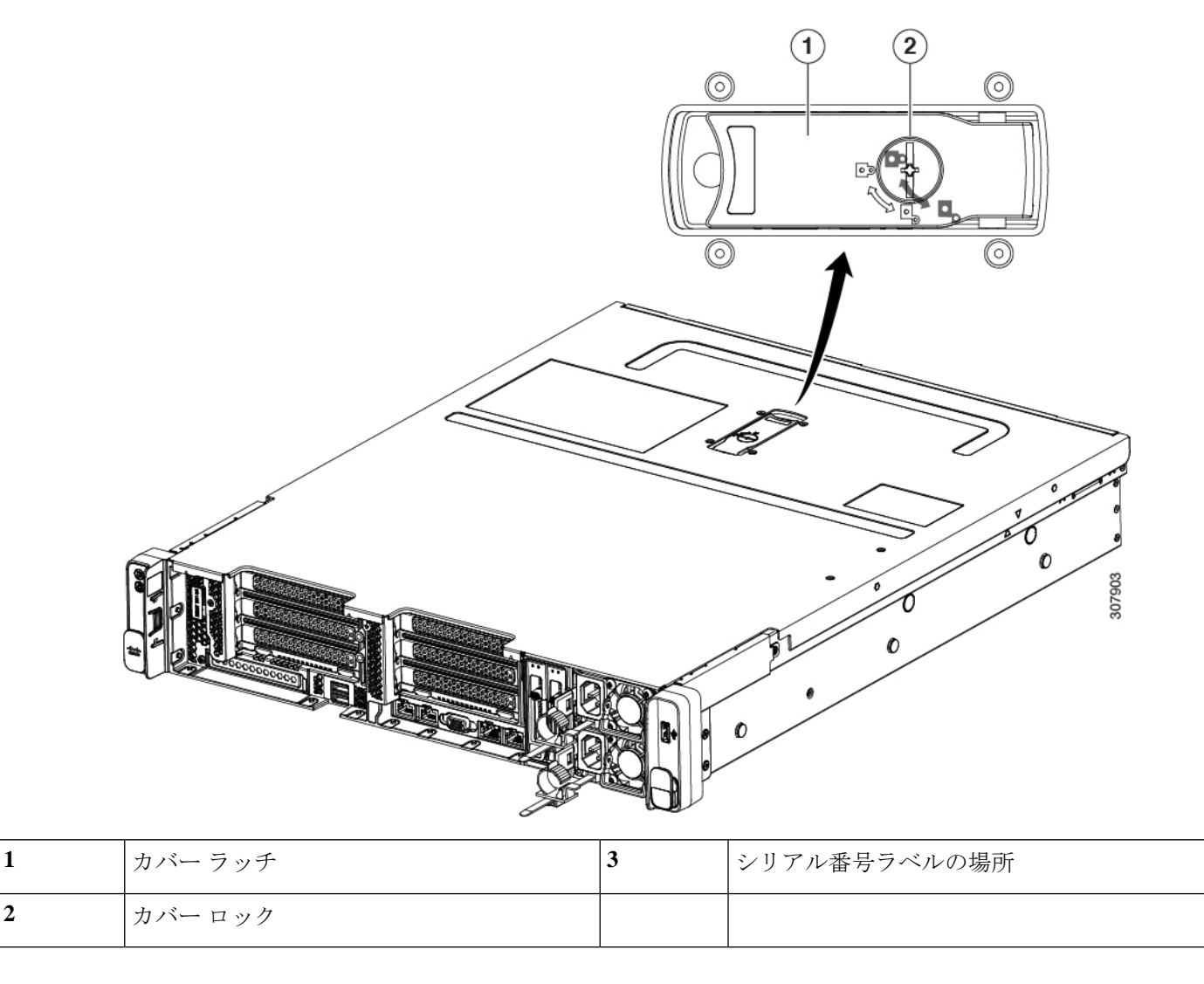

# シリアル番号の場所

サーバのシリアル番号はサーバ上部、前面近くのラベルに印刷されています。[「サーバ上部カ](#page-10-0) [バーの取り外し](#page-10-0) (11 ページ)」を参照してください。

# ホット スワップとホット プラグ

一部のコンポーネントは、シャットダウンおよびサーバの電源切断を行わなくても、取り外し と交換が可能です。交換には、ホットスワップとホットプラグの 2 つの種類があります。

- ホットスワップ交換:ソフトウェアまたはオペレーティングシステムでコンポーネントを シャットダウンする必要がありません。これは、次のコンポーネントに適用されます。
	- SAS/SATA ハード ドライブ
	- SAS/SATA ソリッド ステート ドライブ
	- 冷却ファン モジュール
	- 電源装置(1+1 冗長の場合)
- ホットプラグ交換:次のコンポーネントを取り外す前に、オフラインにする必要がありま す。
	- NVMe PCIe ソリッド ステート ドライブ

# <span id="page-12-0"></span>コンポーネントの取り外しおよび取り付け

▲

ブランクの前面プレートおよびカバーパネルには、**3**つの重要な機能があります。シャーシ内 の危険な電圧および電流による感電を防ぐこと、他の装置への電磁干渉(**EMI**)の影響を防ぐ こと、およびシャーシ内の冷気の流れを適切な状態に保つことです。システムは、必ずすべて のカード、前面プレート、前面カバー、および背面カバーを正しく取り付けた状態で運用して ください。 警告

ステートメント 1029

 $\triangle$ 

損傷を防ぐため、サーバ コンポーネントを取り扱う際には、必ずキャリア エッジを持ち、静 電気防止用(ESD)リスト ストラップやその他の接地装置を使用してください。 注意

 $\boldsymbol{\mathcal{L}}$ 

前面パネルまたは背面パネルにあるユニット識別ボタンを押すと、サーバの前面パネルと背面 パネル上の青いユニット識別 LED が点滅します。このボタンの確認によって、ラックの反対 側に移動しても対象のサーバを特定できます。これらのLEDは、Cisco IMCインターフェイス を使用してリモートでアクティブにすることもできます。 ヒント

ここでは、サーバ コンポーネントの取り付けと交換の方法について説明します。

# <span id="page-12-1"></span>サービス可能なコンポーネントの場所

ここでは、フィールドで交換可能なコンポーネントとサービス関連の品目の場所を示します。 次の図に、上部カバーを取り外した状態のサーバを示します。

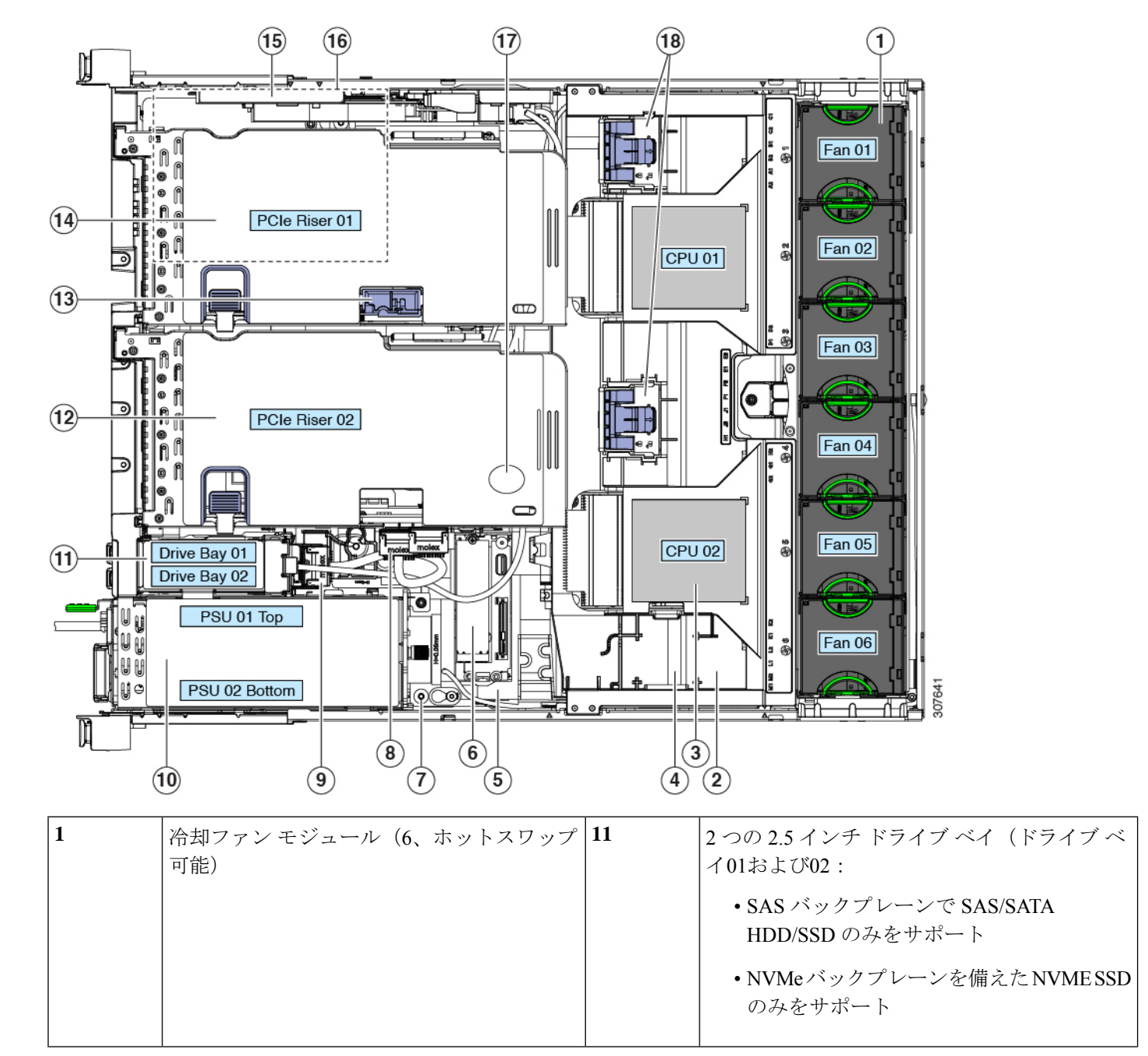

#### 図 **<sup>4</sup> : Cisco UCS C240 SD M5** サーバ、サービス可能なコンポーネントの場所

 $\mathbf I$ 

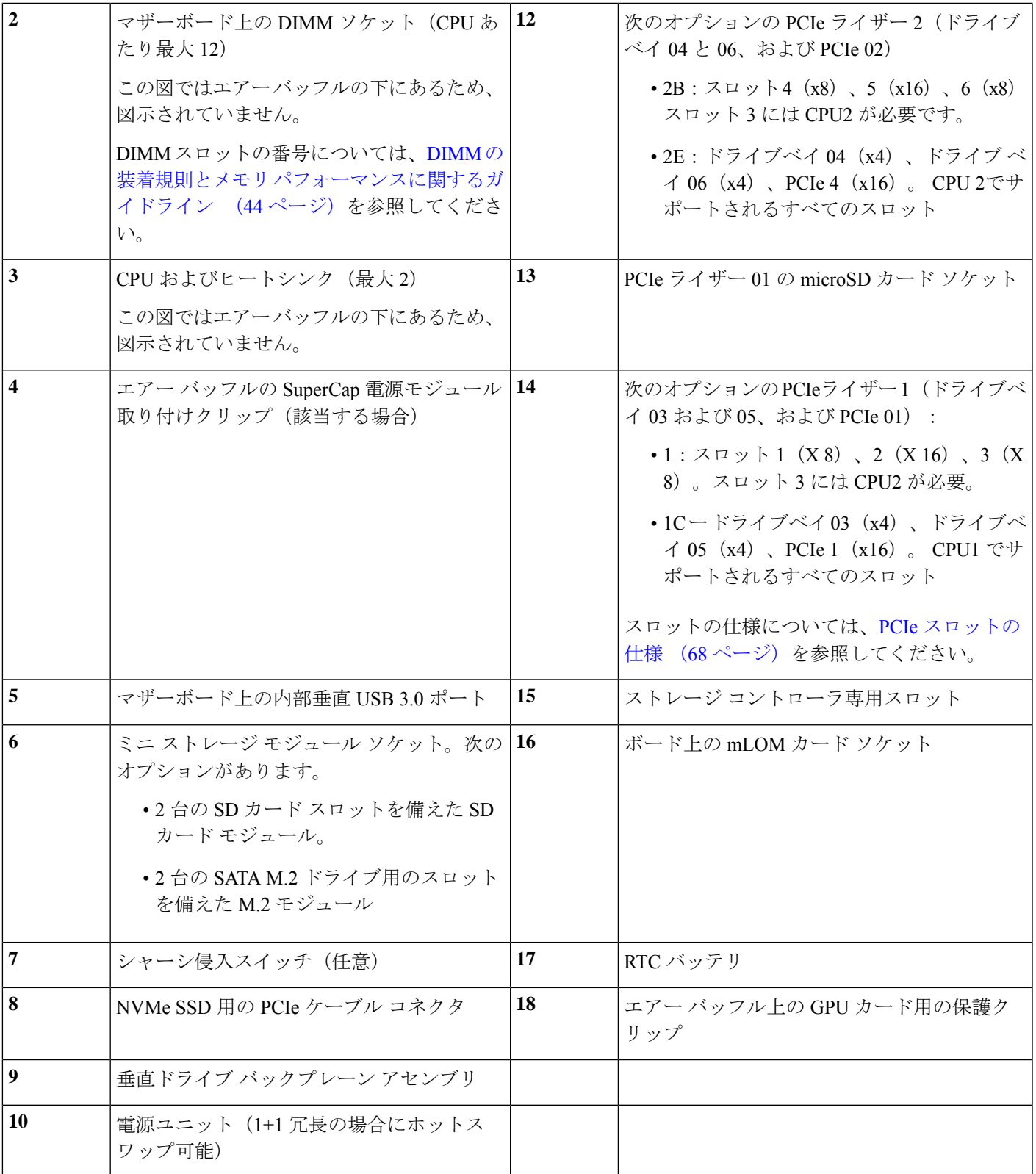

サポートされるコンポーネントの部品番号などの、このサーバのすべてのバージョンの技術仕 様シートは、『Cisco [UCSServersTechnicalSpecificationsSheets](http://www.cisco.com/c/en/us/products/servers-unified-computing/ucs-c-series-rack-servers/datasheet-listing.html)』に記載されています(「*Technical Specifications*」まで下へスクロールしてください)。

# <span id="page-15-0"></span>**PCIe** ライザーおよび垂直ドライブ ベイの **SAS/SATA** ドラ イブの交換

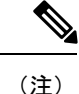

SAS/SATA ハード ドライブまたは SSD はホットスワップ可能であるため、交換時にサーバを シャットダウンしたり、電源をオフにしたりする必要はありません。

## **SAS/SATA** ドライブの装着に関するガイドライン

Cisco UCS C240 SD M5 は、次の組み合わせで 2.5 インチ SAS / SATA をサポートします。

- PCIe ライザー 1 および PCIe ライザー 2B この組み合わせは、次のものをサポートしま す。
	- 最大 2 台の 2.5 インチ SAS/SATA ドライブを搭載した 2 つの垂直ドライブ ベイ
- PCIe ライザー 1C および PCIe ライザー2E ー この組み合わせは、次のものをサポートしま す。
	- PCIe ライザーの 4 つのドライブベイは、2.5 インチ SAS/SATA ドライブをサポートし ます。
	- 2 つの垂直ドライブ ベイで最大 2 台の 2.5 インチ SAS/SATA ドライブをサポート

最適なパフォーマンスを得るためには、以下のドライブの装着に関するガイドラインを守って ください。

• 1 台のサーバに SAS/SATA ハード ドライブと SAS/SATA SSD を混在させることができま す。ただし、ハード ドライブと SSD が混在する論理ボリューム(仮想ドライブ)を構成 することはできません。つまり、論理ボリュームを作成するときは、すべての SAS/SATA ハード ドライブまたはすべての SAS/SATA SSD を含める必要があります。

## **4K** セクター形式の **SAS/SATA** ドライブの考慮事項

- 4K セクター形式のドライブはレガシー モードではなく UEFI モードで起動する必要があ ります。この項の手順を参照してください。
- 同じ RAID ボリュームの一部として 4K セクター形式および 512 バイト セクター形式のド ライブを設定しないでください。

• 4Kセクタードライブのオペレーティングシステムサポートについては、サーバの相互運 用性マトリックス『[ハードウェアおよびソフトウェア相互運用性マトリックスツール](https://www.cisco.com/c/en/us/support/servers-unified-computing/unified-computing-system/products-technical-reference-list.html)』を 参照してください。

#### <span id="page-16-0"></span>**BIOS** セットアップ ユーティリティでの **UEFI** モード起動の設定

- ステップ **1** ブート中にメッセージが表示されたら、F2 キーを押して BIOS Setup ユーティリティに切り替えます。
- ステップ **2** [Boot Options] タブに移動します。
- ステップ **3** [UEFI Boot Options] を [Enabled] に設定します。
- ステップ4 [Boot Option Priorities] の下で、OS のインストール メディア (仮想 DVD など) を [Boot Option #1] として設 定します。
- ステップ **5** [Advanced] タブに移動します。
- ステップ **6** [LOM and PCIe Slot Configuration] を選択します。
- ステップ **7** [PCIe Slot ID: HBA Option ROM] を [UEFI Only] に設定します。
- ステップ **8** F10を押して変更内容を保存し、BIOSセットアップユーティリティを終了します。サーバをリブートでき ます。
- ステップ **9** OS をインストールしたら、次のようインストールを確認します。
	- a) ブート中にメッセージが表示されたら、F2 キーを押して BIOSSetup ユーティリティに切り替えます。
	- b) [Boot Options] タブに移動します。
	- c) [Boot Option Priorities] の下で、インストールした OS が [Boot Option #1] にリストされていることを確 認します。

#### <span id="page-16-1"></span>**Cisco IMC GUI** での **UEFI** モード起動の設定

- ステップ **1** Web ブラウザとサーバの IP アドレスを使用して、Cisco IMC GUI 管理インターフェイスにログインしま す。
- ステップ2 [Server] > [BIOS] に移動します。
- ステップ **3** [Actions] の下の [Configure BIOS] をクリックします。
- ステップ **4** [Configure BIOS Parameters] ダイアログで、[Advanced] タブをクリックします。
- ステップ **5** [LOM and PCIe Slot Configuration] セクションに移動します。
- ステップ **6** [PCIe Slot: HBA Option ROM] を [UEFI Only] に設定します。
- ステップ7 [Save Changes] をクリックします。ダイアログが閉じます。
- ステップ **8** [BIOS Properties] の下で [Configured Boot Order] を [UEFI] に設定します。
- ステップ **9** [Actions] で [Configure Boot Order] をクリックします。
- ステップ **10** [Configure Boot Order] ダイアログで、[Add Local HDD] をクリックします。
- ステップ **11** [Add Local HDD] ダイアログで、4K セクター フォーマット ドライブの情報を入力し、それをブート順序 の先頭にします。

ステップ **12** 変更を保存し、サーバをリブートします。この変更はシステムのリブート後に確認できます。

## **SAS/SATA** ドライブの交換

SAS/SATA ハード ドライブまたは SSD はホットスワップ可能であるため、交換時にサーバを シャットダウンしたり、電源をオフにしたりする必要はありません。 (注)

PCIe ライザーまたは垂直ドライブ ベイから SAS/SATA ドライブを取り外すには、次の手順に 従います。

- **ステップ1** 次のようにして、交換するドライブを取り外すか、サーバのフロントからブランクドライブトレイを取り 外します。
	- a) ドライブ トレイの表面にある解除ボタンを押します。
	- b) イジェクト レバーをつかんで開き、ドライブ トレイをスロットから引き出します。
	- c) 既存のドライブを交換する場合は、ドライブをトレイに固定している 4 本のドライブ トレイ ネジを外 し、トレイからドライブを取り外します。
- ステップ **2** 次のようにして、新しいドライブを取り付けます。
	- a) 空のドライブ トレイに新しいドライブを置き、4 本のドライブ トレイ ネジを取り付けます。
	- b) ドライブ トレイのイジェクト レバーを開いた状態で、ドライブ トレイを空のドライブ ベイに差し込 みます。
	- c) バックプレーンに触れるまでトレイをスロット内に押し込み、イジェクト レバーを閉じてドライブを 所定の位置に固定します。

図 **5 :** ドライブ トレイ内のドライブの交換

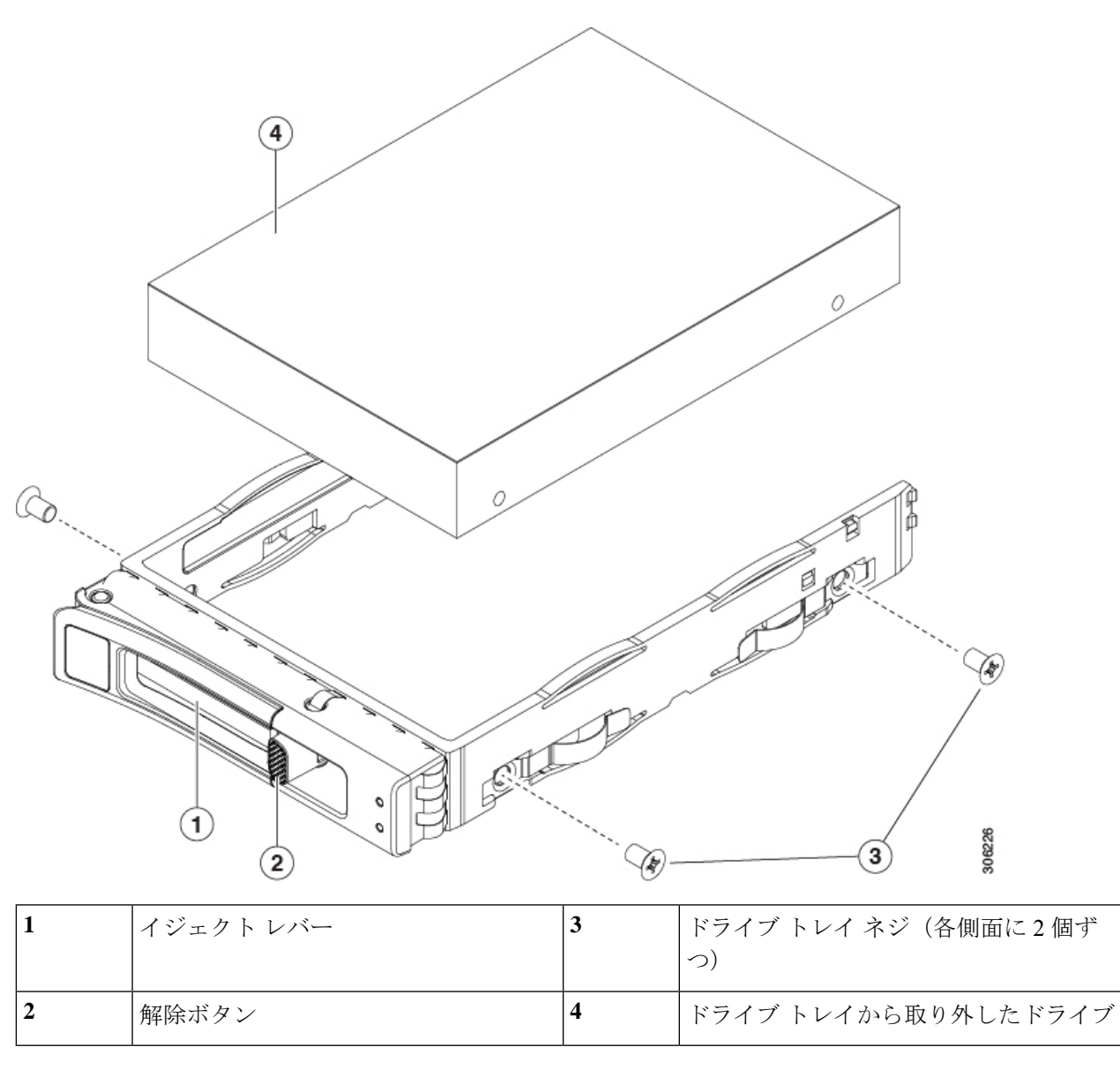

# <span id="page-18-0"></span>**NVMe SSD** の交換

このセクションでは、前面パネルのドライブベイの2.5インチフォームファクタNVMeソリッ ドステート ドライブ (SSD) を交換する手順を説明します。

PCIe スロットの HHHL フォームファクタ NVMe SSD を交換する場合は、HHHL [フォームファ](#page-22-0) クタ NVMe ソリッドステート [ドライブの交換](#page-22-0) (23ページ)を参照してください。

## フロントロード **NVMe SSD** の装着に関するガイドライン

Cisco UCS C240 SD M5 次の組み合わせで 2.5 インチ NVMe SSD をサポートします。

• PCIeライザー1およびPCIeライザー2B:この組み合わせは、次のものをサポートします。

• 最大 2 つの 2.5 インチ NVMe SSD を搭載した 2 つの垂直ドライブ ベイ。

- PCIe ライザー 1C および PCIe ライザー2E: この組み合わせは、次のものをサポートしま す。
	- PCIe ライザーの 4 つのドライブベイは、最大 2 つの 2.5 インチ NVMe をサポートしま す。
	- 2 つの垂直ドライブベイで最大 2 つの 2.5 インチ NVMe をサポート

#### **NVME SSD** の要件と制限事項

次の要件に従ってください。

• システム BIOS でホットプラグのサポートを有効にする必要があります。NVMe ドライブ を搭載したシステムを発注した場合は、ホットプラグサポートが有効にされた状態で出荷 されます。

次の制約事項に従ってください。

- NVMe 2.5インチSSDは、UEFIモードでの起動のみをサポートしています。レガシーブー トはサポートされていません。UEFI ブートの設定手順については、BIOS [セットアップ](#page-16-0) [ユーティリティでの](#page-16-0) UEFI モード起動の設定 (17ページ)または[Cisco](#page-16-1) IMC GUI での UEFI [モード起動の設定](#page-16-1) (17ページ) を参照してください。
- NVMe SSD は PCIe バス経由でサーバとインターフェイスをとるため、SAS RAID コント ローラでは NVMe PCIe SSD を制御できません。
- 同じシステムに NVMe 2.5 インチ SSD と HHHL フォームファクタ SSD を混在させること は可能ですが、同じパートナー ブランドを使用する必要があります。たとえば、2 台の *Intel* NVMe SFF 2.5 インチ SSD と 2 台の *HGST* HHHL フォーム ファクタ SSD は、無効な 構成です。有効な構成は、2 台の HGST NVMeSFF2.5 インチ SSD と、2 台の HGST HHHL フォーム ファクタ SSD です。
- サポートされているすべてのオペレーティング システムで、UEFI のブートがサポートさ れています。VMWare ESXi を除くサポートされているすべてのオペレーティング システ ムで、ホットインサーションとホットリムーブがサポートされています。

## <span id="page-19-0"></span>システム **BIOS** でのホットプラグ サポートの有効化

ホットプラグ (OS通知のホットインサーションおよびホットリムーブ) は、デフォルトでは システム BIOS で無効になっています。

- NVMe PCIe SSD を一緒に注文している場合、システムの設定は工場出荷時に有効になっ ています。特に対処の必要はありません。
- 工場出荷後に NVMe PCIe SSD を追加した場合、BIOS でホットプラグ サポートを有効に する必要があります。次の手順を参照してください。

#### **BIOS** セットアップ ユーティリティを使用したホットプラグ サポートの有効化

ステップ **1** ブート中にメッセージが表示されたら、F2 キーを押して BIOS Setup ユーティリティに切り替えます。 ステップ **2** [Advanced] > [PCI Subsystem Settings] > [NVMe SSD Hot-Plug Support] に移動します。 ステップ3 値を [Enabled] に設定します。

ステップ **4** 変更を保存し、ユーティリティを終了します。

#### **Cisco IMC GUI** を使用したホットプラグ サポートの有効化

- ステップ **1** ブラウザを使用して、サーバの Cisco IMC GUI にログインします。
- ステップ **2** [Compute] > [BIOS] > [Advanced] > [PCI Configuration] に移動します。
- ステップ **3** [NVMe SSD Hot-Plug Support] を [Enabled] に設定します。
- ステップ **4** 変更を保存します。

## **NVMe SSD** の交換

このトピックでは、PCIe ライザーまたは垂直ドライブ ベイで 2.5 インチ フォームファクタ NVMe SSD を交換する手順を説明します。

OS非通知の取り外しはサポートされていません。OS通知のホットインサーションおよびホッ ト リムーブは、VMWare ESXi を除くすべてのサポート対象オペレーティング システムでサ ポートされています。 (注)

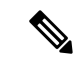

OS 通知のホット インサーションとホット リムーブはシステム BIOS で有効にする必要があり ます。システムBIOSでのホットプラグサポートの有効化 (20ページ) を参照してください。 (注)

ステップ1 既存の NVMe SSD を取り外します。

- a) NVMe SSD をシャットダウンして OS 通知の取り外しを開始します。オペレーティング システム イン ターフェイスを使用してドライブをシャットダウンしてから、ドライブ トレイ LED を確認します。
	- 緑:ドライブを使用中で、正常に機能しています。取り外さないでください。
	- 緑色、点滅:ドライバはシャットダウン コマンドに従ってアンロード中です。取り外さないでく ださい。
	- 消灯:ドライブが使用されていないため、安全に取り外すことができます。
- b) ドライブ トレイの表面にある解除ボタンを押します。
- c) イジェクト レバーをつかんで開き、ドライブ トレイをスロットから引き出します。
- d) SSD をトレイに固定している 4 本のドライブ トレイ ネジを外し、トレイから SSD を取り外します。
- NVMe SSD を初めてサーバに取り付ける場合は、PCIe ケーブルと PCIe ライザーを取り付ける必 要があります。PCIeライザー 1C および 2E [の取り付け](#page-64-0) (65 ページ) を参照してください。 (注)
- ステップ **2** 新しい NVMe SSD を取り付けます。
	- a) 空のドライブ トレイに新しい SSD を置き、4 本のドライブ トレイ ネジを取り付けます。
	- b) ドライブ トレイのイジェクト レバーを開いた状態で、ドライブ トレイを空のドライブ ベイに差し込 みます。
	- c) バックプレーンに触れるまでトレイをスロット内に押し込み、イジェクト レバーを閉じてドライブを 所定の位置に固定します。
- ステップ **3** ドライブ トレイ LED を確認し、緑色に点灯するまでドライブへのアクセスを待機します。
	- 消灯:ドライブは使用されていません。
	- 緑色、点滅:ドライブはホットプラグ インサーションに続いて初期化中です。
	- 緑:ドライブを使用中で、正常に機能しています。

図 **6 :** ドライブ トレイ内のドライブの交換

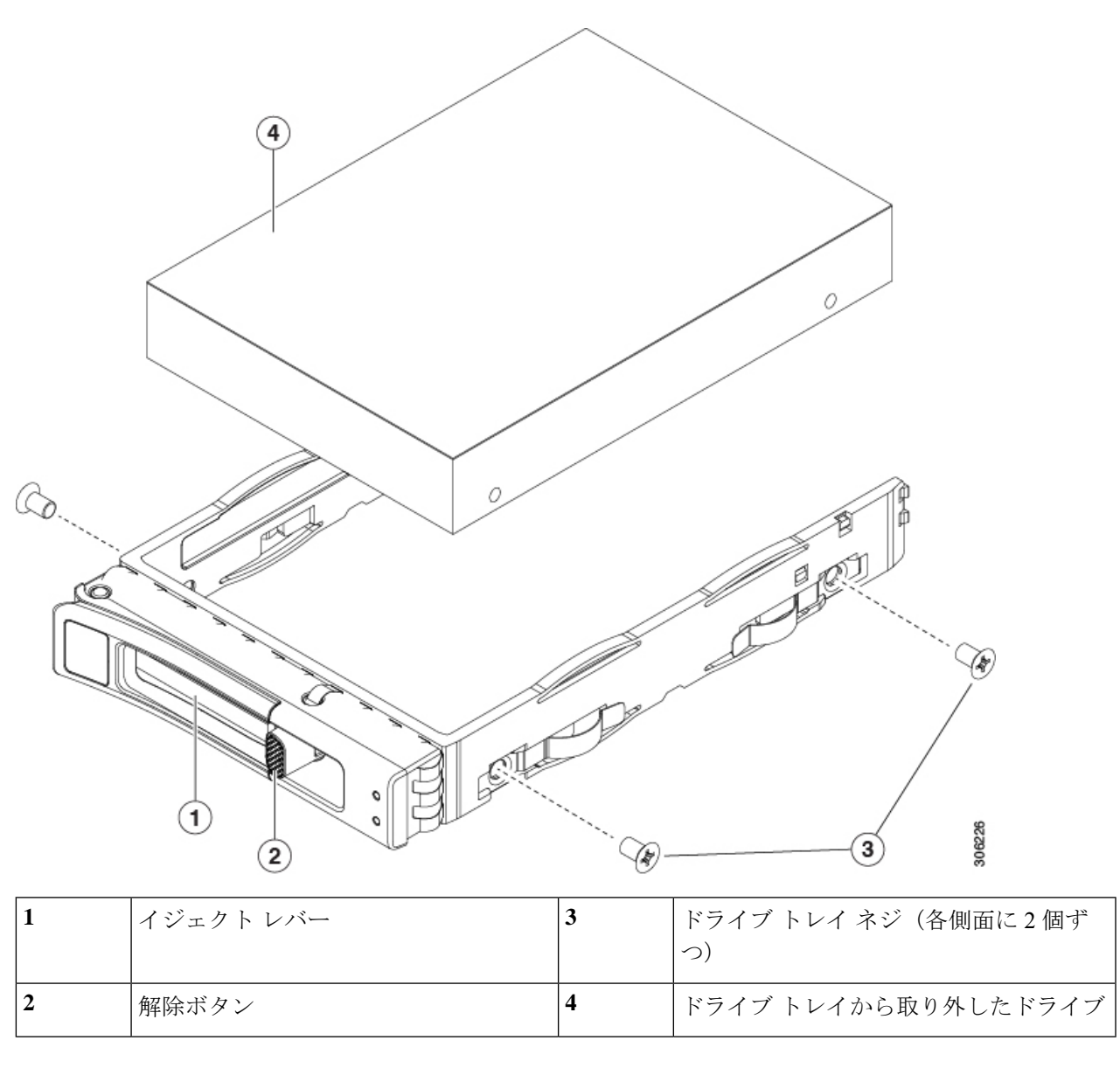

# <span id="page-22-0"></span>**HHHL** フォームファクタ **NVMe** ソリッド ステート ドライ ブの交換

ここでは、PCIeライザーのハーフハイト、ハーフレングス(HHHL)フォームファクタNVMe SSD の交換について説明します。

## **HHHL SSD** の装着に関するガイドライン

HHHL フォームファクタの NVMe SSD を取り付けるときは、次の装着に関するガイドライン に従ってください。

- 2 CPU システム:PCIe スロット 1 ~ 6 を使用して最大 6 台の HHHL フォームファクタ SSD を取り付けることができます。
- シングル CPU システム:シングル CPU システムでは、PCIe ライザー 2 は使用できませ ん。したがって、装着可能な HHHL フォーム ファクタ SSD の最大数は3台 (PCIe スロッ ト1~3を使用)になります。

### **HHHL** フォームファクタ **NVME SSD** の要件と制限事項

次の要件に従います。

• このサーバのすべてのバージョンは、HHHL フォームファクタ NVMe SSD をサポートし ています。

次の制限事項に従います。

- HHHL フォームファクタ NVMe SSD から起動することはできません。
- NVMeSSD インターフェイスは、PCIe バス経由でサーバに接続するため、SAS RAID コン トローラでは HHHL NVMe SSD を制御できません。
- 同じシステムに NVMe SFF 2.5 インチまたは 3.5インチ SSD と HHHL フォームファクタ SSD を混在させることは可能ですが、同じパートナー ブランドを使用する必要がありま す。たとえば、2 台の *Intel* NVMe SFF 2.5 インチ SSD と 2 台の *HGST* HHHL フォーム ファ クタ SSD は、無効な構成です。有効な構成は、2 台の HGST NVMe SFF 2.5 インチ SSD と、2 台の HGST HHHL フォーム ファクタ SSD です。

### **HHHL** フォームファクタ **NVMe SSD** の交換

(注) シングル CPU サーバでは、PCIe ライザー 2 (スロット 2)は使用できません。

- ステップ1 PCIe ライザーから既存の HHHL フォーム ファクタ NVME SSD(またはブランク フィラー パネル)を取り 外します。
	- a) サーバをシャットダウンして、電源を切ります(サーバのシャットダウンと電源切断を参照)。
	- b) 上部カバーを取り外せるように、サーバをラックの前方に引き出します。場合によっては、背面パネ ルからケーブルを取り外して隙間を空ける必要があります。
- コンポーネントへの接触や確認作業を安全に行えない場合は、ラックからサーバを取り出し てください。 注意
- c) サーバ上部カバーの取り外しの説明に従ってサーバから上部カバーを取り外します。
- d) ライザー前端にある青色のライザー ハンドルと青色のつまみ部分を両手で上にあげてつかみ、まっす ぐ上に持ち上げます。
- e) ライザーの底部にある、固定プレートを固定しているリリース ラッチを押し、ヒンジ付き固定プレー トを回して開きます。
- f) カードの背面パネル タブを固定しているヒンジ付きカード タブ固定具を開きます。
- g) HHHL フォーム ファクタ NVME SSD の両端を均等に引いて、PCIe ライザーのソケットから取り外し ます。

ライザーに SSD がない場合は、ライザーの背面の開口部からブランク パネルを取り外します。

ステップ **2** 新しい HHHL フォーム ファクタ NVME SSD を次のようにして取り付けます。

- a) ヒンジ付きプラスチック製カード タブ固定具を開きます。
- b) 新しい SSD を、PCIe ライザーの空ソケットの位置に合わせます。
- c) カードの両端を均等に押し下げて、ソケットにしっかりと装着します。
- d) SSD の背面パネル タブがライザーの背面パネルの開口部に対して水平であることを確認したら、背面 パネル タブでヒンジ付きカード タブ固定具を閉じます。
- e) ヒンジ付き固定プレートを閉じます。
- f) PCIe ライザーを、マザーボード上のソケットとシャーシの位置合わせチャネルの上に配置します。
- g) PCIe ライザーの両端を慎重に押し下げて、コネクタをマザーボード上のソケットにしっかりと収納し ます。
- h) サーバに上部カバーを戻します。
- i) サーバをラックの元の位置に戻し、ケーブルを再度接続したら、電源ボタンを押してサーバの電源を 完全に投入します。

図 **<sup>7</sup> : PCIe** ライザー カード固定構造

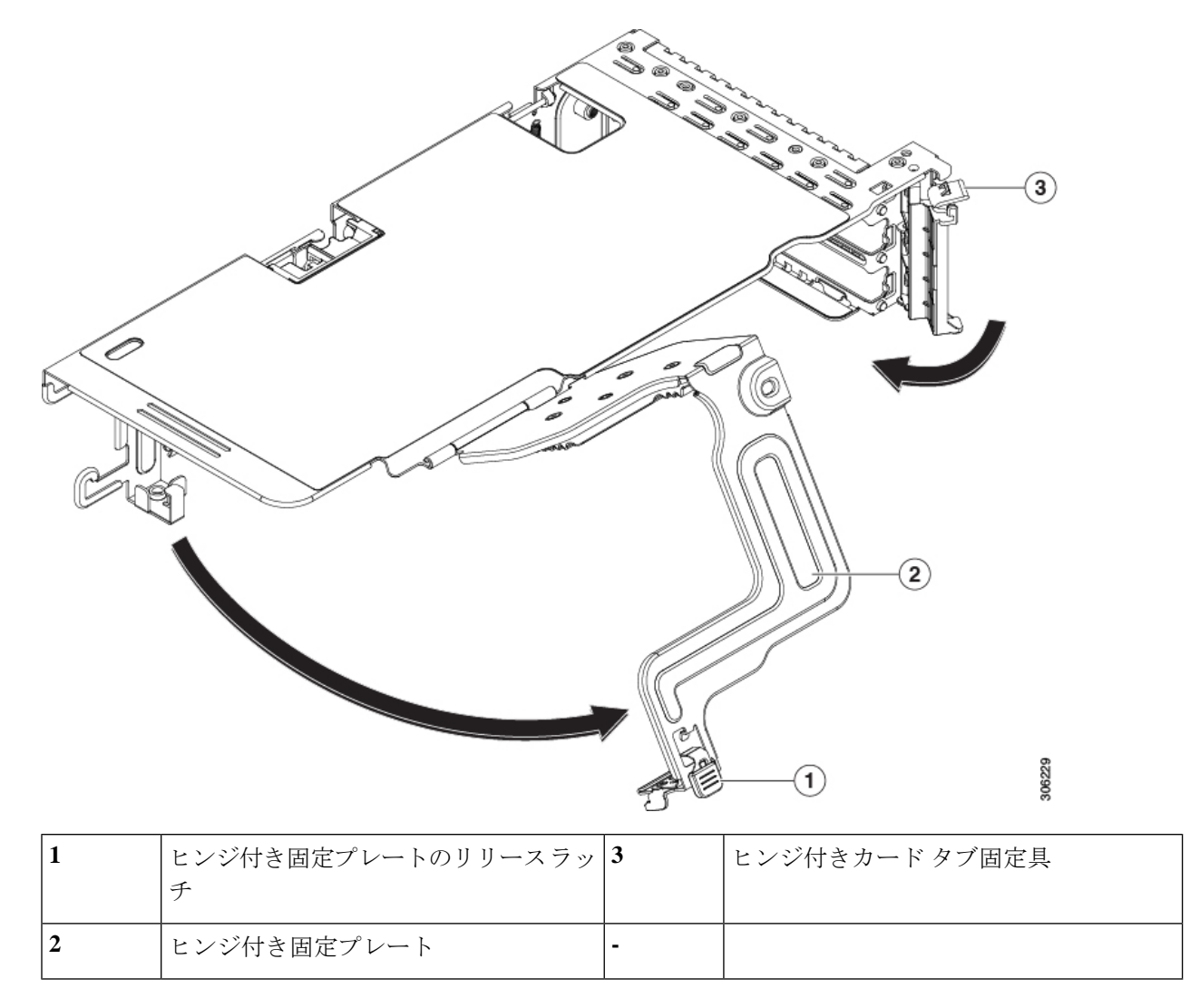

# <span id="page-25-0"></span>ファン モジュールの交換

サーバの 6 台のファン モジュールには[、サービス可能なコンポーネントの場所](#page-12-1) (13 ページ) に示すように番号が割り当てられています。

 $\mathcal{Q}$ 

ヒント 各ファン モジュールの上部に、障害 LED があります。この LED が緑色に点灯している場合 は、ファンが正しく設置されており、動作が良好です。ファンに障害が発生している場合、ま たはファンが正しく装着されていない場合、LED はオレンジ色に点灯します。

 $\triangle$ 

- ファンモジュールはホットスワップ可能なため、ファンモジュールの交換時にサーバのシャッ トダウンまたは電源の切断を行う必要はありません。ただし、適切な冷却を保てるよう、ファ ン モジュールを取り外した状態でのサーバの稼働は、1 分以内にしてください。 注意
- ステップ1 既存のファン モジュールを取り外します。
	- a) 上部カバーを取り外せるように、サーバをラックの前方に引き出します。場合によっては、背面パネ ルからケーブルを取り外して隙間を空ける必要があります。
		- コンポーネントへの接触や確認作業を安全に行えない場合は、ラックからサーバを取り出し てください。 注意
	- b) [サーバ上部カバーの取り外し](#page-10-0) (11 ページ)の説明に従ってサーバから上部カバーを取り外します。
	- c) ファン モジュールの上部にあるリリース ラッチをつかんで両側から押します。まっすぐ持ち上げ、マ ザーボードからコネクタを外します。
- ステップ **2** 次のようにして、新しいファン モジュールを取り付けます。
	- a) 新しいファン モジュールを所定の位置に置きます。ファン モジュール上部に印字されている矢印が サーバ後部に向いている必要があります。
	- b) ファン モジュールをゆっくりと押し下げて、マザーボード上のコネクタにしっかりと差し込みます。
	- c) サーバに上部カバーを戻します。
	- d) サーバをラックの元の位置に戻し、ケーブルを再度接続したら、電源ボタンを押してサーバの電源を 完全に投入します。

図 **8 :** ファン モジュールの上面図

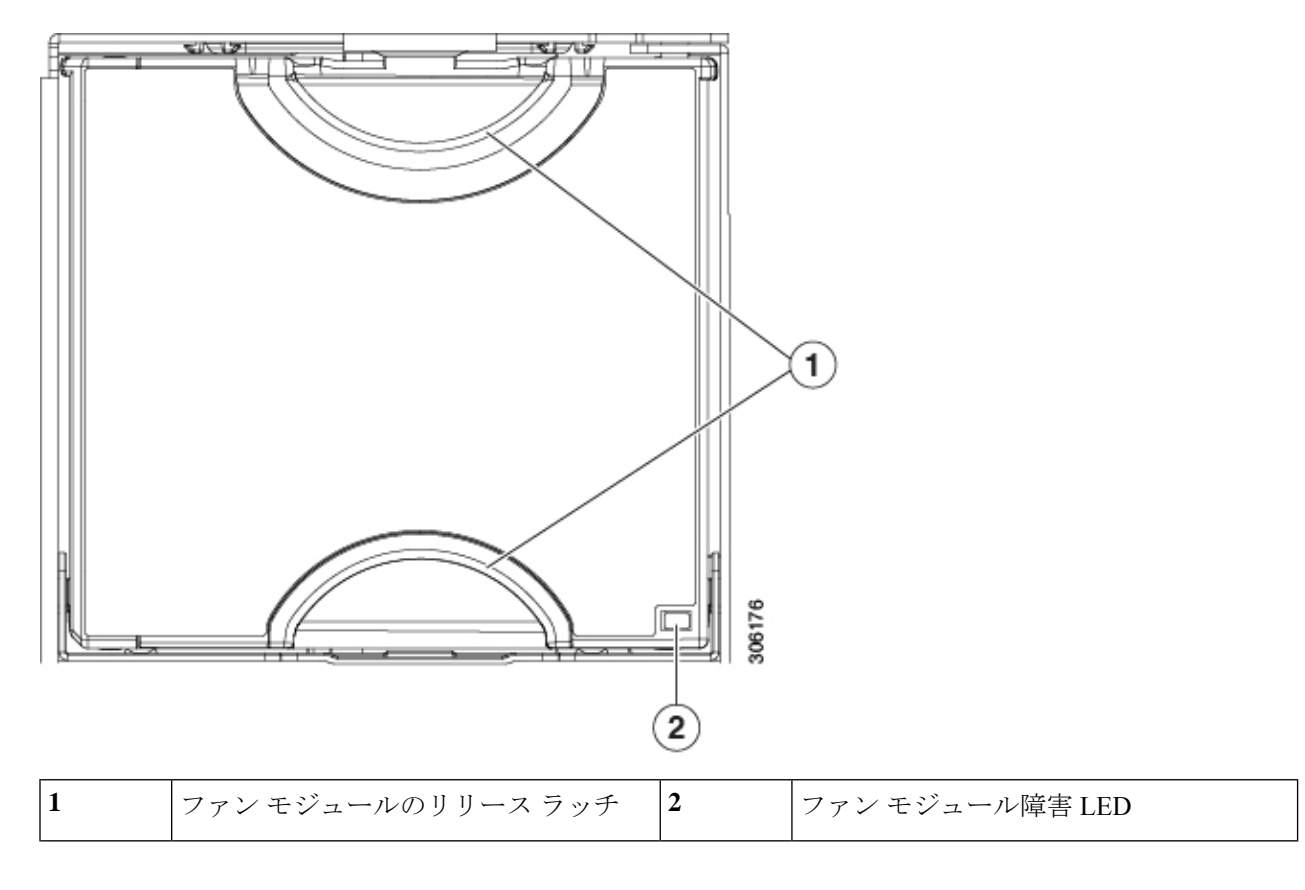

# <span id="page-27-0"></span>**CPU** およびヒートシンクの交換

ここでは、次の内容について説明します。

- CPU [構成ルール](#page-28-0) (29ページ)
- CPU [の交換に必要な工具](#page-29-0) (30 ページ)
- CPU [およびヒートシンクの交換](#page-30-0) (31 ページ)
- RMA 交換 CPU [の注文に追加する](#page-36-0) CPU 関連部品 (37 ページ)

# 第二世代 **Intel Xeon Scalable Processors** へのアップグレードのための特 別情報

 $\bigwedge$ 

注意

このサーバでサポートされている第二世代の Intel Xeon Scalable processors にアップグレードす る前に、サーバのファームウェアを必要な最小レベルにアップグレードする必要があります。 古いバージョンのファームウェアは新しい CPU を認識できないため、サーバがブート不可能 になります。

第二世代 Intel Xeon Scalable processors をサポートするこのサーバで、必要な最小のソフトウェ アおよびファームウェア バージョンは、次のとおりです。

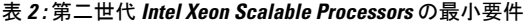

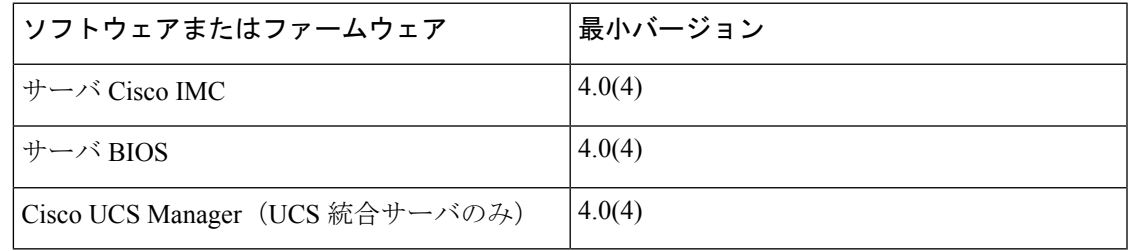

次のいずれか 1 つの処理を実行します。

- サーバのファームウェアや Cisco UCS Manager ソフトウェアが上(または後で)に示され ている最小の必要レベルである場合は、このセクションの手順を使用してCPUハードウェ アを交換できます。
- サーバのファームウェアや Cisco UCS Manager ソフトウェアが必要レベルよりも古い場合 は、『Cisco UCS C- andS-Series M5Servers Upgrade Guide for Next Gen Intel [XeonProcessors](https://www.cisco.com/c/en/us/td/docs/unified_computing/ucs/c/CPU/M5-v2/install/b_upgrade_M5v2.html)』 の指示に従ってソフトウェアをアップグレードします。ソフトウェアをアップグレードし た後、指示通りにこのセクションに戻り、CPU ハードウェアを交換します。

# <span id="page-28-0"></span>**CPU** 構成ルール

このサーバのマザーボードには 2 個の CPU ソケットがあります。各 CPU は、6 つの DIMM チャネル(12 の DIMM スロット)をサポートします。DIMM [の装着規則とメモリ](#page-43-1) パフォーマ [ンスに関するガイドライン](#page-43-1) (44 ページ)を参照してください。

- サーバは、1 つの CPU または 2 つの同型 CPU が取り付けられた状態で動作できます。
- 最小構成では、サーバに最低でも CPU 1 が取り付けられている必要があります。最初に CPU 1、次に CPU 2 を取り付けます。
- インテル **Xeon Scalable** プロセッサー(第一世代)の場合:1 つの CPU によって制御され る12個のDIMMスロットで使用できる最大合計メモリ容量は768GBです。12個のDIMM

スロットに合計 768 GB を超える容量のメモリを装着するには、「M」で終わる PID を持 つ大容量メモリ CPU(たとえば、UCS-CPU-6134 M)を使用する必要があります。

- 第二世代インテル **Xeon Scalable** プロセッサー:これらの第二世代 CPU には 3 つのメモリ 階層があります。これらの規則は、ソケット単位で適用されます。
	- CPU ソケットに最大 1 TB のメモリが搭載されている場合は、サフィックスのない CPU を使用できます(例:Gold 6240)。
	- CPU ソケットに最大 1 TB 以上(最大 2 TB)のメモリが搭載されている場合は、M サ フィックスが付いた CPU(例:プラチナ 8276M)を使用する必要があります。
	- CPU ソケットに最大 2 TB 以上 (最大 4.5 TB)) のメモリが搭載されている場合は、L サフィックスが付いた CPU(例:プラチナ 8270L)を使用する必要があります。
- 次の制約事項は、シングル CPU 構成を使用する場合に適用されます。
	- 未使用 CPU ソケットがある場合は、工場出荷時ダスト カバーの装着が必要です。
	- DIMM の最大数は 12 です(CPU 1 チャネル A、B、C、D、E、F のみ)。
	- PCIe ライザー 2(スロット 4、5、6)は使用できません。
	- 3 つのスロット(PCIe 1、2、3)をすべてサポートするには、PCIe ライザー1 (UCSC-RSI-1-240M5)を使用する必要があります。PCIe ライザー 1 (UCSC-PCI-1-C240M5)のスロット3は、CPU2により制御されるため、使用できま せん。
	- フロント ロード NVMe ドライブは使用できません(PCIe ライザー 2 または 1Cが必要 です)。
- 次の NVIDIA GPU は、Second Generation Intel Xeon Scalable processor ではサポートされて いません。
	- NVIDIA Tesla P4
	- NVIDIA Tesla P100 12G
	- NVIDIA Tesla P100 16G

#### <span id="page-29-0"></span>**CPU** の交換に必要な工具

- この手順に必要な工具および器具は、次のとおりです。
	- T-30 トルクス ドライバ:交換用 CPU に付属。
	- No. 1 マイナス ドライバ:交換用 CPU に付属。
	- CPU アセンブリ ツール:交換用 CPU に付属。Cisco PID UCS-CPUAT= として個別に注文 可能。

• ヒートシンク クリーニング キット:交換 CPU に付属。Cisco PID UCSX-HSCK= として個 別に注文可能。

1 つのクリーニング キットで最大 4 つの CPU をクリーンアップできます。

• サーマル インターフェイス マテリアル (TIM): 交換用 CPU に付属しているシリンジ。 既存のヒートシンクを再利用する場合にのみ使用(新しいヒートシンクには、TIMのパッ ドがあらかじめ貼り付けられています)。Cisco PID UCS-CPU-TIM= として個別に注文可 能。

1 つの TIM キットが 1 つの CPU をカバーします。

RMA 交換 CPU [の注文に追加する](#page-36-0) CPU 関連部品 (37 ページ)も参照してください。

# <span id="page-30-0"></span>**CPU** およびヒートシンクの交換

 $\sqrt{N}$ 

CPUとそのソケットは壊れやすいので、ピンを損傷しないように十分に注意して扱う必要があ 注意 ります。CPU はヒートシンクとサーマル インターフェイス マテリアルとともに取り付け、適 切に冷却されるようにする必要があります。CPUを正しく取り付けないと、サーバが損傷する ことがあります。

この手順についての学習ビデオを「CPU and Heatsink [Replacement](http://www.cisco.com/c/en/us/td/docs/unified_computing/ucs/c/CPU/M5-v1/video/05_est_prod_installing_cpu_heatsink.html) in Cisco UCS M5 Servers」で 視聴できます。

- ステップ **1** 既存の CPU/ヒートシンク アセンブリをサーバから取り外します。
	- a) サーバをシャットダウンして、電源を切ります[\(サーバのシャットダウンと電源切断](#page-7-1) (8ページ)を 参照)。
	- b) 上部カバーを取り外せるように、サーバをラックの前方に引き出します。場合によっては、背面パネ ルからケーブルを取り外して隙間を空ける必要があります。
		- コンポーネントへの接触や確認作業を安全に行えない場合は、ラックからサーバを取り出し てください。 注意
	- c) [サーバ上部カバーの取り外し](#page-10-0) (11 ページ)の説明に従ってサーバから上部カバーを取り外します。
	- d) 交換用 CPU に付属している T-30 トルク ドライバを使用して、アセンブリをマザーボードのスタンド オフに固定している 4 つの非脱落型ナットを緩めます。
		- ヒートシンクを水平に持ち上げるため、ヒートシンク ナットを交互に均等に緩めます。ヒー トシンク ナットを、ヒートシンク ラベルに示されている順序(4、3、2、1)で緩めます。 (注)
	- e) CPU/ヒートシンクアセンブリをまっすぐ持ち上げ、ヒートシンクを下にして静電気防止用シートに置 きます。

図 **9 : CPU/**ヒートシンク アセンブリの取り外し

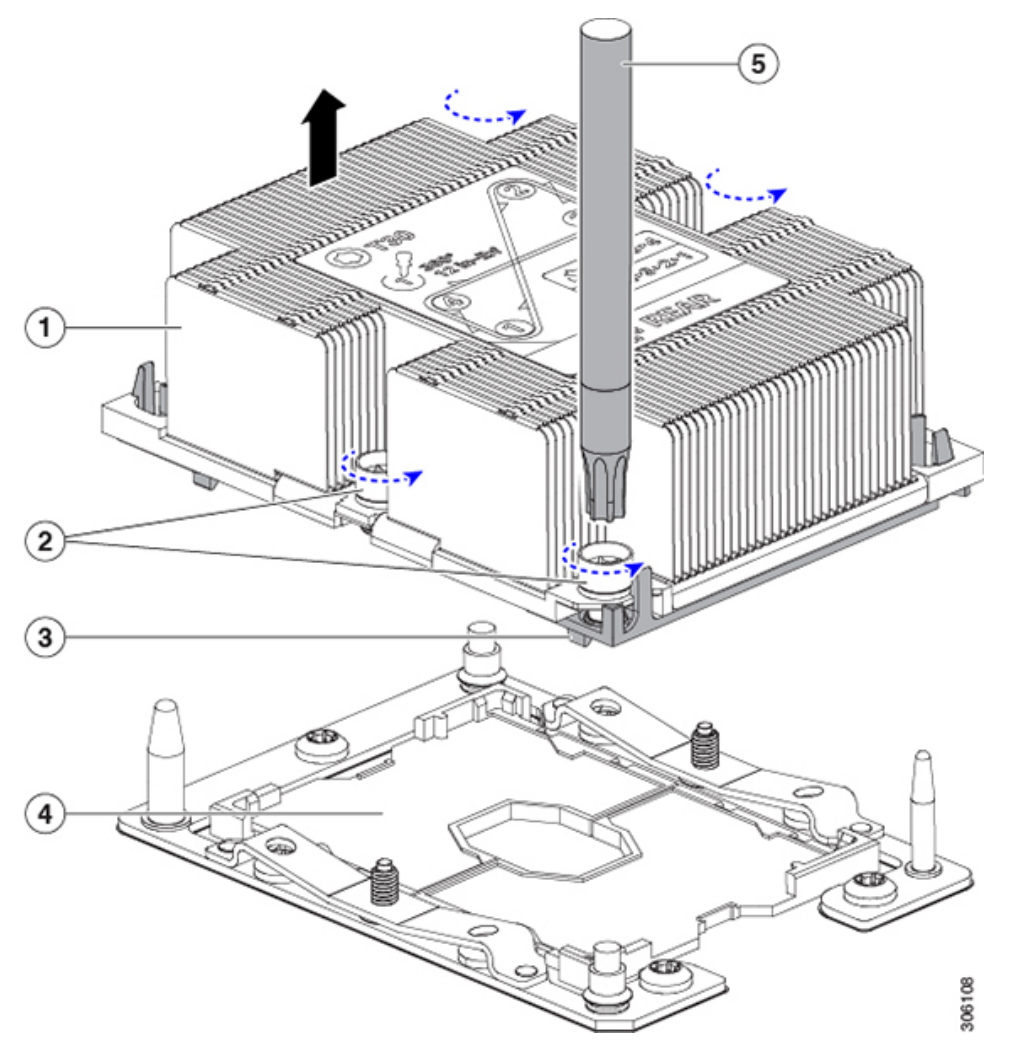

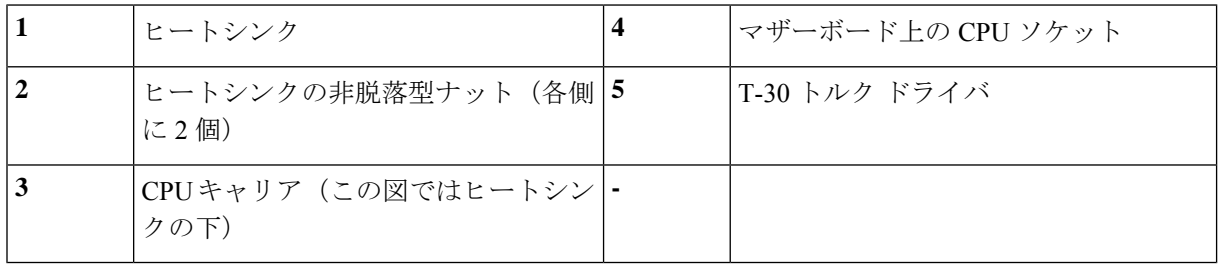

- ステップ **2** CPU アセンブリからヒートシンクを離します(CPU アセンブリは CPU とプラスチック製 CPU キャリアで 構成されています)。
	- a) ヒートシンクが上下逆になるようにヒートシンクと CPU アセンブリを配置します。 サーマル インターフェイス マテリアル(TIM)ブレーカーの位置に注意してください。CPU キャリア 上の小さなスロットの横に、TIM BREAKER と印字されています。

図 **10 :** ヒートシンクと **CPU** アセンブリの切り離し

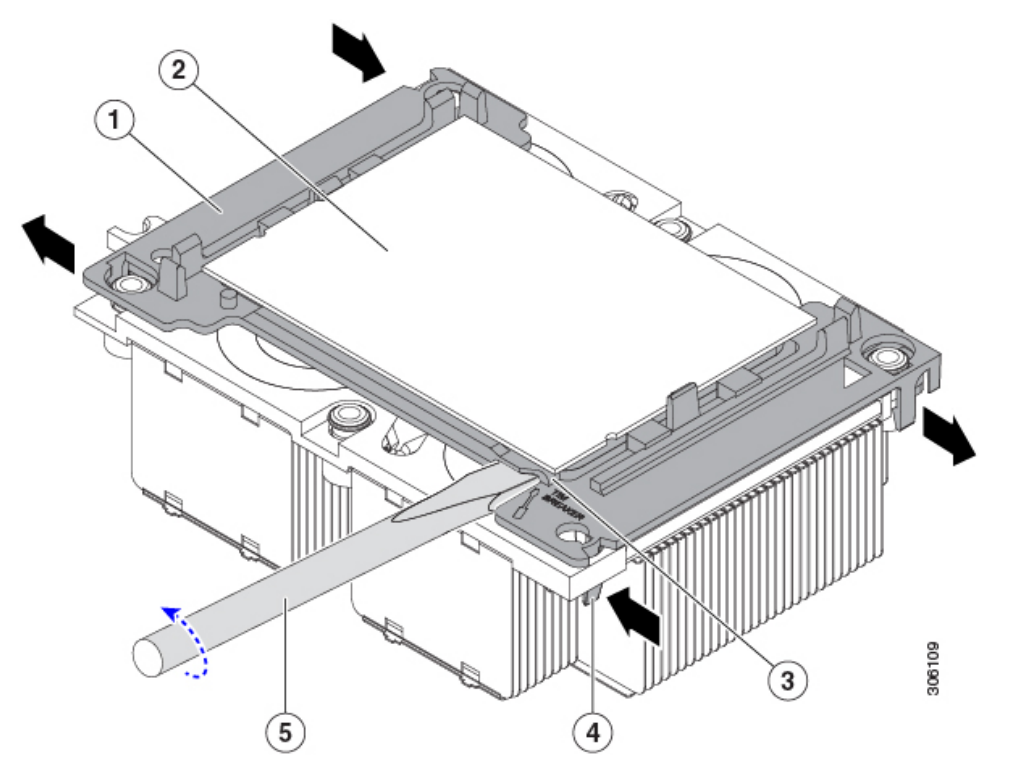

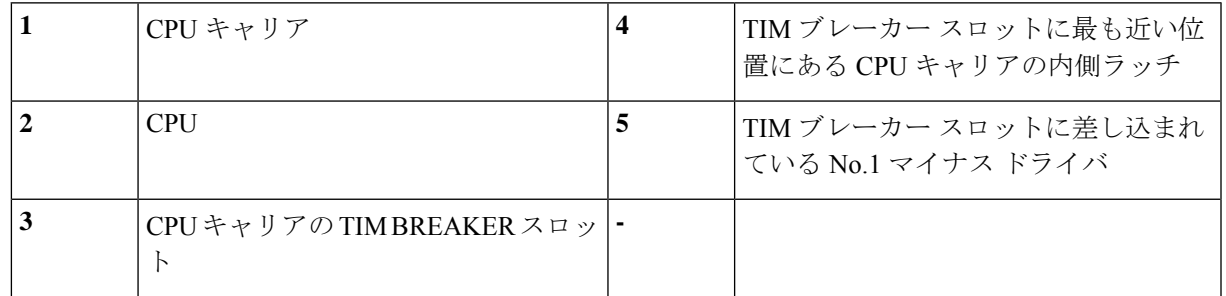

- b) TIMブレーカースロットに最も近い位置にあるCPUキャリアクリップをつまんでから押し上げ、ヒー トシンクの隅のスロットからクリップを外します。
- c) TIM BREAKER と印字されているスロットに、#1 マイナス ドライバの先端を差し込みます。
	- 次のステップでは、CPUの表面を押し開けないでください。ゆっくりと回転させ、TIMブレー カースロットの位置でCPUキャリアのプラスチック面を持ち上げます。ヒートシンク表面の 損傷を防ぐため、十分注意してください。 (注)
- d) ドライバをゆっくりと回転させ、ヒートシンクのTIMがCPUから離れるまで、CPUを持ち上げます。 (注) ドライバの先端で緑色の CPU 基盤に触ったり、損傷したりしないようにしてください。
- e) TIMブレーカーの反対側の隅にあるCPUキャリアクリップをつまんで押し上げ、ヒートシンクの隅の スロットからクリップを外します。
- f) CPU キャリアの残りの 2 つの隅で、外側ラッチをゆっくりと外側に押し開け、ヒートシンクから CPU アセンブリを持ち上げます。
	- CPU アセンブリを取り扱うときには、プラスチック製のキャリアだけをつかんでください。 CPUの表面には触れないでください。プラスチック製のキャリアからCPUを外さないでくだ さい。 (注)
- ステップ **3** 新しい CPU アセンブリは、CPU アセンブリ ツールに入った状態で出荷されます。新しい CPU アセンブリ と CPU アセンブリ ツールを箱から取り出します。

CPU アセンブリと CPU アセンブリ ツールが外れている場合は、位置合わせ機構で正しい向きを確認して ください。CPUキャリアのピン1の三角形を、CPUアセンブリツールの斜めになった角に合わせる必要が あります。

CPU とそのソケットは壊れやすいので、ピンを損傷しないように十分に注意して扱う必要があり ます。 注意

 $\circled{3}$  $\bf(4)$  $\left( 2\right)$  $(5)$  $(1)$  $\left( 6\right)$ 306110

図 **<sup>11</sup> : CPU** アセンブリ ツール、**CPU** アセンブリ、ヒートシンク位置合わせ機構

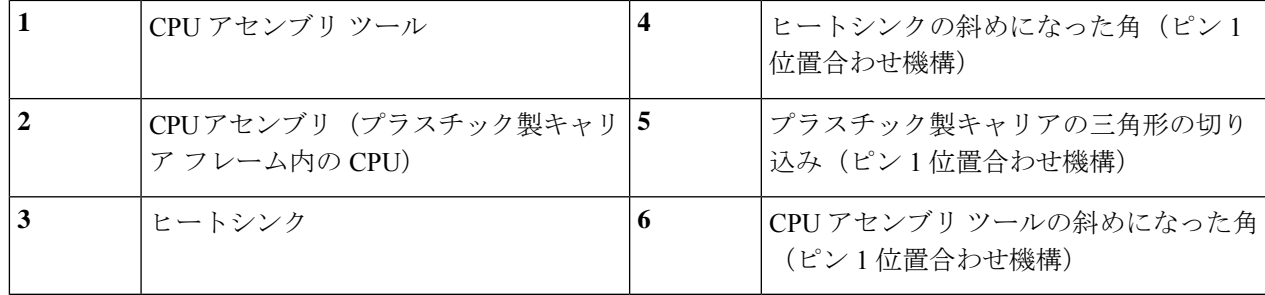

- ステップ **4** 新しい TIM をヒートシンクに塗布します。
	- 適切に冷却されてパフォーマンスが出るように、ヒートシンクの CPU 側の表面に新しい TIM が 必要です。 (注)
		- 新しいヒートシンクを取り付ける場合は、新しいヒートシンクには TIM が塗布されたパットが付属し ています。ステップ 5 に進みます。
		- ヒートシンクを再利用する場合は、ヒートシンクから古い TIM を除去してから、付属のシリンジから 新しい TIM を CPU 表面に塗布する必要があります。次のステップ **a** に進みます。
	- a) ヒートシンクの古い TIM に、ヒートシンク クリーニング キット (UCSX-HSCK=) 付属の洗浄液を塗 布し、少なくとも 15 秒間吸収させます。
	- b) ヒートシンク クリーニング キット付属の柔らかい布を使って、古い CPU から TIM をすべてふき取り ます。ヒートシンク表面に傷を付けないように注意してください。
	- c) 新しい CPU (UCS-CPU-TIM=) 付属の TIM のシリンジを使用して、4 立方センチメートルのサーマル インターフェイスマテリアルをCPUの上部に塗布します。均一に塗布されるように、次に示すパター ンを使用してください。

図 **12 :** サーマル インターフェイス マテリアルの塗布パターン

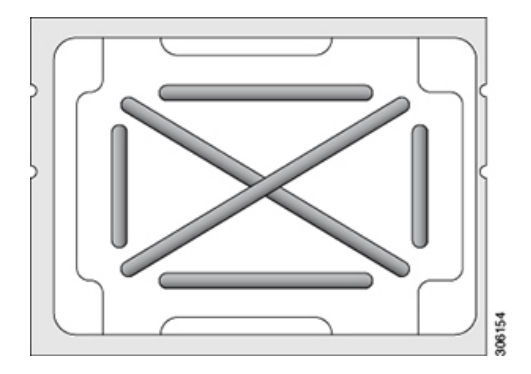

ステップ **5** (注) 適切に冷却を行うため、ご使用のCPUに対応した正しいヒートシンクだけを使用します。ヒート シンクには、UCSC-HS-C240M5(150W以下の標準パフォーマンスCPU用)とUCSC-HS2-C240M5 (150 W 超のハイパフォーマンス CPU 用)の 2 種類があります。ヒートシンクのラベルに示され ているワット数に注意してください。

CPU アセンブリ ツールに CPU アセンブリが配置されている状態で、ヒートシンクを CPU アセンブリに設 置します。正しい向きになるように、ピン 1 の位置合わせ機構に注意してください。CPU キャリアの隅の クリップがヒートシンクの隅にはまるときのカチッという音が聞こえるまで、ゆっくりと押し下げます。

- 次のステップでは、CPU コンタクトや CPU ソケット ピンに触れたり損傷したりすることがない ように、十分注意してください。 注意
- ステップ **6** CPU/ヒートシンク アセンブリをサーバに取り付けます。
	- a) CPU アセンブリ ツールから、ヒートシンクと、ヒートシンクに取り付けられている CPU アセンブリ を持ち上げます。
	- b) アセンブリを、マザーボードの CPU ソケットの位置に合わせます。

位置合わせ機構に注意してください。ヒートシンクのピン 1 の斜めになった角が、CPU ソケットのピ ン 1 の斜めになった角と合っている必要があります。CPU ソケットの支柱が、アセンブリのガイド穴 の位置に合っている必要があります。

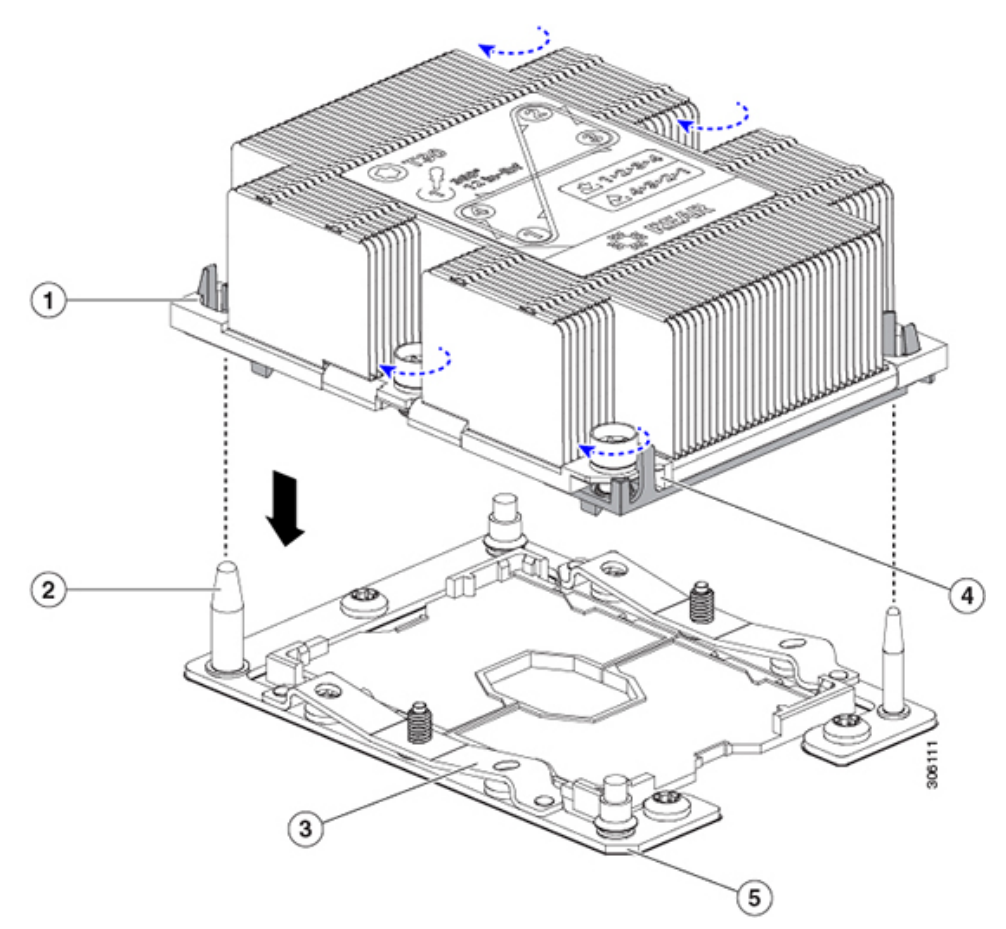

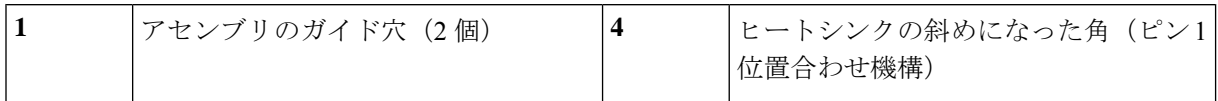

#### 図 **13 : CPU** ソケットへのヒートシンク**/CPU** アセンブリの取り付け
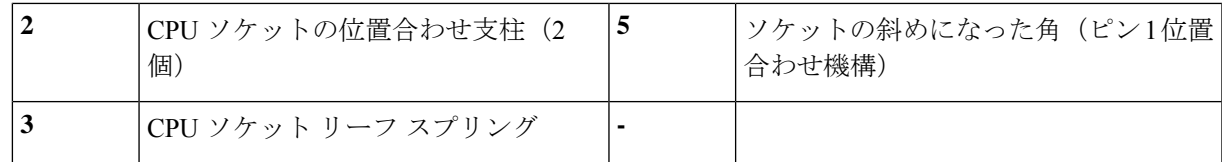

- c) CPU アセンブリとヒートシンクを CPU ソケットに配置します。
- d) 交換用 CPU に付属している T-30 トルク ドライバを使用して、ヒートシンクをマザーボードのスタン ドオフに固定する 4 つの非脱落型ナットを締めます。
	- ヒートシンクを水平に下ろすため、ヒートシンク ナットを交互に均等に締めます。ヒートシ ンクナットを、ヒートシンクラベルに示されている順序(1、2、3、4)で締めます。CPUソ ケットのリーフ スプリングが平らになるように、非脱落型ナットを完全に締める必要があり ます。 (注)
- e) サーバに上部カバーを戻します。
- f) サーバをラックの元の位置に戻し、ケーブルを再度接続したら、電源ボタンを押してサーバの電源を 完全に投入します。

### **RMA** 交換 **CPU** の注文に追加する **CPU** 関連部品

CPUの返品許可 (RMA) が Cisco UCS C シリーズ サーバで行われた場合は、追加部品が CPU のスペアに含まれていないことがあります。TAC エンジニアが正常に交換を行うためには、 RMA に追加部品を追加する必要がある場合があります。

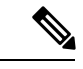

- 次の項目が CPU 交換シナリオに適用されます。システム シャーシを交換し、既存の CPU を新 しいシャーシに移動する場合は、CPU からヒートシンクを分離する必要はありません。[RMA](#page-37-0) 交換システム [シャーシの注文に追加する](#page-37-0) CPU 関連部品 (38 ページ)を参照してください。 (注)
	- シナリオ 1:既存のヒートシンクを再利用しています。
		- ヒート シンクのクリーニング キット(UCSX-HSCK=)

1 つのクリーニング キットで最大 4 つの CPU をクリーンアップできます。

• M5 サーバ用サーマル インターフェイス マテリアル(TIM)キット(UCS CPUTIM  $=$ )

1 つの TIM キットが 1 つの CPU をカバーします。

• シナリオ 2:既存のヒートシンクを交換しています。

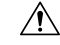

- 注意 適切に冷却を行うため、必ずCPUに合った正しいヒートシンクを 使用してください。ヒートシンクには、UCSC-HS-C240M5(150 W 以下の CPU 用) と UCSC-HS2-C240M5 (150 W を超える CPU 用)の2種類があります。
- •ヒートシンク: UCSC-HS-C240M5(150W以下のCPU用)と UCSC-HS2-C240M5(150 W を超える CPU 用)

新しいヒートシンクには、TIM が事前に塗布されたパッドが付いています。

• ヒート シンクのクリーニング キット(UCSX-HSCK=)

1 つのクリーニング キットで最大 4 つの CPU をクリーンアップできます。

- シナリオ 3 : CPU キャリア(CPU の周りのプラスチック フレーム)が破損しています。
	- CPU キャリア:UCS-M5-CPU-CAR=
	- •#1 マイナス ドライバ (ヒートシンクからの CPU の分離に使用)
	- ヒートシンク クリーニング キット(UCSX-HSCK=)

1 つのクリーニング キットで最大 4 つの CPU をクリーンアップできます。

• M5 サーバ用サーマル インターフェイス マテリアル(TIM)キット(UCS CPUTIM  $=$ )

1 つの TIM キットが 1 つの CPU をカバーします。

CPU ヒートシンク クリーニング キットは最大 4 CPU およびヒート シンクのクリーニングに最 適です。クリーニング キットには、古い TIM の CPU およびヒートシンクのクリーニング用 と、ヒートシンクの表面調整用の 2 本のボトルの溶液が入っています。

新しい予備ヒートシンクには、TIMが事前に塗布されたパットが付属しています。ヒートシン クを取り付ける前に、CPU の表面から古い TIM を洗浄することが重要です。したがって、新 しいヒートシンクの発注時でも、ヒートシンク クリーニング キットを注文する必要がありま す。

### <span id="page-37-0"></span>**RMA** 交換システム シャーシの注文に追加する **CPU** 関連部品

システム シャーシの返品許可 (RMA) を Cisco UCS C シリーズ サーバで行った場合は、既存 の CPU を新しいシャーシに移動します。

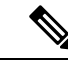

前世代の CPU とは異なり、M5 サーバの CPU では CPU ヒートシンク アセンブリを移動する際 に CPU からヒートシンクを分離する必要がありません。したがって、ヒートシンク クリーニ ング キットやサーマル インターフェイス マテリアルの品目を追加する必要はありません。 (注)

• CPU またはヒートシンク アセンブリの移動に必要なツールは T-30 トルクス ドライバのみ です。

CPU を新しいシャーシに移動するには、M5 世代 CPU の移動 (39 [ページ\)](#page-38-0)の手順を使用しま す。

### <span id="page-38-0"></span>**M5** 世代 **CPU** の移動

この手順に必要なツール:T-30 トルクス ドライバ

 $\triangle$ 

- RMAにより発送される交換用サーバでは、すべてのCPUソケットにダストカバーが装着され 注意 ています。カバーは輸送中にソケットのピンを損傷から保護します。以下の手順で説明するよ うに、返品するシステムにこれらのカバーを移動させる必要があります。
- ステップ **1** M5 CPU を新しいサーバに移動する場合、CPU からヒートシンクを分離する必要はありません。次の操作 を行ってください。
	- a) T-30 トルクス ドライバを使用して、ボードのスタンドオフにアセンブリを固定している 4 本のキャプ ティブ ナットを緩めます。
		- ヒートシンクを水平に持ち上げるため、ヒートシンク ナットを交互に均等に緩めます。ヒー トシンク ナットを、ヒートシンク ラベルに示されている順序(4、3、2、1)で緩めます。 (注)
	- b) CPU とヒートシンクのアセンブリをまっすぐに持ち上げて、ボードから取り外します。
	- c) ヒートシンクを外して CPU を静電気防止シートの上に置きます。

図 **<sup>14</sup> : CPU/**ヒートシンク アセンブリの取り外し

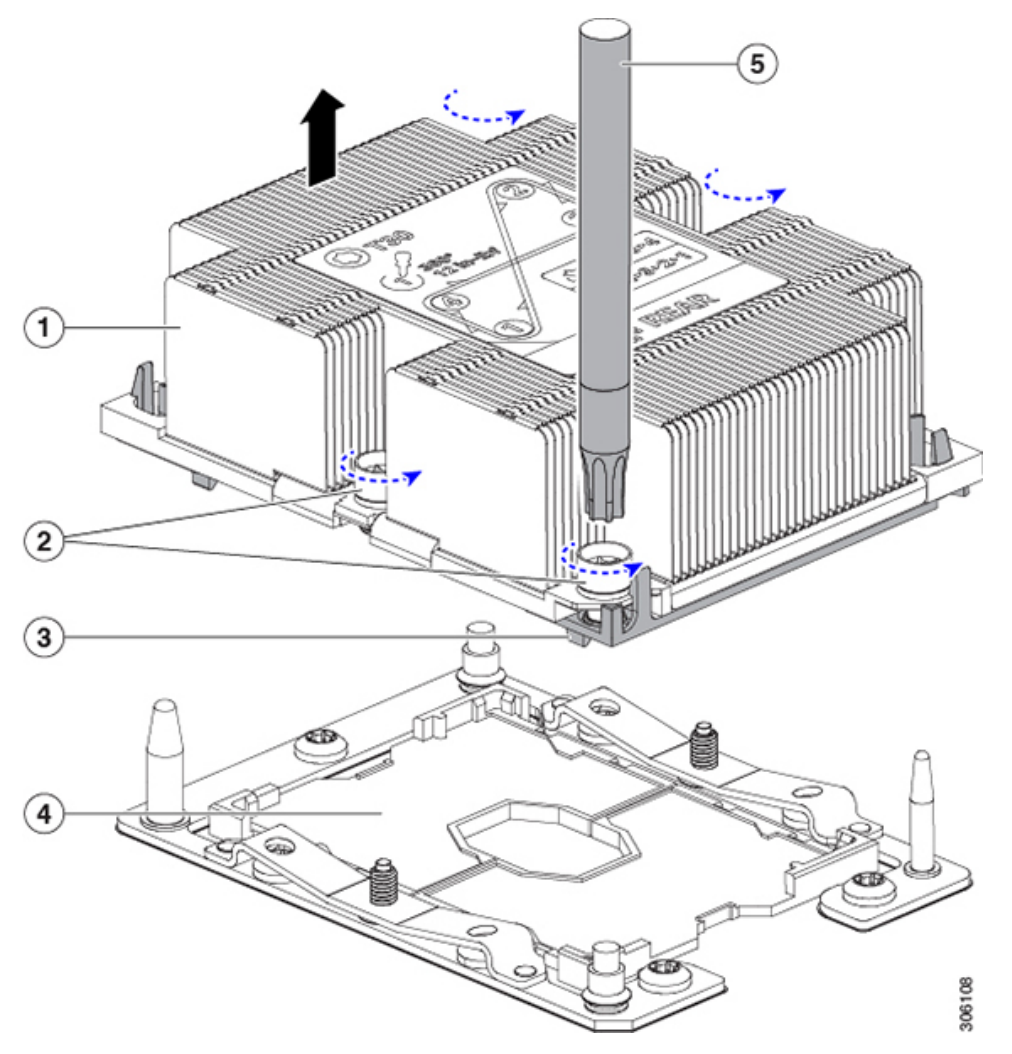

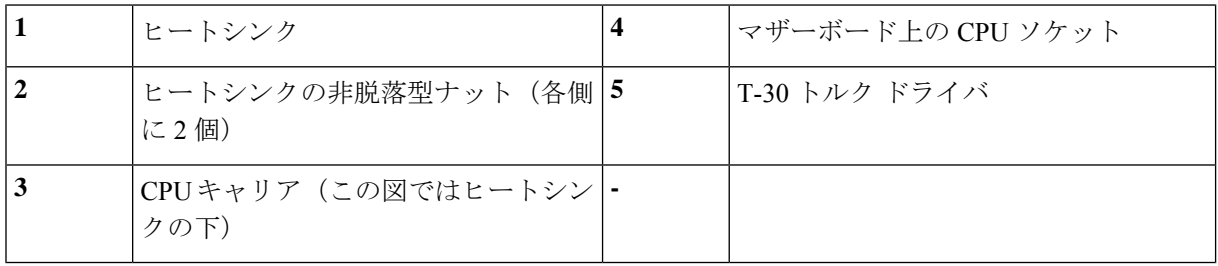

- ステップ **2** 新しいシステムから返品するシステムに CPU ソケット カバーを移動させます。
	- a) ソケット カバーを交換用システムから取り外します。「REMOVE」マークが付けられた 2 個のくぼみ をつかみ、真っ直ぐに持ち上げます。
		- カバーの両端のくぼみをしっかりとつかんでください。CPU ソケットのピンに触れないでく (注) ださい。

図 **15 : CPU** ソケット ダスト カバーの取り外し

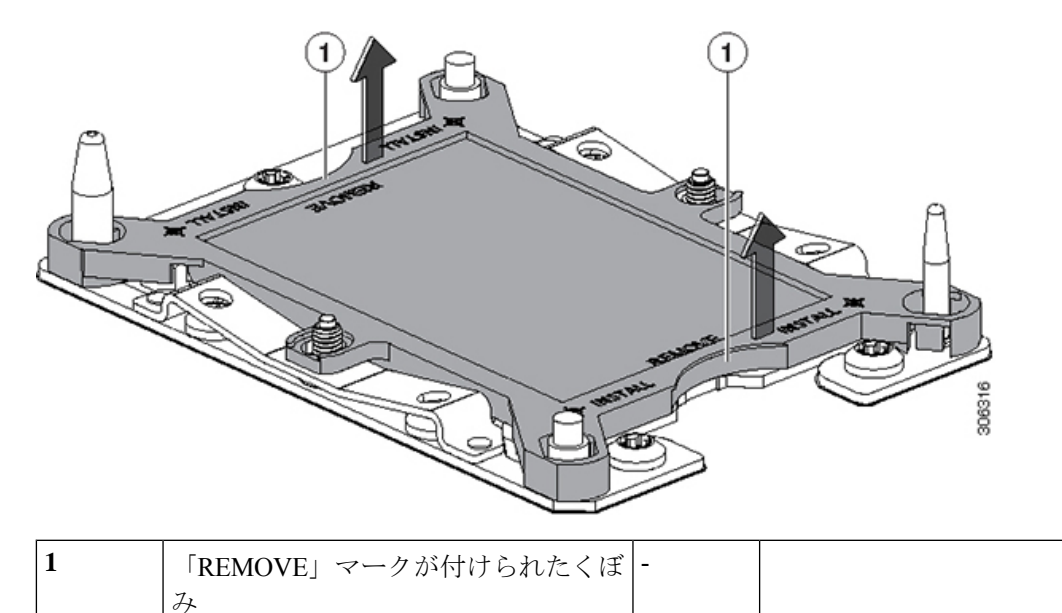

- b) ダスト カバーの文字が書かれた面を上にして、CPU ソケットの上に装着します。カバーの穴開き部分 がソケット プレート上のすべての位置合わせ支柱に合っていることを確認します。
	- 次の手順で記述されている 2 ヵ所以外、カバー上のどこも押さないでください。他の場所を 押すとソケットのピンが損傷する危険性があります。 注意
- c) 2 つのネジ式支柱の近くにある「INSTALL」の横の 2 つの丸いマークを押し下げます(次の図を参 照)。カチッという音が聞こえ、装着された感触がするまで押します。
	- 輸送中にダスト カバーが緩まないようにするため、カチッという音と感触がするまで押す必 要があります。 (注)

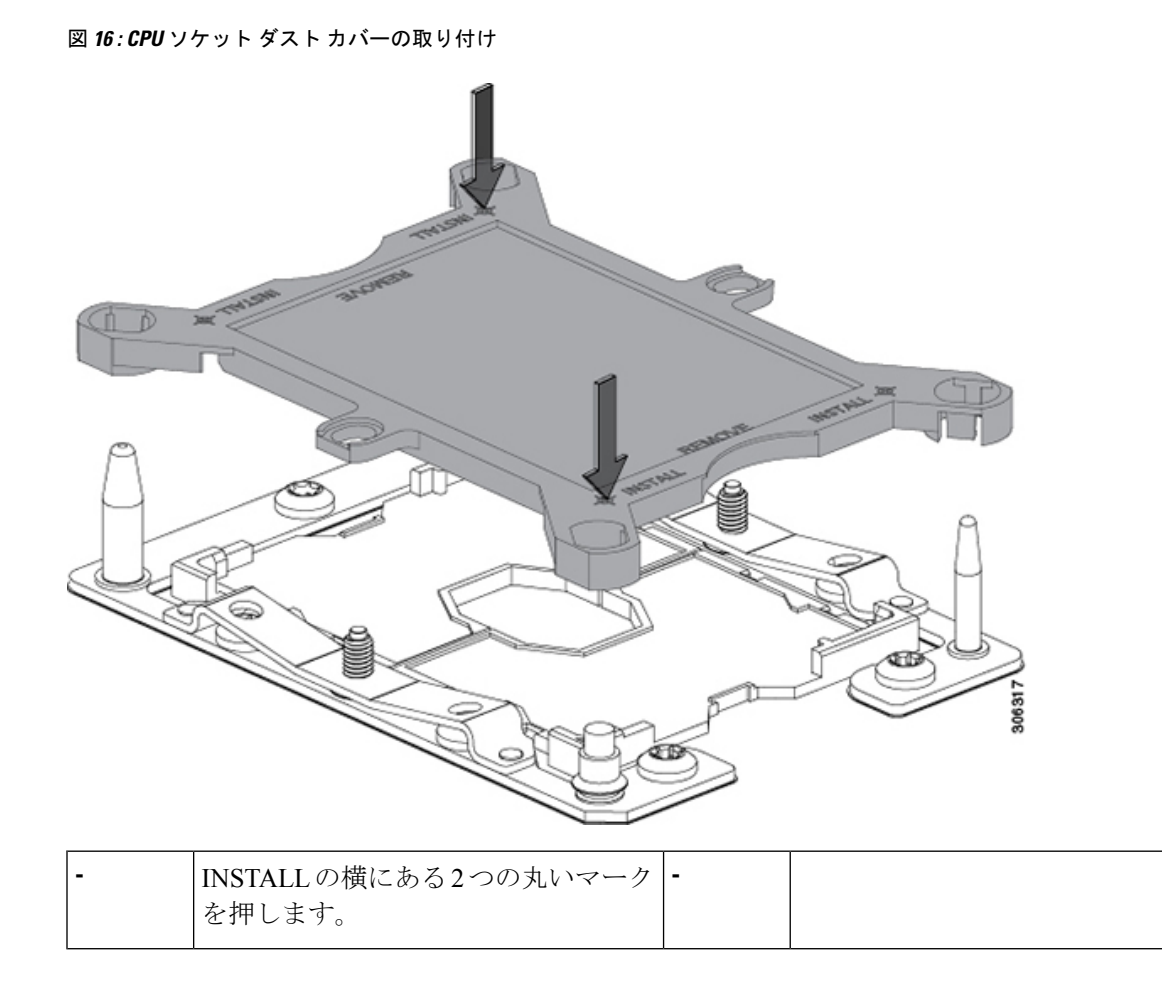

ステップ **3** 新しいシステムに CPU を取り付けます。

a) 新しいボード上で、次に示すように、CPU ソケット上にアセンブリの位置を合わせます。

位置合わせ機構に注意してください。ヒートシンクのピン 1 の斜めになった角が、CPU ソケットのピ ン 1 の斜めになった角と合っている必要があります。CPU ソケットの支柱が、アセンブリのガイド穴 の位置に合っている必要があります。

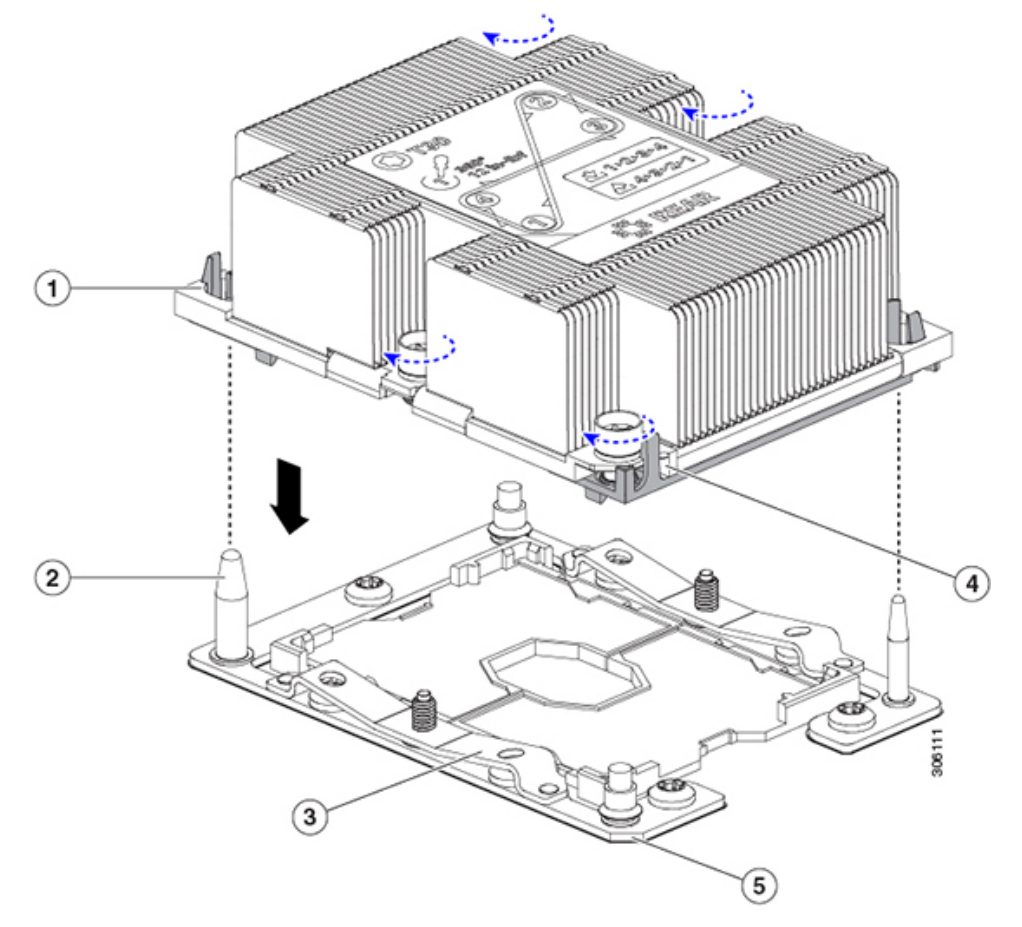

図 **<sup>17</sup> : CPU** ソケットへのヒートシンク**/CPU** アセンブリの取り付け

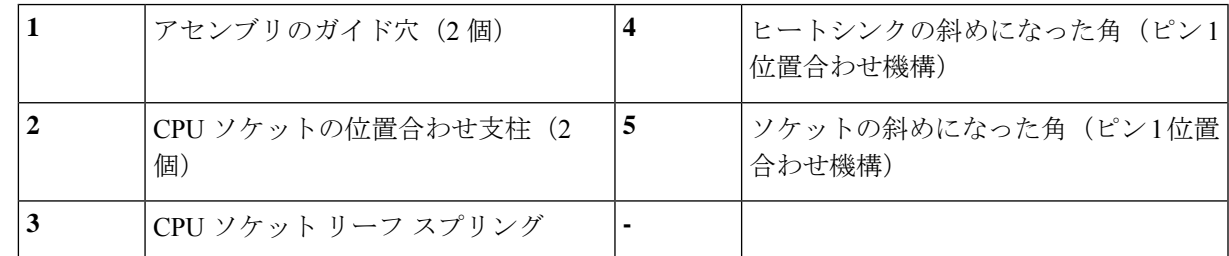

- b) 新しいボード上で、CPU とヒートシンクのアセンブリを CPU ソケットに配置します。
- c) T-30 トルクス ドライバを使用して、ヒートシンクをボードのスタンドオフに固定する 4 本のキャプ ティブ ナットを締め付けます。
	- ヒートシンクを水平に下ろすため、ヒートシンク ナットを交互に均等に締めます。ヒートシ ンクナットを、ヒートシンクラベルに示されている順序(1、2、3、4)で締めます。CPUソ ケットのリーフ スプリングが平らになるように、非脱落型ナットを完全に締める必要があり ます。 (注)

## メモリ (DIMM) の交換

## $\sqrt{2}$

DIMMとそのソケットは壊れやすいので、取り付け中に損傷しないように、注意して扱う必要 があります。 注意

 $\bigwedge$ 

シスコではサードパーティの DIMM はサポートしていません。シスコ以外の DIMM をサーバ で使用すると、システムに問題が生じたり、マザーボードが損傷したりすることがあります。 注意

サーバ パフォーマンスを最大限に引き出すには、DIMM の取り付けまたは交換を行う前に、 メモリ パフォーマンスに関するガイドラインと装着規則を熟知している必要があります。 (注)

## <span id="page-43-0"></span>**DIMM** の装着規則とメモリ パフォーマンスに関するガイドライン

ここでは、最大のメモリパフォーマンスを得るためのルールおよびガイドラインについて説明 します。

#### **DIMM** スロットの番号付け

次の図に、マザーボード上の DIMM スロットの番号付けを示します。

図 **18 : DIMM** スロットの番号付け

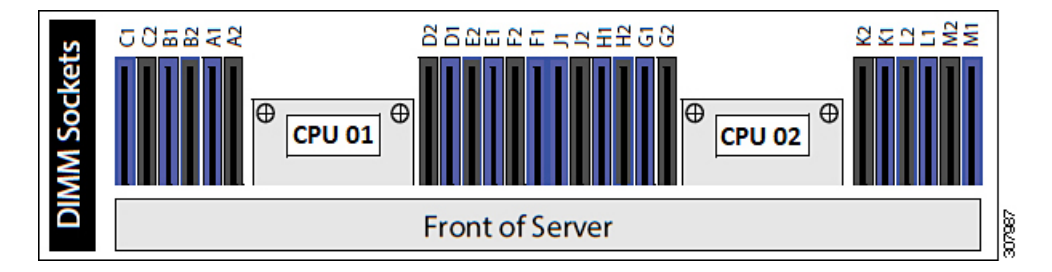

### **DIMM** 装着ルール

最大のパフォーマンスを得るために、DIMMの取り付けまたは交換を行うときは、次のガイド ラインに従ってください。

- 各 CPU では 6 つのメモリ チャネルがサポートされます。
	- CPU 1 はチャネル A、B、C、D、E、F をサポートします。
	- CPU 2 はチャネル G、H、J、K、L、M をサポートします。
- 各チャネルには DIMM スロットが 2 つあります(たとえば、チャネル A = スロット A1 と  $(A2)$
- •シングルCPU構成の場合、CPU1のチャネルのみに装着します(A、B、C、D、E、F)。
- 最適なパフォーマンスを得るには、CPU の数および CPU あたりの DIMM の数に応じて、 次の表に示す順序で DIMM を装着します。サーバに CPU が 2 つ搭載されている場合は、 次の表に示すように、2 つの CPU 間で DIMM が均等になるように調整します。

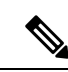

次の表に、推奨構成を示します。CPU あたり 5、7、9、10、また は 11 個の DIMM を使用することはお勧めしません。 (注)

表 **3 : DIMM** 装着順序

| CPU あたりの<br>DIMM の数(推<br>奨構成) |                                      | CPU2スロットへの装着                                                                        | CPU1のスロットの装着                      |                                   |  |
|-------------------------------|--------------------------------------|-------------------------------------------------------------------------------------|-----------------------------------|-----------------------------------|--|
|                               | 青の#1スロット                             | 黒の#2スロット                                                                            | 青の#1スロット                          | 黒の#2スロット                          |  |
|                               | (K1)                                 |                                                                                     | (D1)                              |                                   |  |
| 2                             | (K1, L1)                             |                                                                                     | (D1, E1)                          | $\qquad \qquad \blacksquare$      |  |
| 3                             | (K1, L1, M1)                         | $\blacksquare$                                                                      | (D1, E1, F1)                      | $\blacksquare$                    |  |
| 4                             | (K1, L1); (G1, H1)                   |                                                                                     | $(D1, E1); (A1, B1)$ .            |                                   |  |
| 6                             | (K1, L1); (M1,<br>$G1$ ); $(H1, J1)$ |                                                                                     | (D1, E1); (F1,<br>A1); $(B1, C1)$ |                                   |  |
| 8                             |                                      | $(K1, L1); (G1, H1)   (K2, L2); (G2, H2)   (D1, E1); (A1, B1)   (D2, E2); (A2, B2)$ |                                   |                                   |  |
| 12                            | (K1, L1); (M1,<br>$G1$ ); $(H1, J1)$ | (K2, L2); (M2,<br>$G2$ ); $(H2, J2)$                                                | (D1, E1); (F1,<br>A1); $(B1, C1)$ | (D2, E2); (F2,<br>A2); $(B2, C2)$ |  |

- 1 つの CPU によって制御される 12 個の DIMM スロットで使用できる最大合計メモリ容量 は 768 GB です。12 個の DIMM スロットに合計 768 GB を超える容量のメモリを装着する には、「M」で終わる PID を持つ大容量メモリ CPU (たとえば、UCS-CPU-6134 M) を使 用する必要があります。
- メモリのミラーリングを使用すると、2 つの装着済みチャネルの一方からしかデータが提 供されないため、使用可能なメモリ量が 50 % 減少します。メモリのミラーリングを有効 にしている場合は、偶数番号のチャネルに DIMM を装着する必要があります。
- NVIDIA M シリーズ GPU は、サーバで 1 TB 未満のメモリのみサポートします。
- NVIDIA P シリーズ GPU は、サーバで 1 TB 以上のメモリがさらにサポートできます。
- AMD FirePro S7150 X2 GPU は、サーバで 1 TB 以下のメモリのみサポートします。
- 次の表に示す DIMM の混在規則に従ってください。

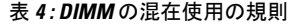

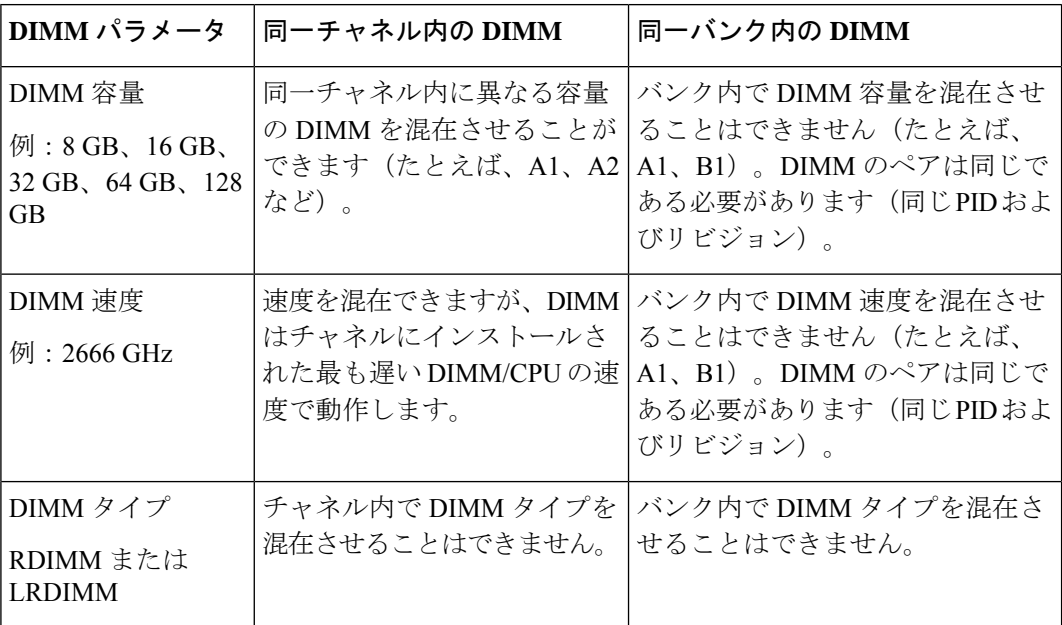

#### メモリのミラーリング

偶数個のチャネルに DIMM を装着した場合にのみ、サーバの CPU がメモリ ミラーリングをサ ポートします。1 つのチャネルまたは 3 つのチャネルに DIMM を装着した場合、メモリのミ ラーリングは自動的に無効になります。

メモリのミラーリングを使用すると、2 つの装着済みチャネルの一方からしかデータが提供さ れないため、使用可能なメモリ量が 50 % 減少します。また、重複するチャネルは冗長性を提 供します。

### **DIMM** の交換

#### 障害のある **DIMM** の識別

各 DIMM ソケットには、対応する DIMM 障害 LED が DIMM ソケットの正面にあります。こ れらの LED の位置については[、内部診断](#page-5-0) LED (6 ページ) を参照してください。サーバが スタンバイ電源モードの場合、これらの LED はオレンジ色に点灯し、障害のある DIMM であ ることを示します。

- ステップ **1** 次のようにして、既存の DIMM を取り外します。
	- a) サーバをシャットダウンして、電源を切ります([サーバのシャットダウンと電源切断](#page-7-0) (8ページ)を 参照)。
	- b) 上部カバーを取り外せるように、サーバをラックの前方に引き出します。場合によっては、背面パネ ルからケーブルを取り外して隙間を空ける必要があります。
- コンポーネントへの接触や確認作業を安全に行えない場合は、ラックからサーバを取り出し てください。 注意
- c) [サーバ上部カバーの取り外し](#page-10-0) (11 ページ)の説明に従ってサーバから上部カバーを取り外します。
- d) DIMM スロットの前端を覆うエアー バッフルを取り外してスペースを空けます。
- e) 取り外す DIMM の場所を確認して、その DIMM スロットの両端のイジェクト レバーを開きます。

ステップ **2** 次のようにして、新しい DIMM を取り付けます。

- DIMMを装着する前に、このサーバのメモリ装着規則(DIMM[の装着規則とメモリパフォーマン](#page-43-0) [スに関するガイドライン](#page-43-0) (44 ページ))を参照してください。 (注)
- a) 新しい DIMM をマザーボード上の空のスロットの位置に合わせます。DIMM スロット内の位置合わせ 機能を使用して、DIMM を正しい向きに配置します。
- b) DIMM がしっかりと装着され、両端のイジェクト レバーが所定の位置にロックされるまで、DIMM の 上部の角を均等に押し下げます。
- c) サーバに上部カバーを戻します。
- d) サーバをラックの元の位置に戻し、ケーブルを再度接続したら、電源ボタンを押してサーバの電源を 完全に投入します。

## **Intel Optane DC** 永続メモリ モジュールの交換

このトピックには、Intel Optaneデータセンター永続メモリモジュール(DCPMM)を交換する ための情報(検証機能のための装着規則と方法を含む)が含まれています。DCPMM は DDR4 DIMM と同じフォーム ファクタを持ち、DIMM スロットに取り付けます。

### $\triangle$

DCPMMとそのソケットは壊れやすいので、取り付け中に損傷しないように、注意して扱う必 要があります。 注意

## $\label{eq:1} \bigotimes_{\mathbb{Z}}\mathbb{Z}_{\mathbb{Z}}$

サーバパフォーマンスを最大限に引き出すには、DCPMMの取り付けまたは交換を行う前に、 メモリ パフォーマンスに関するガイドラインと装着規則を熟知している必要があります。 (注)

Intel Optane DC 永続メモリ モジュールには、第二世代 Intel Xeon Scalable processors が必要で す。DCPMM をインストールする前に、サーバのファームウェアと BIOS をバージョン 4.0 (4) 以降にアップグレードしてから、サポートされている第二世代 Intel Xeon Scalable processors を インストールする必要があります。 (注)

DCPMM は、次の 3 つのモードのいずれかで動作するように設定できます。

- メモリ モード:モジュールは 100% メモリ モジュールとして動作します。データは揮発 性であり、DRAM は DCPMM のキャッシュとして機能します。
- アプリ ダイレクト モード:モジュールは、ソリッド ステート ディスク ストレージ デバ イスとして動作します。データは保存され、不揮発性です。
- 混合モード (25% メモリ モード + 75% アプリ ダイレクト) : このモジュールでは、25% の容量を揮発性メモリとして使用し、75%の容量を不揮発性ストレージとして使用して動 作します。

## <span id="page-47-0"></span>**Intel Optane DC** 永続メモリ モジュールの丹生直規則とパフォーマンス のガイドライン

このトピックでは、DDR4 DRAM DIMM を使用した Intel Optane DC 永続メモリ モジュール (DCPMM)を使用する場合の、メモリパフォーマンスの最大値に関する規則とガイドライン について説明します。

#### **DIMM** スロットの番号付け

次の図は、サーバ マザーボード上の DIMM スロットの番号付けを示します。

図 **19 : DIMM** スロットの番号付け

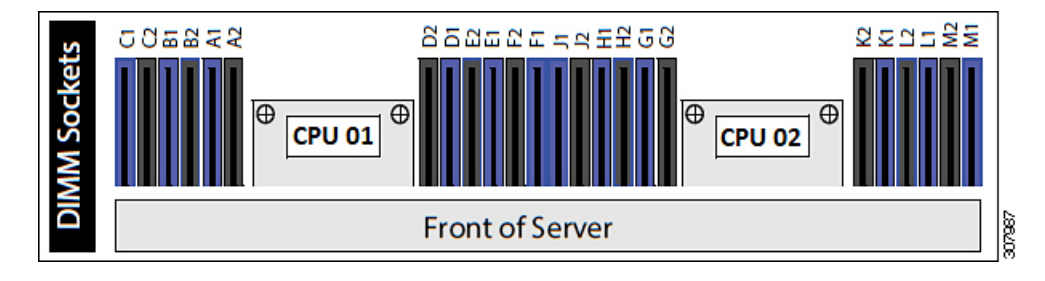

### 設定ルール

次の規則とガイドラインを確認してください。

- このサーバでDCPMMを使用するには、2つのCPUをインストールする必要があります。
- Intel Optane DC 永続メモリ モジュールには、第二世代 Intel Xeon Scalable processors が必要 です。DCPMM をインストールする前に、サーバのファームウェアと BIOS をバージョン 4.0 (4) 以降にアップグレードしてから、サポートされている第二世代 Intel Xeon Scalable processors をインストールする必要があります。
- DCPMM は 2666 MHz で動作します。サーバに 2933 MHz RDIMM または LRDIMM があ り、DCPMM を追加すると、メイン メモリの速度は 2666 MHz に下がり、DCPMM の速度 に一致します。
- 各 DCPMM は、20 W をピークとして 18 W を引き出します。
- サーバで DCPMM を使用する場合:
- サーバにインストールされているDDR4DIMMは、すべて同じサイズである必要があ ります。
- サーバにインストールされているDCPMMはすべて同じサイズである必要があり、同 じ SKU が必要です。
- 次の表は、このサーバでサポートされるDCPMM設定を示しています。示されているよう に、DCPMM: DRAM の比率に応じて、CPU 1 と CPU2 に DIMM スロットを装着します。

図 **20 :** デュアル **CPU** 設定用のサポートされる **DCPMM** 構成

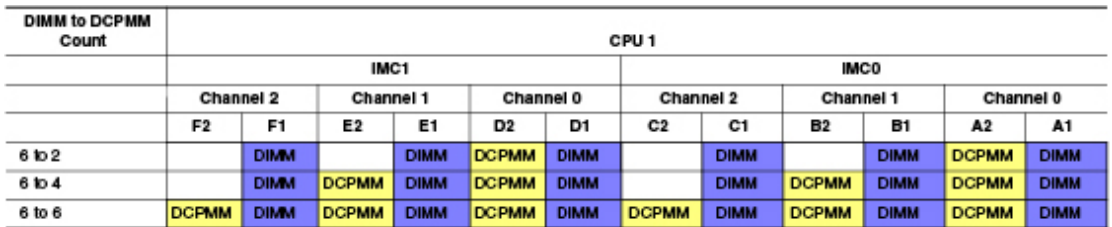

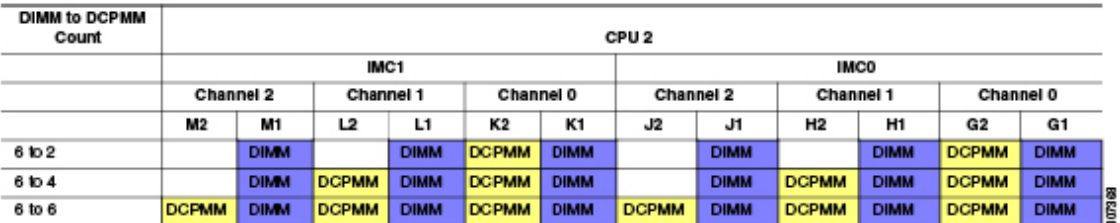

## **Intel Optane DC** 永続メモリ モジュールのインストール

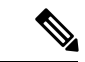

DCPMM 設定は、交換用 DCPMM を含む、領域内のすべての DCPMM に常に適用されます。 事前設定されたサーバでは、特定の交換用 DCPMM をプロビジョニングすることはできませ  $\lambda$ (注)

DCPMM が動作しているモードを理解します。AppDirect モードでは、この手順でいくつかの 追加の考慮事項があります。

 $\bigwedge$ 

App-DirectモードでDCPMMを交換するには、すべてのデータをDCPMMから消去する必要が あります。この手順を実行する前に、必ずデータをバックアップまたはオフロードしてくださ い。 注意

ステップ **1** App Direct モードでは、すべての Optane DIMM に保存されている既存のデータを他のストレージにバック アップします。

- ステップ **2** App Direct モードでは、すべての Optane DIMM から目標と名前空間を自動的に削除する永続メモリポリ シーを削除します。
- ステップ **3** 既存の DCPMM の削除:
	- a) サーバをシャットダウンして、電源を切ります([サーバのシャットダウンと電源切断](#page-7-0) (8ページ)を 参照)。
	- b) 上部カバーを取り外せるように、サーバをラックの前方に引き出します。場合によっては、背面パネ ルからケーブルを取り外して隙間を空ける必要があります。
		- コンポーネントへの接触や確認作業を安全に行えない場合は、ラックからサーバを取り出し てください。 注意
	- c) [サーバ上部カバーの取り外し](#page-10-0) (11 ページ)の説明に従ってサーバから上部カバーを取り外します。
	- d) DIMM スロットの前端を覆うエアー バッフルを取り外してスペースを空けます。
		- RMA 状況のように、あるサーバから別のサーバに DCPMM をアクティブデータ (永続メモ リ)とともに移動する場合は、各 DCPMM を新しいサーバの同じ位置にインストールする必 要があります。古いサーバから削除するときに、各 DCPMM の位置を書き留めたり、一時的 にラベルを付けたりします。 注意
	- e) 取り外す DCPMM の場所を確認して、その DIMM スロットの両端のイジェクト レバーを開きます。
- ステップ **4** 新しい DCPMM をインストールします。
	- DCPMM を装着する前に、このサーバの装着規則(Intel Optane DC 永続メモリ [モジュールの丹生](#page-47-0) [直規則とパフォーマンスのガイドライン](#page-47-0) (48ページ)) を参照してください。 (注)
	- a) 新しい DCPMM をマザーボード上の空のスロットの位置に合わせます。DIMM スロット内の位置合わ せ機能を使用して、DCPMM を正しい向きに配置します。
	- b) DIMM がしっかりと装着され、両端のイジェクト レバーが所定の位置にロックされるまで、DCPMM の上部の角を均等に押し下げます。
	- c) エアー バッフルを再度取り付けます。
	- d) サーバに上部カバーを戻します。
	- e) サーバをラックの元の位置に戻し、ケーブルを再度接続したら、電源ボタンを押してサーバの電源を 完全に投入します。
- **ステップ5** インストール後の操作を実行します。
	- (注) 永続メモリポリシーがホスト制御の場合、OS側から次のアクションを実行する必要があります。
	- 既存の設定が 100% メモリ モードで、新しい DCPMM も 100% メモリ モード(工場出荷時のデフォル ト)の場合、操作はすべてのDCPMMが最新の一致するファームウェアレベルであることを確認する ことだけです。
	- 既存の設定が完全にまたは一部 App-Direct モードで、新しい DCPMM も App-Direct モードの場合、す べてのDCPMMが最新の一致するファームウェアレベルであることを確認し、新しい目標を作成する ことによって DCPMM の再プロビジョニングも行います。
		- App Direct モードの場合は、永続メモリ ポリシーを再適用します。

• App Directモ ードでは、オフロードされたすべてのデータを DCPMM に復元します。

- 既存の設定と新しい DCPMM が異なるモードの場合は、すべての DCPMM が最新の一致するファーム ウェアレベルであることを確認し、新しい目標を作成することによってDCPMMの再プロビジョニン グも行います。
- 目標、地域、および名前空間を設定するためのツールが多数用意されています。
	- サーバのBIOSセットアップユーティリティを使用するには、『DCPMM[のサーバー](#page-50-0)BIOSセットアッ プ [ユーティリティ](#page-50-0) メニュー (51 ページ)』を参照してください。
	- Cisco IMCまたはCisco UCS Managerを使用するには、『Cisco UCS:Intel Optane DC[永続メモリモジュー](https://www.cisco.com/c/en/us/td/docs/unified_computing/ucs/persistent-memory/b_Configuring_Managing_DC-Persistent-Memory-Modules.html) [ルの設定と管理](https://www.cisco.com/c/en/us/td/docs/unified_computing/ucs/persistent-memory/b_Configuring_Managing_DC-Persistent-Memory-Modules.html)』ガイドを参照してください。

### <span id="page-50-0"></span>**DCPMM** のサーバー **BIOS** セットアップ ユーティリティ メニュー

### $\sqrt{N}$

データ損失の可能性:現在インストールされている DCPMM のモードを、アプリ ダイレクト モードまたは混合モードからメモリモードに変更すると、永続メモリ内のデータはすべて削除 されます。 注意

DCPMM は、サーバの BIOS セットアップ ユーティリティ、Cisco IMC、Cisco UCS Manager、 または OS 関連のユーティリティを使用して設定できます。

- BIOS セットアップ ユーティリティを使用するには、以下のセクションを参照してくださ い。
- Cisco IMCを使用するには、Cisco IMC4.0(4)以降の設定ガイドを参照してください。[CISCO](https://www.cisco.com/c/en/us/support/servers-unified-computing/ucs-c-series-integrated-management-controller/products-installation-and-configuration-guides-list.html) IMC CLI および GUI [設定ガイド](https://www.cisco.com/c/en/us/support/servers-unified-computing/ucs-c-series-integrated-management-controller/products-installation-and-configuration-guides-list.html)
- Cisco UCS Manager を使用するには、Cisco UCS Manager 4.0(4) 以降の設定ガイドを参照し てください。Cisco UCS Manager CLI および GUI [設定ガイド](https://www.cisco.com/c/en/us/support/servers-unified-computing/ucs-manager/products-installation-and-configuration-guides-list.html)

サーバー BIOS セットアップ ユーティリティには、DCPMM のメニューが含まれています。 DCPMMの領域、目標、および名前スペースを表示または設定したり、DCPMMファームウェ アを更新したりするために使用できます。

システム ブート中に画面にプロンプトが表示されたら、**F2** を押して BIOS セットアップ ユー ティリティを開きます。

DCPMM メニューは、ユーティリティの [詳細] タブにあります。

**Advanced > Intel Optane DC Persistent Memory Configuration**

このタブから、他のメニューにアクセスできます。

- DIMM:インストールされているDCPMMを表示します。このページから、DCPMMファー ムウェアを更新し、他の DCPMM パラメータを設定できます。
	- ヘルスのモニタ
	- ファームウェアの更新
	- セキュリティの設定

セキュリティモードを有効にして、DCPMM設定がロックされるようにパスワードを 設定することができます。パスワードを設定すると、インストールしたすべての DCPMM に適用されます。セキュリティ モードはデフォルトでは無効です。

- データ ポリシーの設定
- •領域:領域とその永続的なメモリタイプを表示します。インターリーブでアプリダイレク ト モードを使用する場合、リージョンの数はサーバ内の CPU ソケットの数に等しくなり ます。インターリーブでアプリ ダイレクト モードを使用しない場合、リージョンの数は サーバ内の DCPMM ソケットの数に等しくなります。

[領域]ページから、リソースの割り当て方法をDCPMMに通知するメモリの目標を設定で きます。

- 目標設定の作成
- 名前スペース:名前スペースを表示し、永続的なメモリが使用されているときにそれらを作 成または削除することができます。目標の作成時に名前スペースを作成することもできま す。永続メモリの名前スペースのプロビジョニングは、選択した領域にのみ適用されま す。

サイズなどの既存の名前スペース属性は変更できません。名前スペースを追加または削除 することができます。

• 合計容量:サーバ全体の DCPMM リソース割り当ての合計を表示します。

#### **BIOS** セットアップ ユーティリティを使用して **DCPMM** ファームウェアを更新する

.binファイルへのパスがわかっている場合は、BIOSセットアップユーティリティからDCPMM ファームウェアを更新できます。ファームウェアの更新は、インストールされているすべての DCPMM に適用されます。

- **1. [Advanced**(詳細)**] > [Intel Optane DC Persistent Memory Configuration**(**Intel Optane DC** 永続メモリ設定)**] > [DIMM] > [Update firmware**(ファームウェアの更新)**]** に移動します。
- **2. [File**(ファイル)**]** で、ファイル パスを .bin ファイルに指定します。
- **3. [**アップデート(**Update**)**]** を選択します。

## **microSD** カードの交換

PCIe ライザー 1 の上部に、microSD カード用のソケットが 1 つあります。

 $\triangle$ 

- 注意 データの損失を避けるため、動作中(アクティビティ LED がオレンジ色に変化)に microSD カードをホット スワップすることは避けてください。アクティビティ LED は、microSD カー ドが更新中または削除中にオレンジ色に変化します。
- ステップ **1** 既存の microSD カードを取り外します。
	- a) サーバをシャットダウンして、電源を切ります[\(サーバのシャットダウンと電源切断](#page-7-0) (8 ページ) を 参照)。
	- b) 上部カバーを取り外せるように、サーバをラックの前方に引き出します。場合によっては、背面パネ ルからケーブルを取り外して隙間を空ける必要があります。
		- コンポーネントへの接触や確認作業を安全に行えない場合は、ラックからサーバを取り出し てください。 注意
	- c) [サーバ上部カバーの取り外し](#page-10-0) (11 ページ)の説明に従ってサーバから上部カバーを取り外します。
	- d) microSD カードを見つけます。ソケットは、PCIe ライザー 1 の上部、プラスチック製カバーの下にあ ります。
	- e) 固定具を指先で押してプラスチック製ソケット カバーを開き、microSD カードにアクセスできる十分 な隙間を作ります。次にmicroSDカードを上から押し込んでから離し、カードが外れるようにします。
	- f) microSD カードをつかみ、ソケットから持ち上げます。
- ステップ **2** 新しい microSD カードを装着します。
	- a) プラスチック製カバーの固定具を指先で開いたまま、新しい microSD カードをソケットの位置に合わ せます。
	- b) カチッと音がしてソケットの所定の位置にロックされるまで、カードをゆっくりと押し下げます。
	- c) サーバに上部カバーを戻します。
	- d) サーバをラックの元の位置に戻し、ケーブルを再度接続したら、電源ボタンを押してサーバの電源を 完全に投入します。

図 **21 :** 内部 **microSD** カード ソケットの位置

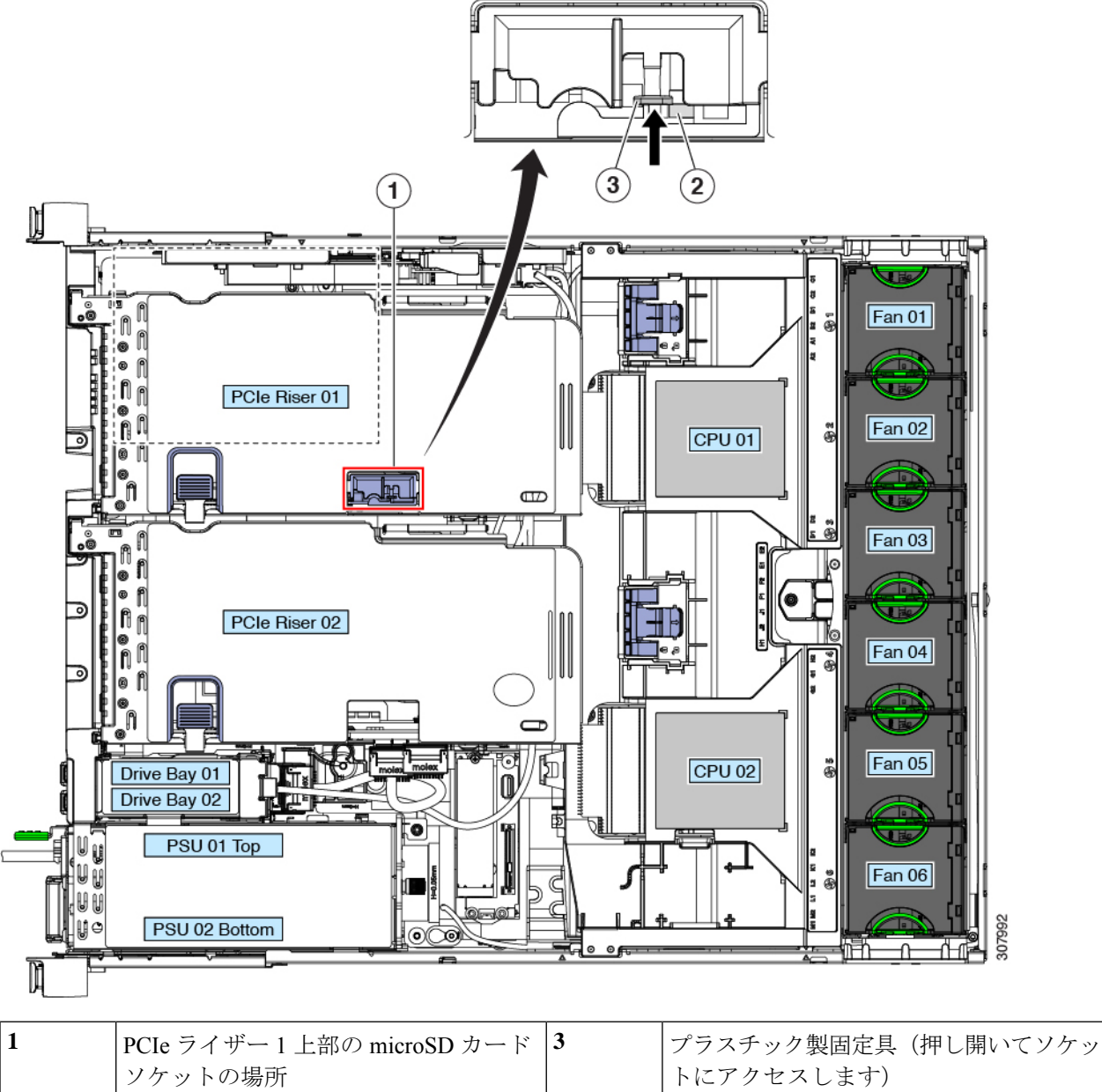

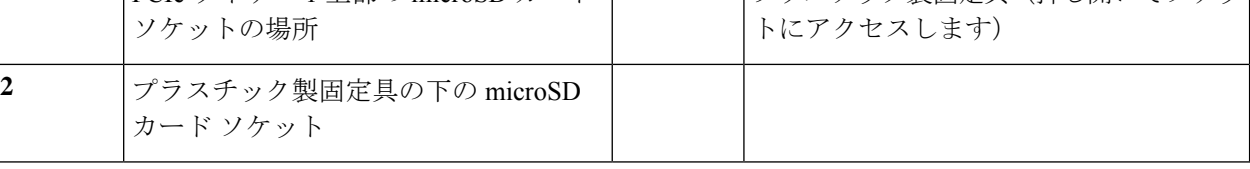

## **USB** ドライブの交換

### $\sqrt{ }$ 注意

- データ損失の可能性があるため、サーバの電源が入っている状態で内部 USB ドライブをホッ ト スワップすることは避けてください。
- ステップ **1** 既存の内部 USB ドライブを取り外します。
	- a) サーバをシャットダウンして、電源を切ります[\(サーバのシャットダウンと電源切断](#page-7-0) (8ページ)を 参照)。
	- b) 上部カバーを取り外せるように、サーバをラックの前方に引き出します。場合によっては、背面パネ ルからケーブルを取り外して隙間を空ける必要があります。
		- コンポーネントへの接触や確認作業を安全に行えない場合は、ラックからサーバを取り出し てください。 注意
	- c) [サーバ上部カバーの取り外し](#page-10-0) (11 ページ)の説明に従ってサーバから上部カバーを取り外します。
	- d) マザーボード上で電源装置の前にある USB ソケットを見つけます。
	- e) USB ドライブをつかんで縦方向に引き出し、ソケットから取り出します。
- ステップ **2** 新しい内部 USB ドライブを取り付けます。
	- a) USB ドライブをソケットの位置に合わせます。
	- b) USB ドライブを縦方向に押し込み、ソケットに完全に収まるようにします。
	- c) サーバに上部カバーを戻します。
	- d) サーバをラックの元の位置に戻し、ケーブルを再度接続したら、電源ボタンを押してサーバの電源を 完全に投入します。

図 **22 :** 内部 **USB** ポートの場所

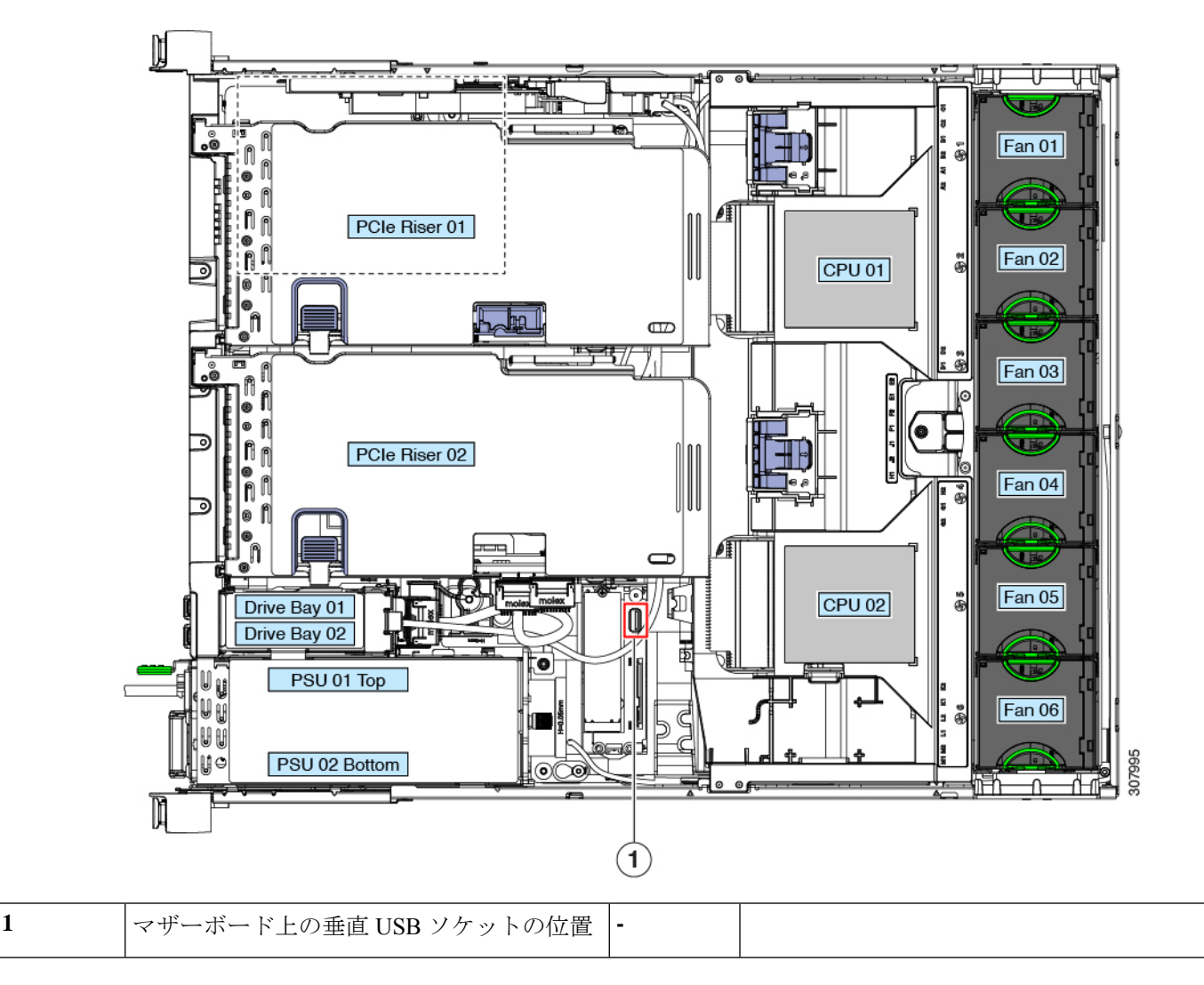

### 内部 **USB** ポートの有効化または無効化

工場出荷時のデフォルトでは、サーバのすべての USB ポートが有効です。ただし、内部 USB ポートは、サーバ BIOS で有効または無効にできます。

- ステップ **1** ブート中にメッセージが表示されたら、F2 キーを押して BIOS セットアップ ユーティリティに切り替えま す。
- ステップ2 [Advanced] タブまで移動します。
- ステップ **3** [Advanced] タブの [USB Configuration] を選択します。
- ステップ **4** [USB Configuration] ページの [USB Ports Configuration] を選択します。
- ステップ **5** [USB Port: Internal] までスクロールし、Enter を押してから、ダイアログ ボックスから [Enabled] または [Disabled] を選択します。
- ステップ **6** F10 を押して保存し、ユーティリティを終了します。

## **RTC** バッテリの交換

バッテリを正しく交換しないと、爆発するおそれがあります。交換用バッテリは元のバッテリ 警告 と同じものか、製造元が推奨する同等のタイプのものを使用してください。使用済みのバッテ リは、製造元が指示する方法に従って処分してください。

ステートメント 1015

### $\blacktriangle$

リサイクラ**:**バッテリーを共有しないでください!お住いの国または地域の適切な規制に従い、 バッテリーを処分するようにしてください。 警告

リアルタイムクロック(RTC)バッテリは、サーバの電源が外れているときにシステムの設定 を保持します。バッテリ タイプは CR2032 です。シスコでは、シスコに注文でき(PID N20-MBLIBATT)、ほとんどの電器店からも購入できる、業界標準の CR2032 バッテリをサ ポートしています。

RTC バッテリを取り外すと、次のことが影響を受けます。

- 実際の時間がデフォルト値にリセットされます。
- サーバの CMOS 設定が失われます。RTC バッテリを交換したら、システム設定をリセッ トする必要があります。

#### ステップ **1** RTC バッテリを取り外します。

- a) サーバをシャットダウンして、電源を切ります[\(サーバのシャットダウンと電源切断](#page-7-0) (8 ページ) を 参照)。
- b) 上部カバーを取り外せるように、サーバをラックの前方に引き出します。場合によっては、前面パネ ルからケーブルを取り外して隙間を空ける必要があります。
	- コンポーネントへの接触や確認作業を安全に行えない場合は、ラックからサーバを取り出し てください。 注意
- c) [サーバ上部カバーの取り外し](#page-10-0) (11 ページ)の説明に従ってサーバから上部カバーを取り外します。
- d) サーバから PCIe ライザー 1 を取り外し、マザーボード上の RTC バッテリ ソケットの周りに隙間を空 けます。PCIe [ライザーの交換](#page-62-0) (63 ページ)を参照してください。
- e) 水平 RTC バッテリ ソケットを見つけます。

f) マザーボード上のソケットからバッテリを取り外します。保護クリップをゆっくりと押し開けて隙間 を確保し、バッテリを持ち上げます。

ステップ **2** 新しい RTC バッテリを取り付けます。

a) バッテリをソケットに挿入し、カチッという音がするまでクリップの下に押し込みます。

(注) 「3V+」のマークが付いているバッテリのプラス側を、上側に向ける必要があります。

- b) サーバに PCIe ライザー 1 を取り付けます。PCIe [ライザーの交換](#page-62-0) (63 ページ)を参照してください。
- c) サーバに上部カバーを戻します。
- d) サーバをラックの元の位置に戻し、ケーブルを再度接続したら、電源ボタンを押してサーバの電源を 完全に投入します。

図 **23 :** マザーボード上の **RTC** バッテリの場所

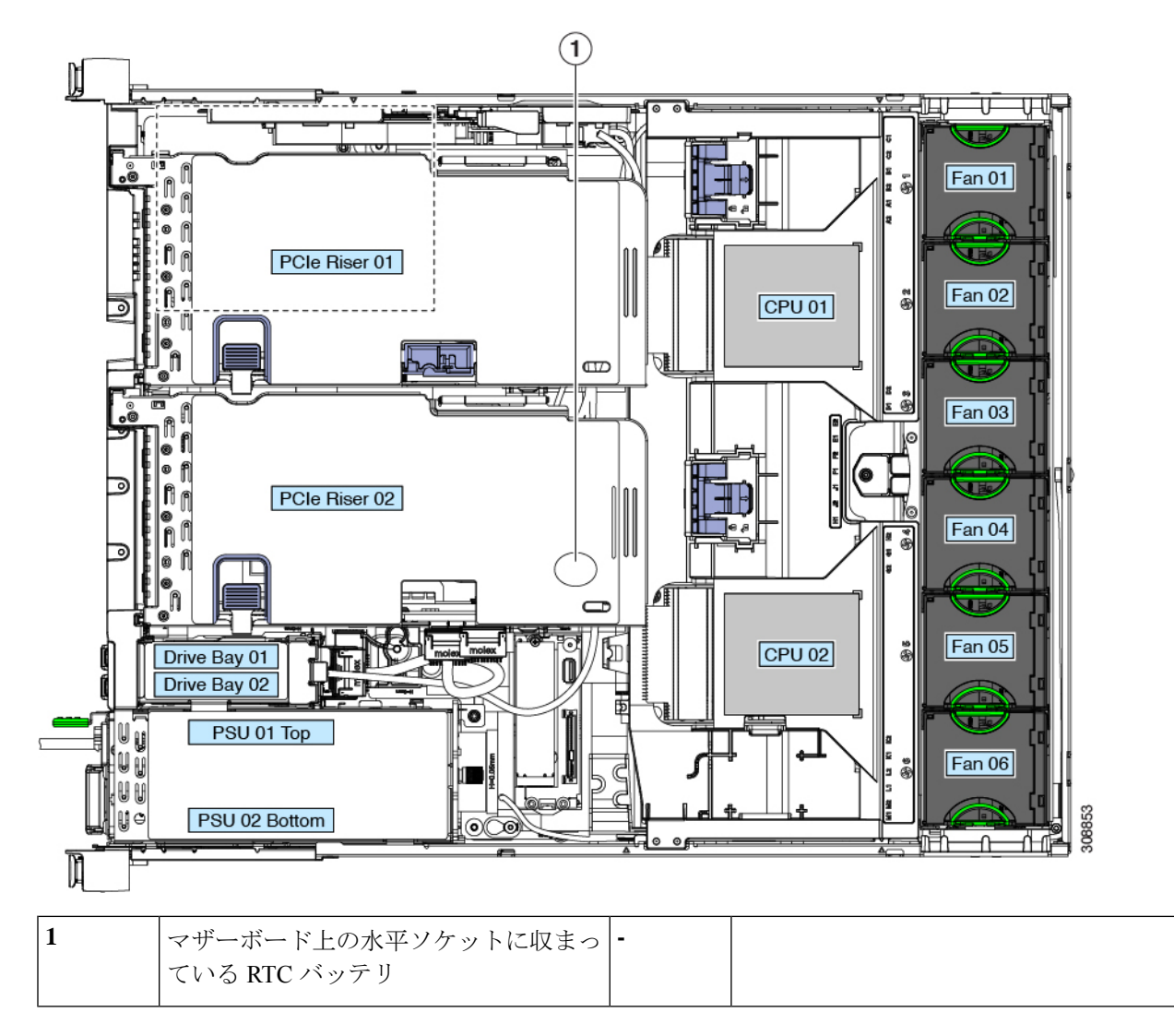

## 電源装置の交換

サーバには 1 つまたは 2 つの電源装置を設置できます。2 つの電源装置を設置している場合、 それらの電源装置は 1+1 冗長です。

- サポートされている電源装置の詳細については[、電力仕様](c240sdm5_appendix1.pdf#nameddest=unique_92)も参照してください。
- •電源 LED の詳細については、[前面パネルの](#page-1-0) LED (2 ページ)も参照してください。
- ここでは、AC および DC 電源装置の交換手順について説明します。

### **AC** 電源装置の交換

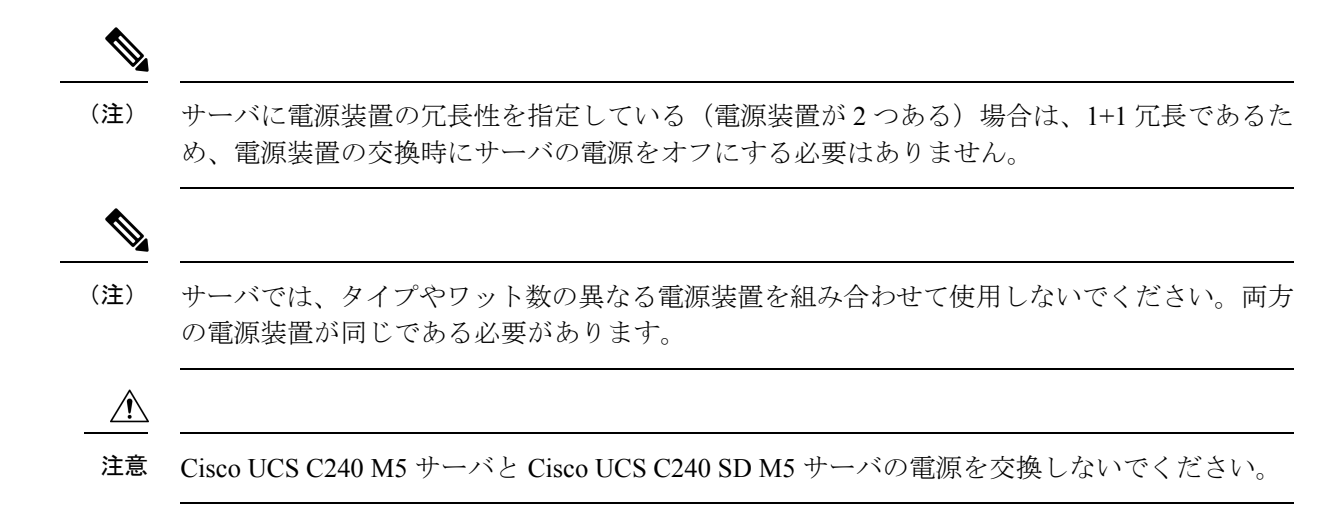

ステップ **1** 交換する電源装置を取り外すか、空のベイからブランク パネルを取り外します。

- a) 次のいずれかの操作を実行します。
	- サーバに電源装置が 1 つしかない場合は[、サーバのシャットダウンと電源切断](#page-7-0) (8 ページ)の説 明に従ってサーバをシャットダウンし、電源を切断します。
	- サーバに電源装置が 2 つある場合は、サーバをシャットダウンする必要はありません。
- b) 交換する電源装置から、電源コードを取り外します。
- c) 電源装置のハンドルをつかみながら、リリース レバーをハンドルに向けてひねります。
- d) 電源装置をベイから引き出します。
- ステップ **2** 次のようにして、新しい電源装置を取り付けます。
	- a) 電源装置のハンドルをつかみ、空のベイに新しい電源装置を挿入します。
	- b) リリース レバーがロックされるまで、電源装置をベイに押し込みます。
	- c) 電源コードを新しい電源装置に接続します。
	- d) サーバをシャットダウンした場合にのみ、電源ボタンを押して、サーバを主電源モードで起動します。

#### 図 **24 : AC** 電源装置の交換

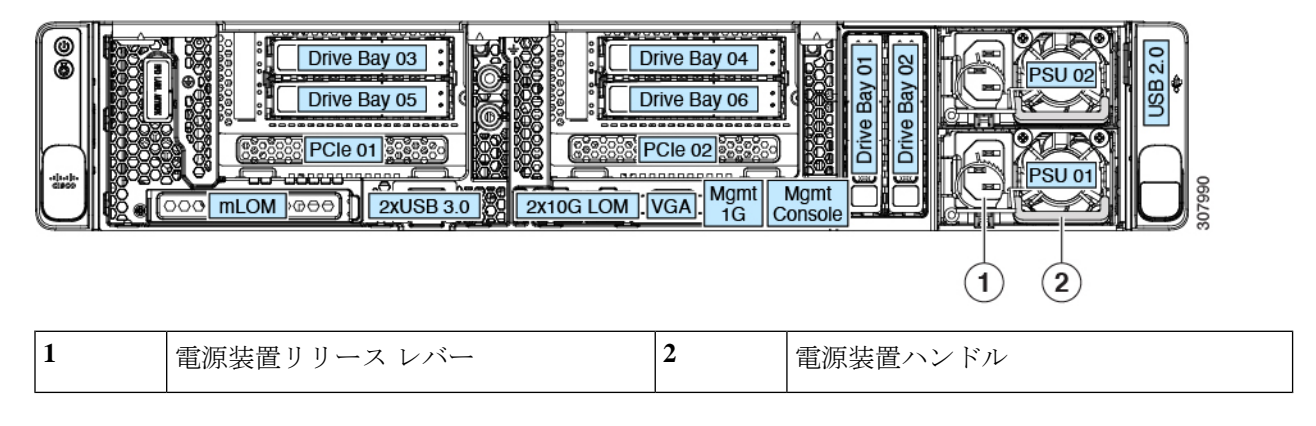

### <span id="page-59-0"></span>**DC** 電源装置の交換

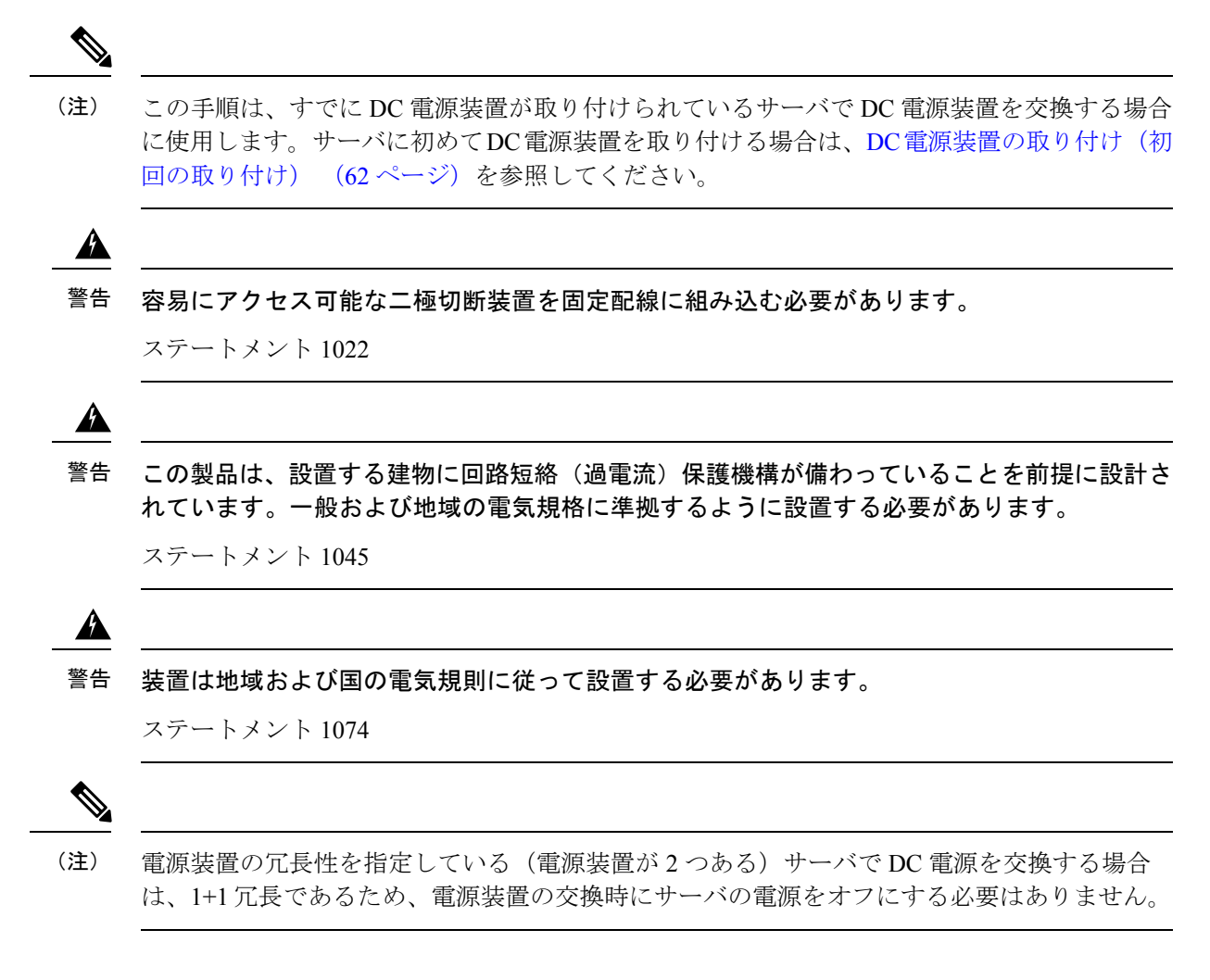

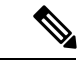

- サーバでは、タイプやワット数の異なる電源装置を組み合わせて使用しないでください。両方 の電源装置が同じである必要があります。 (注)
- ステップ **1** 交換する DC 電源装置を取り外すか、空のベイからブランク パネルを取り外します。
	- a) 次のいずれかの操作を実行します。
		- DC電源装置が1つしかないサーバで電源装置を交換する場合は[、サーバのシャットダウンと電源](#page-7-0) 切断 (8 [ページ\)](#page-7-0)の説明に従ってサーバをシャットダウンし、電源を切断します。
		- DC電源装置が2つあるサーバで電源装置を交換する場合は、サーバをシャットダウンする必要は ありません。
	- b) 交換する電源装置から、電源コードを取り外します。コネクタ固定クリップを少し持ち上げて、電源 装置のソケットからコネクタを引き抜きます。
	- c) 電源装置のハンドルをつかみながら、リリース レバーをハンドルに向けてひねります。
	- d) 電源装置をベイから引き出します。
- ステップ **2** 新しい DC 電源装置を取り付けます。
	- a) 電源装置のハンドルをつかみ、空のベイに新しい電源装置を挿入します。
	- b) リリース レバーがロックされるまで、電源装置をベイに押し込みます。
	- c) 電源コードを新しい電源装置に接続します。固定クリップがカチッと所定の位置に収まるまで、コネ クタをソケットに押し込みます。
	- d) サーバをシャットダウンした場合にのみ、電源ボタンを押して、サーバを主電源モードで起動します。

図 **25 : DC** 電源装置の交換

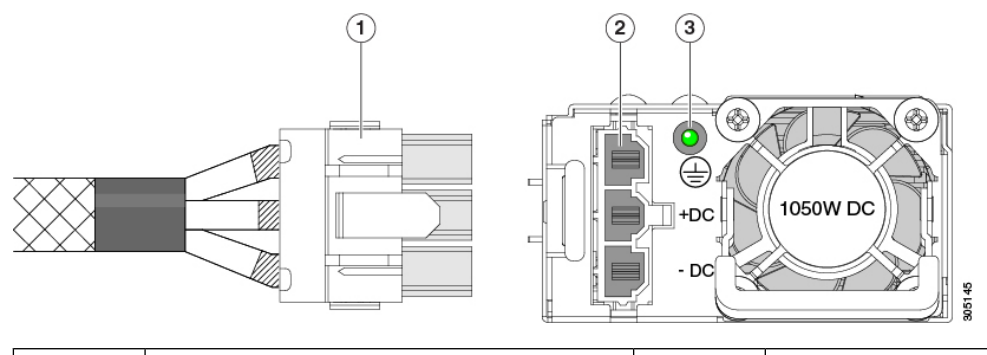

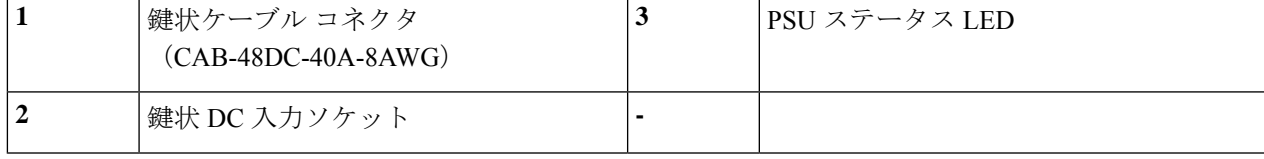

### <span id="page-61-0"></span>**DC** 電源装置の取り付け(初回の取り付け)

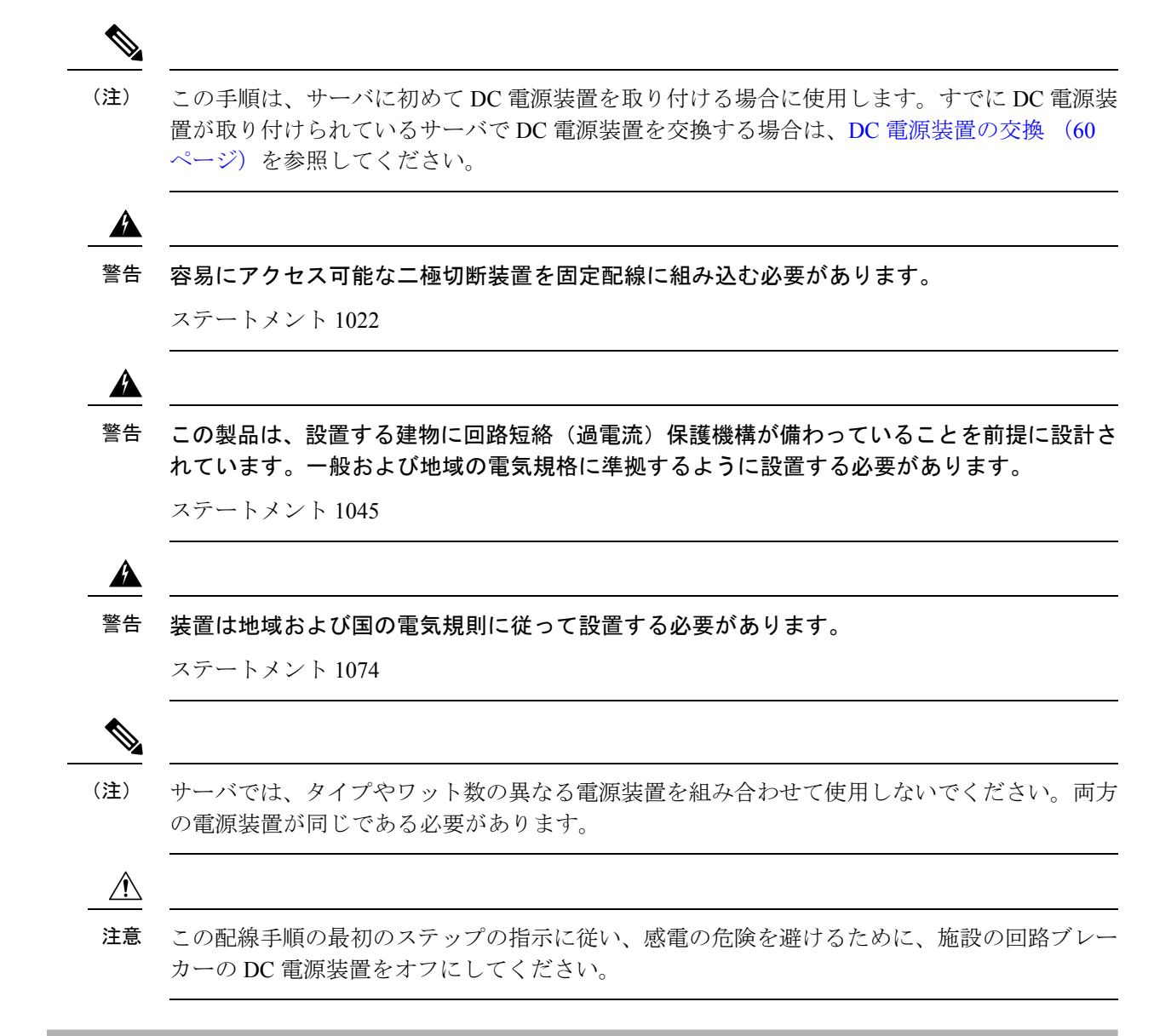

- ステップ **1** 感電の危険を避けるために、施設の回路ブレーカーの DC 電源装置をオフにします。
	- 必要な DC 入力ケーブルは、Cisco 製品 CAB-48DC-40A-8AWG です。この 3 m ケーブルは、一方 の端は電源の DC 入力ソケットに鍵のように合わせて差し込む 3 ピン コネクタです。ケーブルの もう一方の端にはコネクタがないので、施設の DC 電源に配線できます。 (注)
- ステップ **2** ケーブルの終端処理されていない端を、施設の DC 電源入力ソースに配線します。
- ステップ **3** ケーブルの終端処理されている端を、電源のソケットに接続します。コネクタは、配線の極性とアースが 正しくなるように、鍵状構造になっています。
- ステップ **4** 施設の回路ブレーカーで DC 電源を復旧させます。

ステップ **5** 電源ボタンを押し、サーバをブートして主電源モードに戻します。

#### 図 **26 : DC** 電源装置の交換

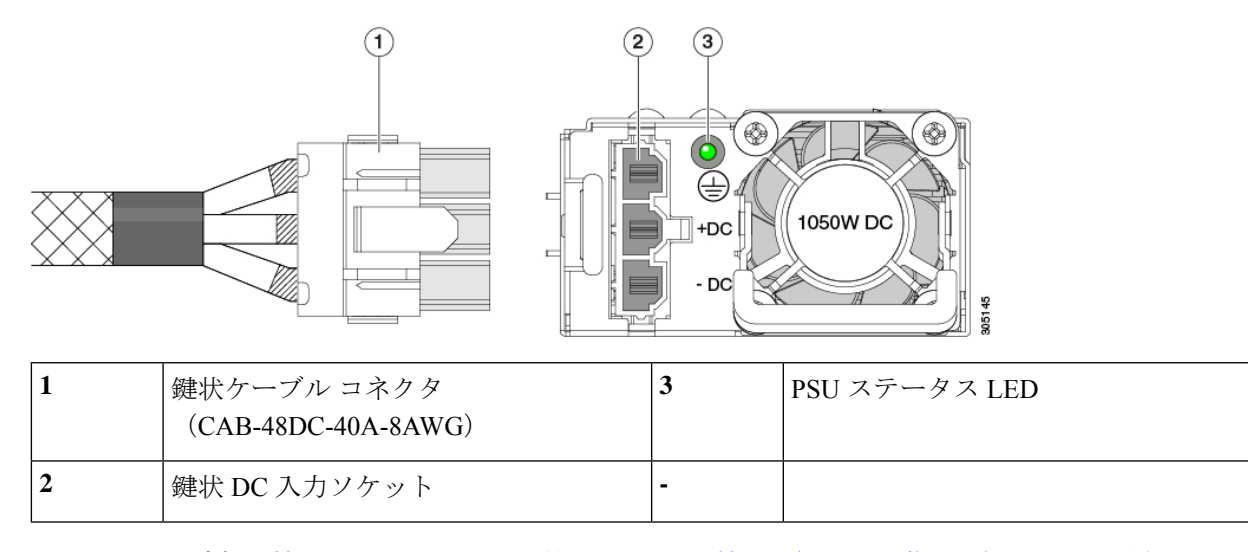

<span id="page-62-1"></span>ステップ **6** シャーシでの追加の接地については、DC [電源ユニットの接地](#page-62-1) (63 ページ) を参照してください。

### **DC** 電源ユニットの接地

AC 電源装置は内部アースがあるため、サポート対象の AC 電源コードを使用する場合は、そ れ以上接地する必要はありません。

DC電源装置を使用する場合は、サーバシャーシからラックのアースグラウンドへの追加の接 地を行うことができます。二重孔アースラグおよびアース線で使用する2つのネジ穴は、シャー シの背面パネルにあります。

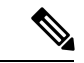

シャーシの接地点はM5ネジに合う大きさです。独自のネジ、アースラグとアース線を提供す る必要があります。アースラグは、M5ネジに合ったデュアルホールラグである必要がありま す。ユーザが提供するアース ケーブルは 14 AWG(2 mm)、最低 60℃ のワイヤか、現地の規 定で許可されるものでなければなりません。 (注)

## <span id="page-62-0"></span>**PCIe** ライザーの交換

このサーバには、ツール不要の PCIe ライザーが 2 つあり、PCIe カードと SAS/SATA/NVMe SSD を水平に取り付ることができます。各ライザーは、2 つのバージョンで利用可能です。ラ イザー バージョン別のスロットと機能の詳細については、PCIe [スロットの仕様](#page-67-0) (68 ページ) を参照してください。

#### 始める前に

ケーブルの損傷を避けるため、取り外すライザーからケーブルをすべて取り外してください。

- ステップ **1** サーバをシャットダウンして、電源を切ります([サーバのシャットダウンと電源切断](#page-7-0) (8 ページ)を参 照)。
- ステップ **2** 上部カバーを取り外せるように、サーバをラックの前方に引き出します。場合によっては、背面パネルか らケーブルを取り外して隙間を空ける必要があります。
	- コンポーネントへの接触や確認作業を安全に行えない場合は、ラックからサーバを取り出してく ださい。 注意
- ステップ **3** [サーバ上部カバーの取り外し](#page-10-0) (11 ページ)の説明に従ってサーバから上部カバーを取り外します。
- ステップ **4** 交換する PCIe ライザーを取り外します。
	- a) ライザーのフリップアップハンドルと青色の前方端をつかんで均等に持ち上げ、マザーボードのソケッ トから回路基板を外します。ライザーを静電気防止素材の上に置きます。
	- b) ライザーにカードが取り付けられている場合は、ライザーからカードを取り外します。PCIe [カードの](#page-70-0) 交換 (71 [ページ\)](#page-70-0)を参照してください。
- ステップ **5** 次のようにして、新しい PCIe ライザーを取り付けます。
	- PCIe ライザーは交換することはできません。PCIe ライザーを間違ったソケットに差し込むと、 サーバは起動しなくなります。ライザー1は「RISER1」のラベルが付いたマザーボードソケット に差し込む必要があります。ライザー2は「RISER2」のラベルが付いたマザーボードソケットに 差し込む必要があります。 (注)
	- a) 古い PCIe ライザーからカードを取り外していた場合は、そのカードを新しいライザーに取り付けま す。PCIe [カードの交換](#page-70-0) (71 ページ)を参照してください。
	- b) PCIe ライザーをマザーボード上のソケットとシャーシ内の位置合わせスロットの上に配置します。
	- c) PCIe ライザーの両端を慎重に押し下げて、回路基板のコネクタをマザーボード上のソケットにしっか りと差し込みます。
- ステップ **6** サーバに上部カバーを戻します。
- ステップ7 サーバをラックの元の位置に戻し、ケーブルを再度接続したら、電源ボタンを押してサーバの電源を完全 に投入します。

#### 図 **27 : PCIe** ライザーの位置合わせ機構

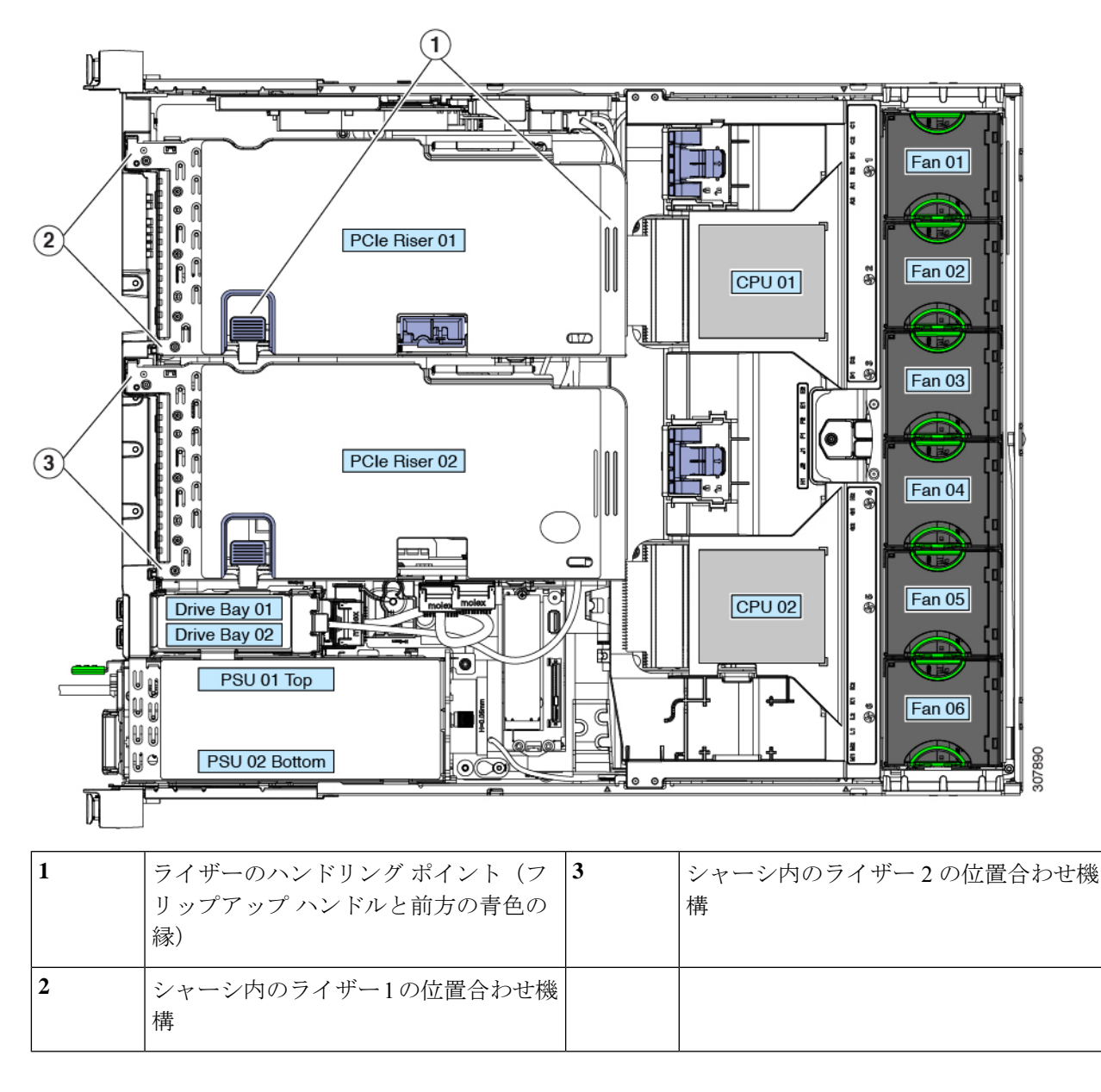

# **PCIe**ライザー **1C** および **2E** の取り付け

各ライザーは、2つのバージョンで利用可能です。ライザーバージョン別のスロットと機能の 詳細については、PCIe [スロットの仕様](#page-67-0) (68ページ)を参照してください。

この手順では、NVMeSSDをサポートしていないライザー1および2Bを取り外した後、NVMe SSD をサポートしているライザー 1C および 2E を取り付ける方法について説明します。

#### 始める前に

ケーブルの損傷を避けるため、取り外すライザーからケーブルをすべて取り外してください。

- ステップ **1** サーバをシャットダウンして、電源を切ります([サーバのシャットダウンと電源切断](#page-7-0) (8 ページ)を参 照)。
- ステップ **2** 上部カバーを取り外せるように、サーバをラックの前方に引き出します。場合によっては、背面パネルか らケーブルを取り外して隙間を空ける必要があります。
	- コンポーネントへの接触や確認作業を安全に行えない場合は、ラックからサーバを取り出してく ださい。 注意
- ステップ **3** [サーバ上部カバーの取り外し](#page-10-0) (11 ページ)の説明に従ってサーバから上部カバーを取り外します。
- ステップ **4** PCIe ライザー 1 と 2B を取り外します。
	- a) ライザーのフリップアップハンドルと青色の前方端をつかんで均等に持ち上げ、マザーボードのソケッ トから回路基板を外します。ライザーを静電気防止素材の上に置きます。
	- b) ライザーにカードが取り付けられている場合は、ライザーからカードを取り外します。PCIe [カードの](#page-70-0) 交換 (71 [ページ\)](#page-70-0)を参照してください。
- ステップ **5** 新しい PCIe ライザーを取り付けます。
	- PCIe ライザーは交換することはできません。PCIe ライザーを間違ったソケットに差し込むと、 サーバは起動しなくなります。ライザー1は「RISER1」のラベルが付いたマザーボードソケット に差し込む必要があります。ライザー2は「RISER2」のラベルが付いたマザーボードソケットに 差し込む必要があります。 (注)
	- a) 古い PCIe ライザーからカードを取り外していた場合は、そのカードを新しいライザーに取り付けま す。PCIe [カードの交換](#page-70-0) (71 ページ)を参照してください。
	- b) PCIe ライザーをマザーボード上のソケットとシャーシ内の位置合わせスロットの上に配置します。
	- c) PCIe ライザーの両端を慎重に押し下げて、回路基板のコネクタをマザーボード上のソケットにしっか りと差し込みます。
	- d) マザーボードからライザー2E (コネクタ CN6) にケーブルを接続します。
	- e) ライザー1C(コネクタ CFG1)から2E(コネクタ CN9)にケーブルを接続します。
	- f) (任意) HBA(UCSC-SAS-M5)を使用している場合は、垂直バックプレーンから B1 というラベルの 付いた HBA コネクタにケーブルを接続します。
	- g) (任意) ライザー 1 の水平ドライブ (UCSC-RSAS-C240M5) に SAS が必要な場合は、ケーブルを水 平ドライブ バックプレーンから A1 とラベル付けされた HBA コネクタに接続します。
	- h) (任意) ライザー 2 の水平ドライブ(UCSC-RSAS-C240M5)に SAS が必要な場合は、ケーブルを水 平ドライブ バックプレーンから A2 とラベル付けされた HBA コネクタに接続します。
- ステップ **6** サーバに上部カバーを戻します。
- ステップ **7** サーバをラックの元の位置に戻し、ケーブルを再度接続したら、電源ボタンを押してサーバの電源を完全 に投入します。

#### 図 **28 : PCIe** ライザーの位置合わせ機構

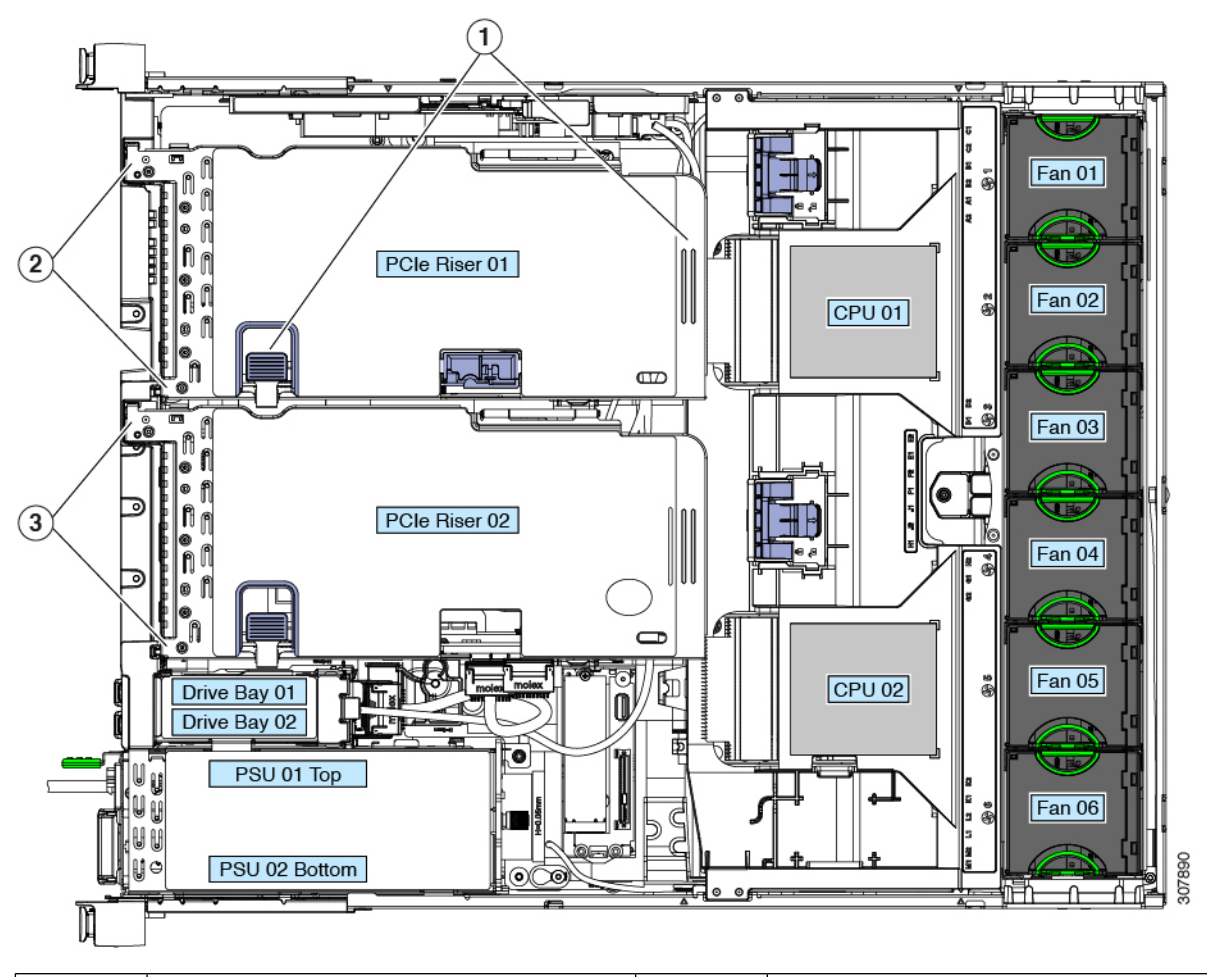

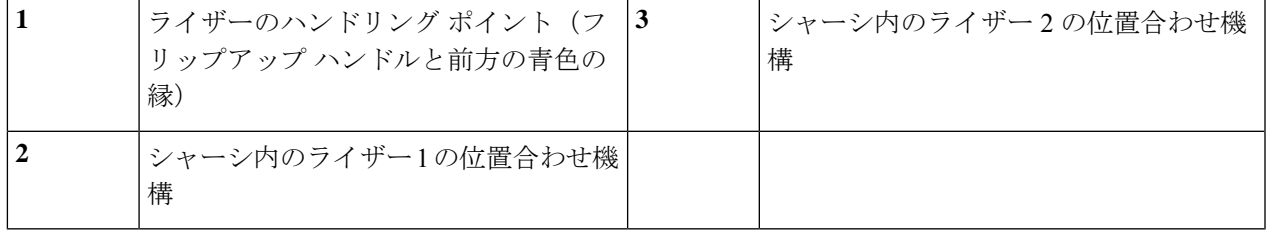

図 **29 : PCIe** ライザーのケーブル接続

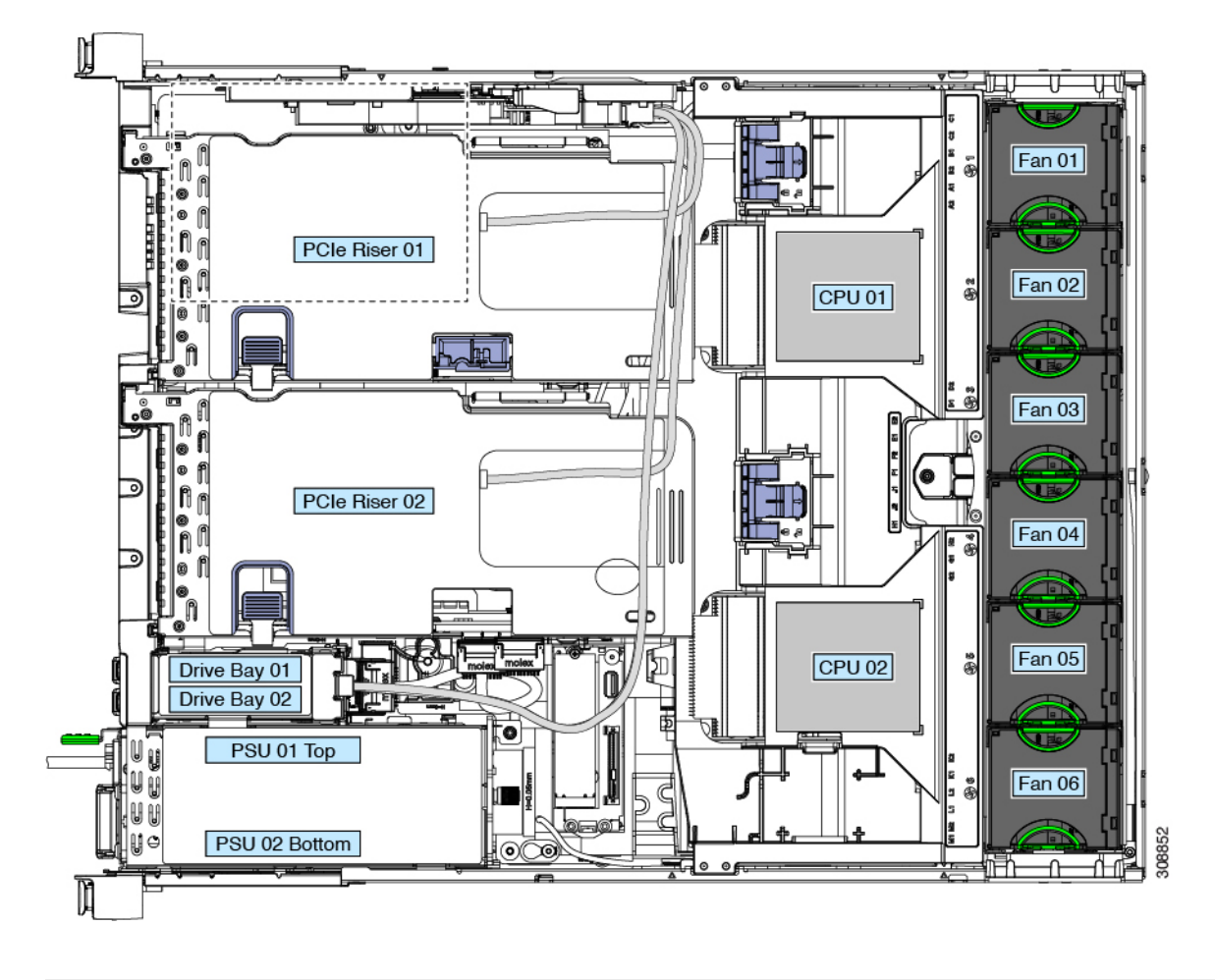

# **PCIe** カードの交換

 $\mathscr{D}$ 

シスコでは、シスコが認定および販売しているすべての PCIe カードをサポートしています。 シスコが認定も販売もしていない PCIe カードについては、お客様の責任でご使用ください。 シスコでは、C シリーズ ラックマウント サーバのサポートは常時行っておりますが、市販の 標準規格のサードパーティカードを使用しているお客様は、その特定のカードで問題が発生し た場合、そのサードパーティ カードのベンダーにご連絡していただく必要があります。 (注)

### <span id="page-67-0"></span>**PCIe** スロットの仕様

サーバには、ツール不要のPCIeライザーが2つあり、PCIeカードを水平に取り付けられます。 各ライザーは、2 つのバージョンで注文可能です。

- ライザー 1 には、次の 2 つのオプションがあります。
	- オプション1 (UCSC-RIS-1-240M5) ースロット1 (x8)、2 (x16)、および3 (x8)。スロッ ト 1 と 2 は CPU 1 により制御されます。スロット 3 は CPU 2 により制御され、シン グル CPU 構成では使用できません。
	- オプション1C(UCSC-RS1C-240M5SD)ー ドライブベイ 3 (x4)、ドライブベイ 5 (x4)、 およびPCIeスロット1 (x16)。すべてのスロットが CPU 1 により制御されます。
	- さらに、ライザー 1にはマイクロ SD カード スロットがあります。
- ライザー 2 には、次の 2 つのオプションがあります。
	- オプション 2B ー スロット 4 (x8)、5 (x16)、6 (x8)。リア ローディング NVMe SSD 用 の 1 つの PCIe ケーブル コネクタを搭載しています。
	- オプション2E (UCSC-RS2E-240M5SD) ドライブ ベイ 4 (x4)、ドライブ ベイ 6 (x4)、および PCIeスロット 2 (x16) には、フロントローディング NVMe SSD 用の PCIe ケーブル コネクタが 1 つ含まれています。

サーバは、次の 2 つの PCIe ライザーの組み合わせで注文可能です。

- PCIe ライザー 1 および PCIe ライザー 2B
- PCIe ライザー 1C および PCIe ライザー 2E

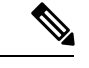

(注) その他の組み合わせはサポートされていません。

図 **30 :** 前面パネル、**PCIe** スロットの番号付けの表示

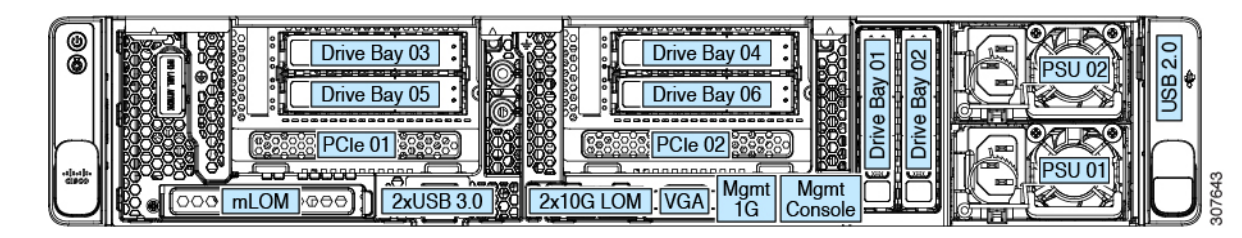

次の表で、スロットの仕様について説明します。

表 **5 : PCIe** ライザー **<sup>1</sup>**(**UCSC-PCI-1-C240M5**)**PCIe** 拡張スロット

| スロット番号      | 電気路の<br>幅         |                                       | 長 | コネクタの長 │カードの最大 │カードの高さ(背面│NCSI のサポー│倍幅 GPU カード│<br>パネル開口部) |     | のサポート |
|-------------|-------------------|---------------------------------------|---|------------------------------------------------------------|-----|-------|
|             | Gen- $3 \times 8$ | x24 コネクタ   ¾ レングス                     |   | フルハイト                                                      | あり  | なし    |
| 2           |                   | Gen-3 x16   x24 コネクタ   フルレングス   フルハイト |   |                                                            | 対応  | 対応    |
| $3^{\perp}$ | Gen- $3 \times 8$ | x16 コネクタ -   フルレングス -   フルハイト         |   |                                                            | 非対応 | 非対応   |

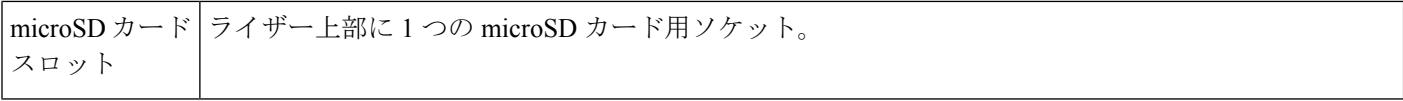

<span id="page-69-0"></span> $1$  スロット 3 は、シングル CPU システムでは使用できません。

表 **6 : PCIe** ライザー **2B (UCSC-RIS-2B-240M5) PCIe** 拡張スロット

| スロット番号          | 電気路の<br>幅          | コネクタの長さ                                    | カードの最大長 | カードの高さ(背面   NCSI のサポー<br>パネル開口部) | F   | 倍幅 GPU カード<br>のサポート |
|-----------------|--------------------|--------------------------------------------|---------|----------------------------------|-----|---------------------|
| 4               | Gen- $3 \times 8$  | x24 コネクタ                                   | ¾レングス   | フルハイト                            | あり  | なし                  |
|                 | Gen- $3 \times 16$ | x24 コネクタ                                   | フルレングス  | フルハイト                            | あり  | なし                  |
| 6               | Gen- $3 \times 8$  | x16 コネクタ                                   | フルレングス  | フルハイト                            | 非対応 | 非対応                 |
| 垂直 NVMe<br>コネクタ | Gen- $3 \times 8$  | フロントドライブバックプレーンへ接続、フロントローディングNVMeSSDをサポート。 |         |                                  |     |                     |

### 表 **<sup>7</sup> : PCIe** ライザー **<sup>1</sup>**(**UCSC-PCI-1-C240M5**)**PCIe** 拡張スロット

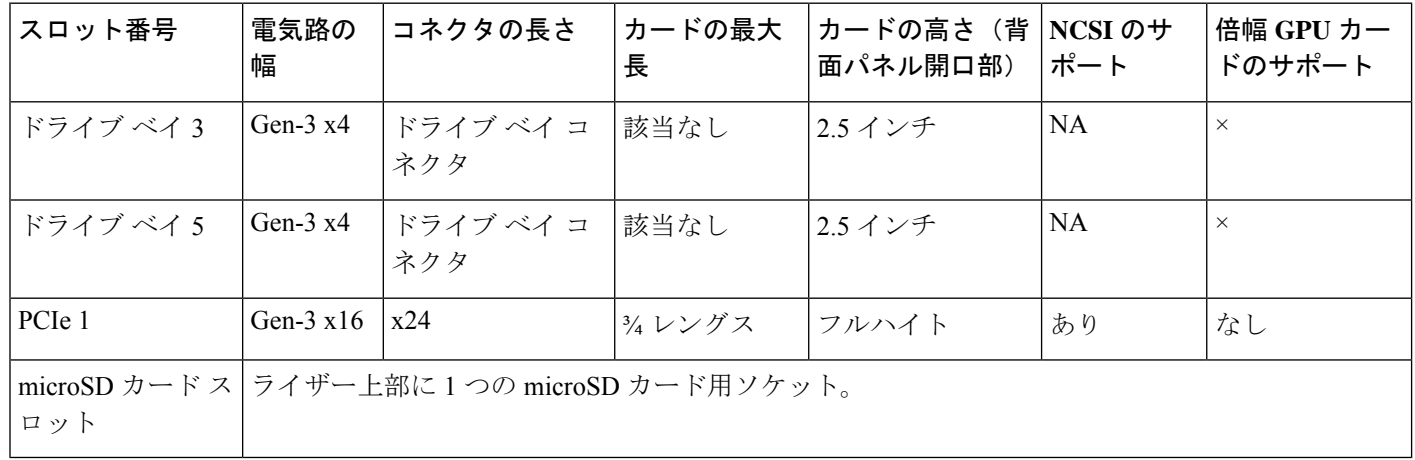

### 表 **8 : PCIe** ライザー **<sup>1</sup>**(**UCSC-PCI-1-C240M5**)**PCIe** 拡張スロット

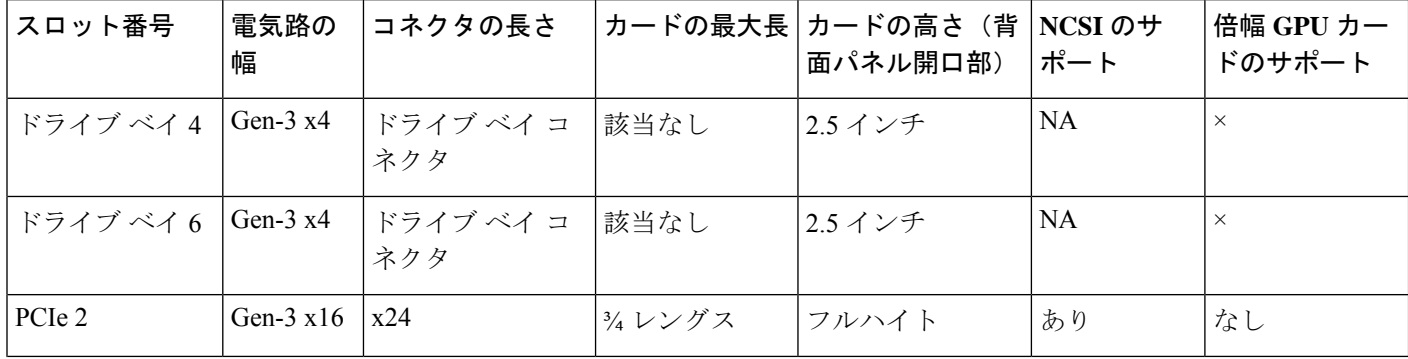

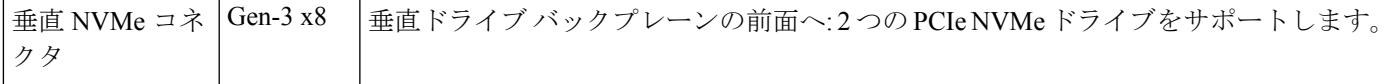

### <span id="page-70-0"></span>**PCIe** カードの交換

Cisco UCS 仮想インターフェイス カードを取り付ける場合、前提条件に関する考慮事項があり ます。Cisco [仮想インターフェイス](#page-72-0) カード(VIC)に関する考慮事項 (73 ページ)を参照して ください。 (注)

マザーボードの専用ソケットにRAIDコントローラカードが装着されています。SAS[ストレー](#page-75-0) ジ [コントローラ](#page-75-0) カード(RAID または HBA)の交換 (76 ページ)を参照してください。 (注)

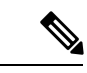

- 倍幅 GPU カードの取り付けと交換の手順については、GPU [カードの取り付けを](c240sdm5_appendix3.pdf#nameddest=unique_100)参照してくだ さい。 (注)
- ステップ **1** サーバをシャットダウンして、電源を切ります[\(サーバのシャットダウンと電源切断](#page-7-0) (8 ページ)を参 照)。
- ステップ **2** 上部カバーを取り外せるように、サーバをラックの前方に引き出します。場合によっては、背面パネルか らケーブルを取り外して隙間を空ける必要があります。
	- コンポーネントへの接触や確認作業を安全に行えない場合は、ラックからサーバを取り出してく ださい。 注意

#### ステップ **3** [サーバ上部カバーの取り外し](#page-10-0) (11 ページ)の説明に従ってサーバから上部カバーを取り外します。

- ステップ **4** 交換する PCIe カードを取り外します。
	- a) 交換する PCIe カードのポートから、すべてのケーブルを外します。
	- b) ライザー前端にある青色のライザー ハンドルと青色のつまみ部分を両手で上にあげてつかみ、まっす ぐ上に持ち上げます。
	- c) ライザーの底部にある、固定プレートを固定しているリリース ラッチを押し、ヒンジ付き固定プレー トを回して開きます。
	- d) カードの背面パネル タブを固定しているヒンジ付きカード タブ固定具を開きます。
	- e) PCIe カードの両端を均等に引いて、PCIe ライザーのソケットから取り外します。

ライザーにカードがない場合は、ライザーの背面の開口部からブランク パネルを取り外します。

ステップ **5** 次のようにして、新しい PCIe カードを取り付けます。

- a) ヒンジ付きカードタブ固定具を開いた状態で、新しい PCIe カードを PCIe ライザーの空ソケットの位 置に合わせます。
- b) カードの両端を均等に押し下げて、ソケットにしっかりと装着します。
- c) カードの背面パネルタブがライザーの背面パネルの開口部に対して水平であることを確認したら、カー ドの背面パネル タブ上でヒンジ付きカード タブ固定具を閉じます。
- d) ライザーの底部でヒンジ付き固定プレートを回して閉じます。プレートのクリップが、カチッと音が してロック位置に収まったことを確認します。
- e) PCIe ライザーを、マザーボード上のソケットとシャーシの位置合わせチャネルの上に配置します。
- f) PCIe ライザーの両端を慎重に押し下げて、コネクタをマザーボード上のソケットにしっかりと収納し ます。
- ステップ **6** サーバに上部カバーを戻します。
- ステップ7 サーバをラックの元の位置に戻し、ケーブルを再度接続したら、電源ボタンを押してサーバの電源を完全 に投入します。

#### 図 **31 : PCIe** ライザー カード固定構造

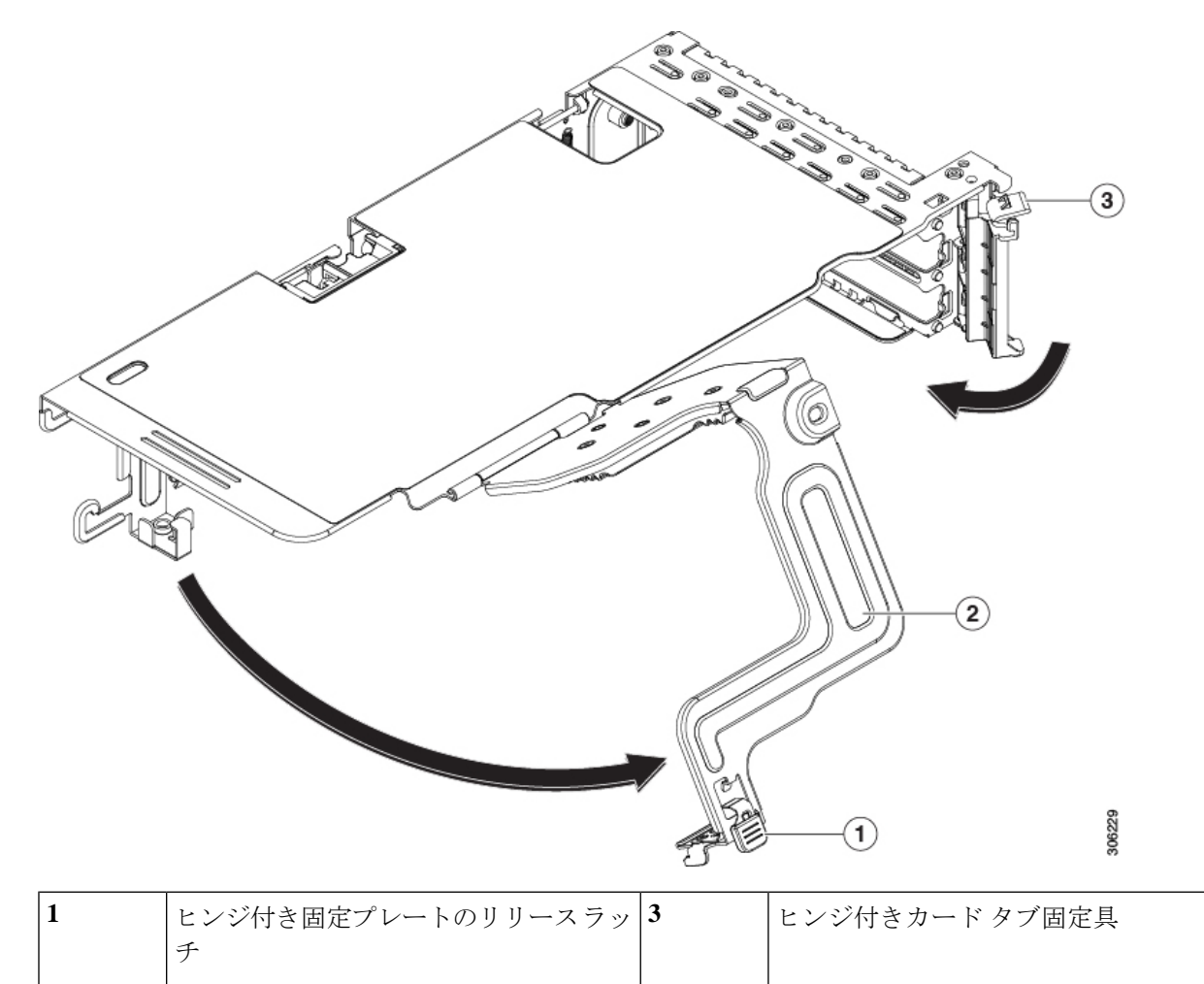
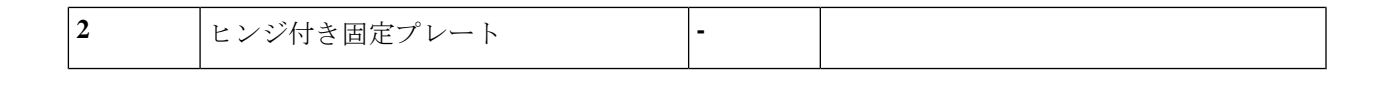

#### <span id="page-72-0"></span>**Cisco** 仮想インターフェイス カード(**VIC**)に関する考慮事項

ここでは、VICカードのサポートおよびこのサーバに関する特別な考慮事項をについて説明し ます。

*Cisco Card* NIC モードを使用する場合、VIC を取り付けた場所に合わせて、*VIC* スロットの設 定を行う必要もあります。そのオプションは、Riser1、Riser2、および Flex-LOM です。NIC モードの詳細については、NIC [モードおよび](c240sdm5_chapter2.pdf#nameddest=unique_27) NIC 冗長性設定を参照してください。 (注)

Cisco UCS Manager の統合に Cisco UCS VIC カードを使用するには、サポートされる設定、配 線、およびその他の要件について、『Cisco UCS C-Series Server Integration with Cisco UCS Manager [Guides](http://www.cisco.com/c/en/us/support/servers-unified-computing/ucs-c-series-rack-mount-ucs-managed-server-software/products-installation-and-configuration-guides-list.html)』も参照してください。

表 **9 :** このサーバでの **VIC** のサポートと考慮事項

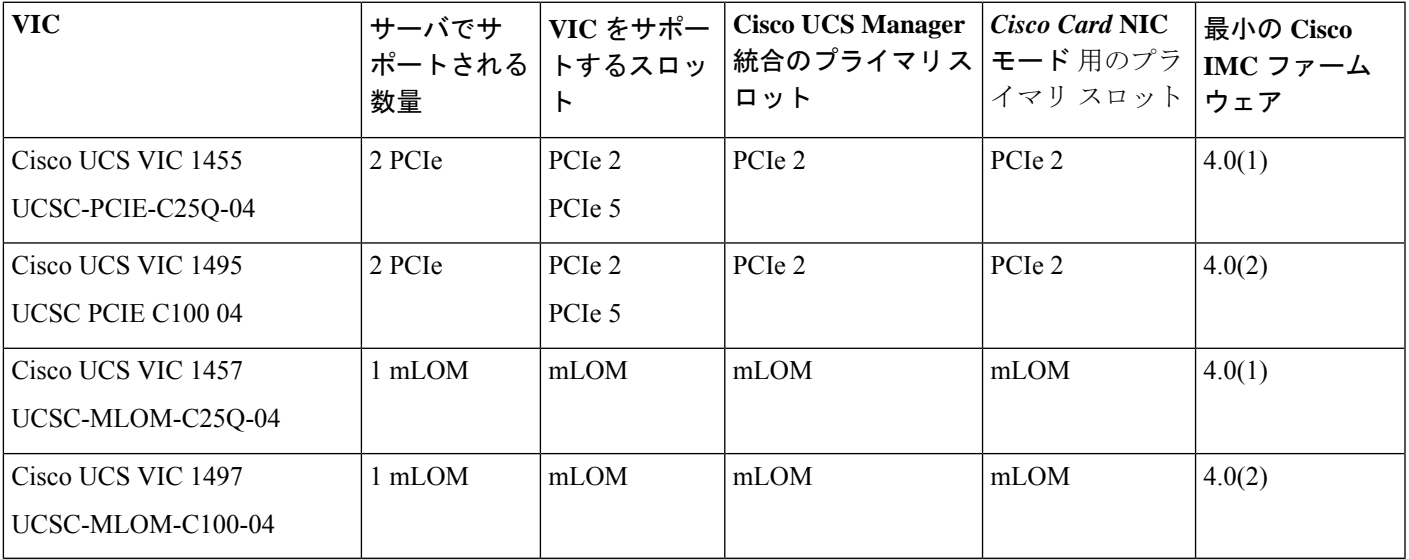

• サーバでは、ライザー 1 とライザー 2B の統合サーバで 2 つの PCIe スタイル、および 1 つ の mLOM スタイルの合計 3 つの VIC がサポートされています。

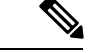

- シングル ワイヤ管理は一度に 1 つの VIC でのみサポートされま す。複数のVICがサーバにインストールされている場合は、一度 に NCSI が有効になるスロットは 1 つだけです。シングル ワイヤ 管理の場合、プライオリティは MLOM スロット、次にスロット 2、次に NCSI 管理トラフィック用のスロット 5 になります。複数 のカードを装着する場合は、上記の優先順位でシングルワイヤ管 理ケーブルを接続します。 (注)
- PCIe ライザー 1 の VIC カードのプライマリ スロットはスロット 2 です。PCIe ライザー 1 の VIC カードのセカンダリ スロットはスロット 1 です。

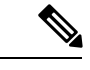

- NCSI プロトコルは、各ライザで一度に 1 つのスロットでのみサ ポートされます。GPU カードがスロット 2 にある場合、NCSI は スロット 2 からスロット 1 に自動的に移ります。 (注)
- PCIe ライザー 2 の VIC カードのプライマリ スロットはスロット 5 です。PCIe ライザー 2 の VIC カードのセカンダリ スロットはスロット 4 です。

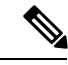

NCSI プロトコルは、各ライザで一度に 1 つのスロットでのみサ ポートされます。GPU カードがスロット 5 にある場合、NCSI は スロット 5 からスロット 4 に自動的に移ります。 (注)

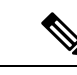

(注) PCIeライザー2は、シングルCPUシステムでは使用できません。

## **mLOM** カードの交換

背面パネルでの接続を増強するため、サーバではモジュラ LOM(mLOM)カードがサポート されています。mLOM ソケットはマザーボード上、ストレージ コントローラ カードの下にあ りあます。

MLOM ソケットには、Gen-3 x16 の PCIe レーンがあります。サーバが 12 V のスタンバイ電源 モードであり、ネットワーク通信サービス インターフェイス(NCSI)プロトコルをサポート している場合、ソケットは電源がオンのままになります。

 $\bigotimes$ 

- mLOMカードがCisco UCS仮想インターフェイスカード(VIC)の場合は、詳細およびサポー ト情報についてはCisco [仮想インターフェイス](#page-72-0) カード(VIC)に関する考慮事項 (73 ページ) を参照してださい。 (注)
- ステップ **1** 既存の mLOM カード(またはブランク パネル)を取り外します。
	- a) サーバをシャットダウンして、電源を切ります[\(サーバのシャットダウンと電源切断](#page-7-0) (8ページ)を 参照)。
	- b) 上部カバーを取り外せるように、サーバをラックの前方に引き出します。場合によっては、背面パネ ルからケーブルを取り外して隙間を空ける必要があります。
		- コンポーネントへの接触や確認作業を安全に行えない場合は、ラックからサーバを取り出し てください。 注意
	- c) [サーバ上部カバーの取り外し](#page-10-0) (11 ページ)の説明に従ってサーバから上部カバーを取り外します。
	- d) マザーボード上の mLOM ソケットの周りに隙間を空けるため、ストレージ コントローラ(RAID また は HBA カード)をすべて取り外します。SAS ストレージ [コントローラ](#page-75-0) カード (RAID または HBA) の交換 (76[ページ\)](#page-75-0)を参照してください。
	- e) mLOM カードをシャーシ床面のネジ付きスタンドオフに固定している取り付けネジ(蝶ネジ)を緩め ます。
	- f) mLOM カードを水平方向にスライドさせてソケットから外し、サーバから取り外します。
- ステップ **2** 新しい mLOM カードを取り付けます。
	- a) コネクタをマザーボードのソケットの位置に合わせて、シャーシ床面に mLOM カードを置きます。
	- b) カードを水平方向に押し、カードのエッジ コネクタをソケットと完全にかみ合わせます。
	- c) 非脱落型取り付けネジを締めて、カードをシャーシ フロアに固定します。
	- d) ストレージ コントローラ カードをサーバに再び取り付けます。SAS ストレージ [コントローラ](#page-75-0) カード (RAID または HBA)の交換 (76[ページ\)を](#page-75-0)参照してください。
	- e) サーバに上部カバーを戻します。
	- f) サーバをラックの元の位置に戻し、ケーブルを再度接続したら、電源ボタンを押してサーバの電源を 完全に投入します。

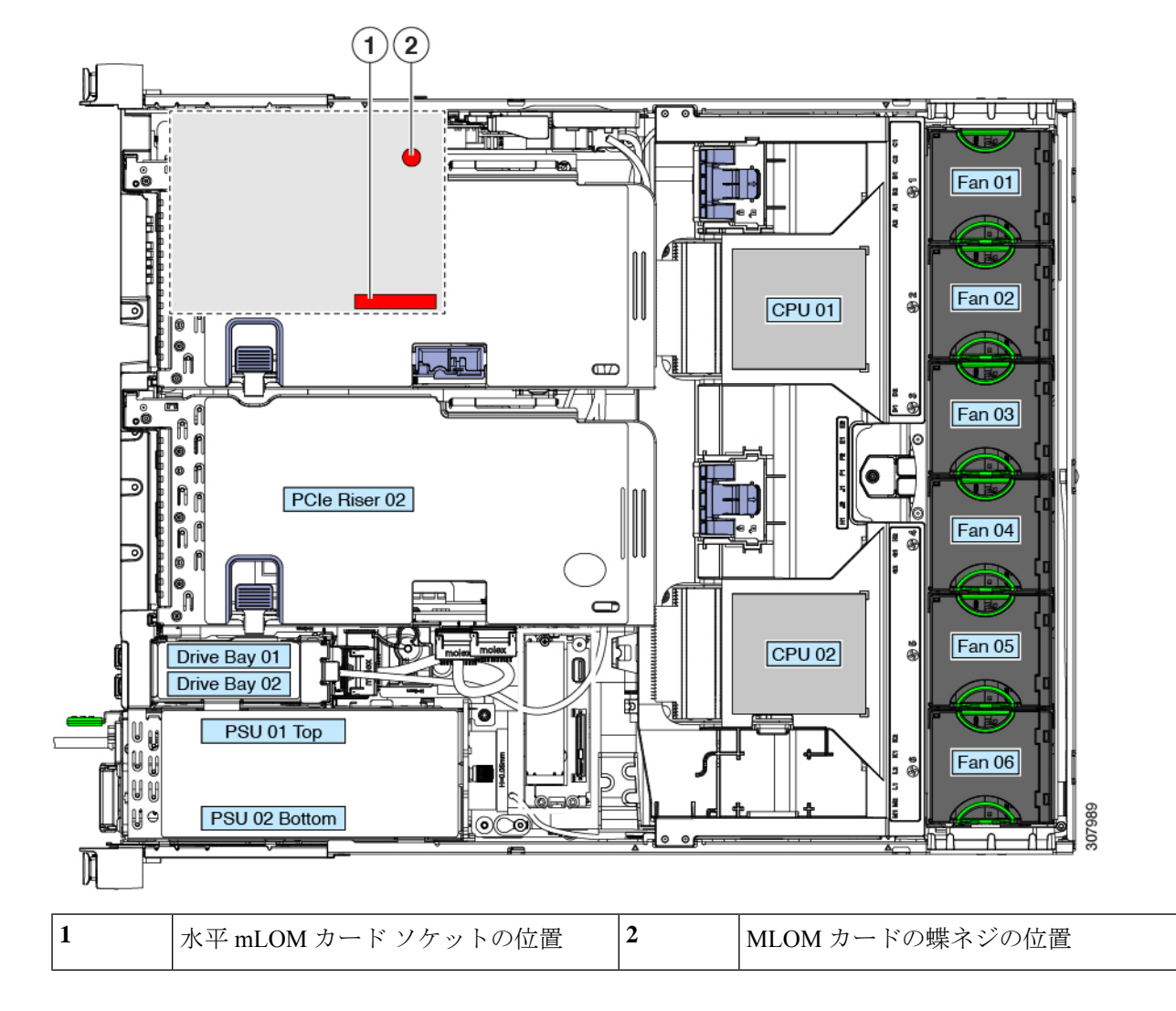

図 **32 :** ストレージ コントローラ カードの下にある **mLOM** カード ソケットの位置

# <span id="page-75-0"></span>**SAS**ストレージコントローラカード(**RAID**または**HBA**) の交換

ハードウェア ベースのストレージ制御については、サーバでマザーボード上の専用の垂直ソ ケットに差し込む SAS HBA またはシスコ モジュラ SAS RAID コントローラを使用できます。

# ストレージ コントローラ カードのファームウェアの互換性

ストレージ コントローラ (RAID または HBA) のファームウェアに、サーバ上にインストー ルされている Cisco IMC および BIOS の現行バージョンとの互換性があることを確認する必要 があります。互換性がない場合は、Host Upgrade Utility(HUU)を使用して、ストレージ コン トローラのファームウェアを互換性のあるレベルにアップグレードまたはダウングレードして ください。

スタンドアロン モードのみで実行されているサーバ:コントローラ ハードウェア (UCSC-SAS-M5)を交換した後に、ファームウェアの現在のバージョンが更新バージョンと 同じであった場合でも、Cisco UCS Host Upgrade Utility(HUU)コントローラのファームウェ アの更新を実行する必要があります。これは、サーバSKUに正しい値をコントローラのsuboem idをプログラムするために必要です。これを行わないと、ソフトウェアでドライブ列挙が正し く表示されない場合があります。この問題は、UCSM モードのサーバの制御には影響しませ  $h_{\rm o}$ (注)

このユーティリティをダウンロードする方法、およびこのユーティリティを使用してサーバコ ンポーネントを互換性のあるレベルにする方法については、HUU [ガイドに](http://www.cisco.com/c/en/us/support/servers-unified-computing/ucs-c-series-rack-servers/products-user-guide-list.html)用意されている、 ご使用の Cisco IMC リリースに対応する HUU ガイドを参照してください。

### **SAS** ストレージ コントローラ カード (RAID または HBA)の交換

このサーバのストレージ コントローラの詳細については、[サポートされるストレージ](c240sdm5_appendix2.pdf#nameddest=unique_105) コント [ローラとケーブル](c240sdm5_appendix2.pdf#nameddest=unique_105)を参照してください。

シャーシには、取り付け前にカードを取り付ける必要があるプラスチック取り付けブラケット が含まれています。

- ステップ **1** 次のようにして、サーバでコンポーネントを取り付ける準備をします。
	- a) サーバをシャットダウンして、電源を切ります[\(サーバのシャットダウンと電源切断](#page-7-0) (8ページ)を 参照)。
	- b) 上部カバーを取り外せるように、サーバをラックの前方に引き出します。場合によっては、背面パネ ルからケーブルを取り外して隙間を空ける必要があります。
		- コンポーネントへの接触や確認作業を安全に行えない場合は、ラックからサーバを取り出し てください。 注意
	- c) [サーバ上部カバーの取り外し](#page-10-0) (11 ページ)の説明に従ってサーバから上部カバーを取り外します。
- ステップ **2** サーバから既存のストレージ コントローラ カードを取り外します。
	- シャーシには、取り付け前にカードを取り付ける必要があるプラスチック取り付けブラケットが 含まれています。交換時には、ブラケットから古いカードを取り外してから、このアセンブリを サーバに取り付ける前に、新しいカードをブラケットに取り付ける必要があります。 (注)
	- a) 既存のカードから SAS/SATA ケーブルとすべての SuperCap ケーブルを外します。
	- b) カードの青色のイジェクト レバーを持ち上げ、マザーボードのソケットからカードを外します。
	- c) カードのキャリア フレームをまっすぐ持ち上げ、カードをマザーボード ソケットから外し、シャーシ ウォールの 2 つのペグからフレームを外します。

サーバの保守

ステップ **3** 新しいストレージ コントローラ カードを取り付けます。

- a) 新しいカードをプラスチック製のキャリア ブラケットに取り付けます。保持タブがカードの端を覆う ようにします。
- b) アセンブリをシャーシの上に配置し、カードの端をマザーボードのソケットの位置に合わせます。同 時に、キャリア ブラケットの後ろにある 2 つのスロットを、内側シャーシ ウォールのペグの位置に合 わせます。
- c) カードの両隅を押し、ライザー ソケットにコネクタを装着します。同時に、キャリア フレームのス ロットが内側シャーシ ウォールのペグに収まっていることを確認します。
- d) カードの青色のイジェクト レバーを完全に閉じ、ソケットにカードを固定します。
- e) 新しいカードに SAS/SATA ケーブルとすべての SuperCap ケーブルを接続します。
- ステップ **4** サーバに上部カバーを戻します。
- ステップ **5** サーバをラックの元の位置に戻し、ケーブルを再度接続したら、電源ボタンを押してサーバの電源を完全 に投入します。
- ステップ **6** スタンドアロン モードでサーバが実行されている場合、Cisco UCS Host Upgrade Utility を使用してコント ローラ ファームウェアを更新し、コントローラの正しい suboem id をプログラムします。
	- スタンドアロンモードのみで実行されているサーバ**:**コントローラハードウェア(UCSC-SAS-M5) を交換した後に、ファームウェアの現在のバージョンが更新バージョンと同じであった場合でも、 Cisco UCS Host Upgrade Utility(HUU)コントローラのファームウェアの更新を実行する必要があ ります。これは、サーバ SKU に正しい値をコントローラの suboem id をプログラムするために必 要です。これを行わないと、ソフトウェアでドライブ列挙が正しく表示されない場合があります。 この問題は、UCSM モードのサーバの制御には影響しません。 (注)

このユーティリティをダウンロードする方法、およびこのユーティリティを使用してサーバコン ポーネントを互換性のあるレベルにする方法については、HUU[ガイドに](http://www.cisco.com/c/en/us/support/servers-unified-computing/ucs-c-series-rack-servers/products-user-guide-list.html)用意されている、ご使用 の Cisco IMC リリースに対応する HUU ガイドを参照してください。

図 **33 :** ストレージ コントローラ カードの交換

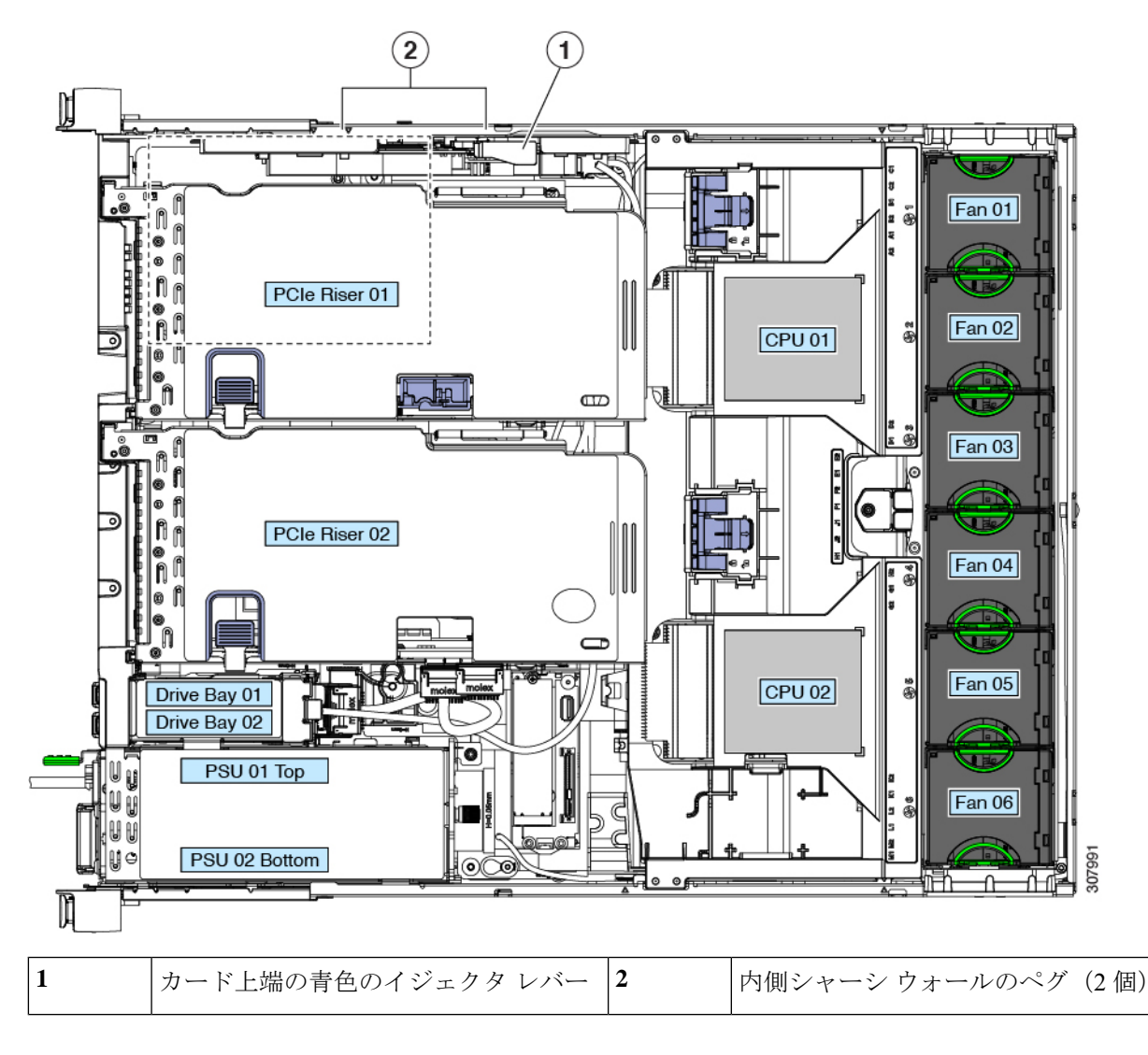

# ブート最適化 **M.2 RAID** コントローラ モジュールの交換

Cisco ブート最適化 M.2 RAID コントローラ モジュールを、マザーボード上のミニ ストレージ モジュール ソケットに接続します。2 台の SATA M.2 ドライブ用のスロットに加え、RAID 1 アレイ内の SATA M.2 ドライブを制御可能な統合 6 Gbps SATA RAID コントローラを搭載して います。

## **Cisco** ブート最適化 **M.2 RAID** コントローラに関する考慮事項

次の考慮事項を確認します。

- このコントローラをサポートする Cisco IMC および Cisco UCS Manager の最小バージョン は 4.0 (4) 以降です。
- このコントローラは、RAID 1(単一ボリューム)と JBOD モードをサポートします。

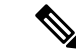

- このコントローラ モジュールを使用するとき、RAID 設定のため にサーバ組み込み SW MegaRAID コントローラを使用しないでく ださい。代わりに、次のインターフェイスを使用できます。 (注)
	- Cisco IMC 4.0(4a) 以降
	- BIOS HII ユーティリティ、BIOS 4.0(4a) 以降
	- Cisco UCS Manager 4.0(4a) 以降 (UCS Manager 統合サーバ)
- •スロット 1(上部)の SATA M.2 ドライブは、最初の SATA デバイスです。スロット 2(裏 側)の SATA M.2 ドライブは、2 番目の SATA デバイスです。
	- ソフトウェアのコントローラ名は MSTOR です。
	- スロット 1 のドライブはドライブ 253 としてマッピングされます。スロット 2 のドラ イブはドライブ 254 としてマッピングされます。
- RAID を使用する場合は、両方の SATA M.2 ドライブが同じ容量であることをお勧めしま す。異なる容量を使用すると、ボリュームを作成する 2 つのドライブの容量が小さくな り、残りのドライブ スペースは使用できなくなります。

JBOD モードは、混合容量の SATA M.2 ドライブをサポートします。

- ホットプラグの交換はサポートされていません。サーバの電源をオフにする必要がありま す。
- コントローラおよびインストールされているSATAM.2ドライブのモニタリングは、Cisco IMCおよびCisco UCSManagerを使用して行うことができます。また、UEFI HII、PMCLI、 XMLAPI、Redfish などの他のユーティリティを使用してモニタすることもできます。
- コントローラおよび個別ドライバのファームウェア更新:
	- スタンドアロン サーバでは、Cisco Host Upgrade Utility (HUU) を使用します。『[HUU](http://www.cisco.com/c/en/us/support/servers-unified-computing/ucs-c-series-rack-servers/products-user-guide-list.html) [マニュアル』](http://www.cisco.com/c/en/us/support/servers-unified-computing/ucs-c-series-rack-servers/products-user-guide-list.html)を参照してください。
	- Cisco UCS Manager に統合されたサーバについては、『Cisco UCS Manager [ファーム](https://www.cisco.com/c/en/us/support/servers-unified-computing/ucs-manager/products-installation-and-configuration-guides-list.html) [ウェア管理ガイド』](https://www.cisco.com/c/en/us/support/servers-unified-computing/ucs-manager/products-installation-and-configuration-guides-list.html)を参照してください。
- SATA M.2 ドライブは UEFI モードでのみ起動できます。レガシ ブート モードはサポート されていません。
- RAID ボリュームの一部であった単一の SATA M.2 ドライブを交換する場合、ユーザーが 設定をインポートするように求めるプロンプトが表示された後に、ボリュームの再構築が

自動的に開始します。ボリュームの両方のドライブを交換する場合は、RAID ボリューム を作成し、手動で任意の OS を再インストールする必要があります。

- 別のサーバから使用済みドライブにボリュームを作成する前に、ドライブのコンテンツを 消去することをお勧めします。サーバ BIOS の設定ユーティリティには、SATA セキュア 消去機能が搭載されています。
- サーバBIOSには、このコントローラに固有の設定ユーティリティが含まれており、RAID ボリュームの作成と削除、コントローラプロパティの表示、および物理ドライブの内容の 消去に使用できます。サーバの起動中にプロンプトが表示された場合は、**F2**を押してユー ティリティにアクセスします。次に、**[Advanced**(高度)**] > [Cisco Boot Optimized M.2 RAID Controller**(**Cisco** ブート最適化 **M.2 RAID** コントローラ)**]** に移動します。

## **Cisco** ブート最適化 **M.2 RAID** コントローラの交換

このトピックでは、Cisco ブート最適化 M.2 RAID コントローラを取り外して交換する方法に ついて説明します。コントローラ ボードの上部には1つのM.2 ソケット (スロット1)と、そ の下側に 1 つの M.2 ソケット(スロット 2)があります。

- ステップ **1** サーバをシャットダウンして、電源を切ります[\(サーバのシャットダウンと電源切断](#page-7-0) (8 ページ)を参 照)。
- ステップ **2** 上部カバーを取り外せるように、サーバをラックの前方に引き出します。場合によっては、背面パネルか らケーブルを取り外して隙間を空ける必要があります。
	- コンポーネントへの接触や確認作業を安全に行えない場合は、ラックからサーバを取り出してく ださい。 注意

ステップ **3** [サーバ上部カバーの取り外し](#page-10-0) (11 ページ)の説明に従ってサーバから上部カバーを取り外します。

- ステップ **4** マザーボード ソケットからコントローラを取り外します。
	- a) 電源装置 1 の前のソケットに装着されているコントローラを見つけます。
	- b) コントローラ ボードの両端で、キャリアを固定しているクリップを外側に押します。
	- c) コントローラの両端を持ち上げ、マザーボードのソケットから外します。
	- d) キャリアを静電気防止シートの上に置きます。

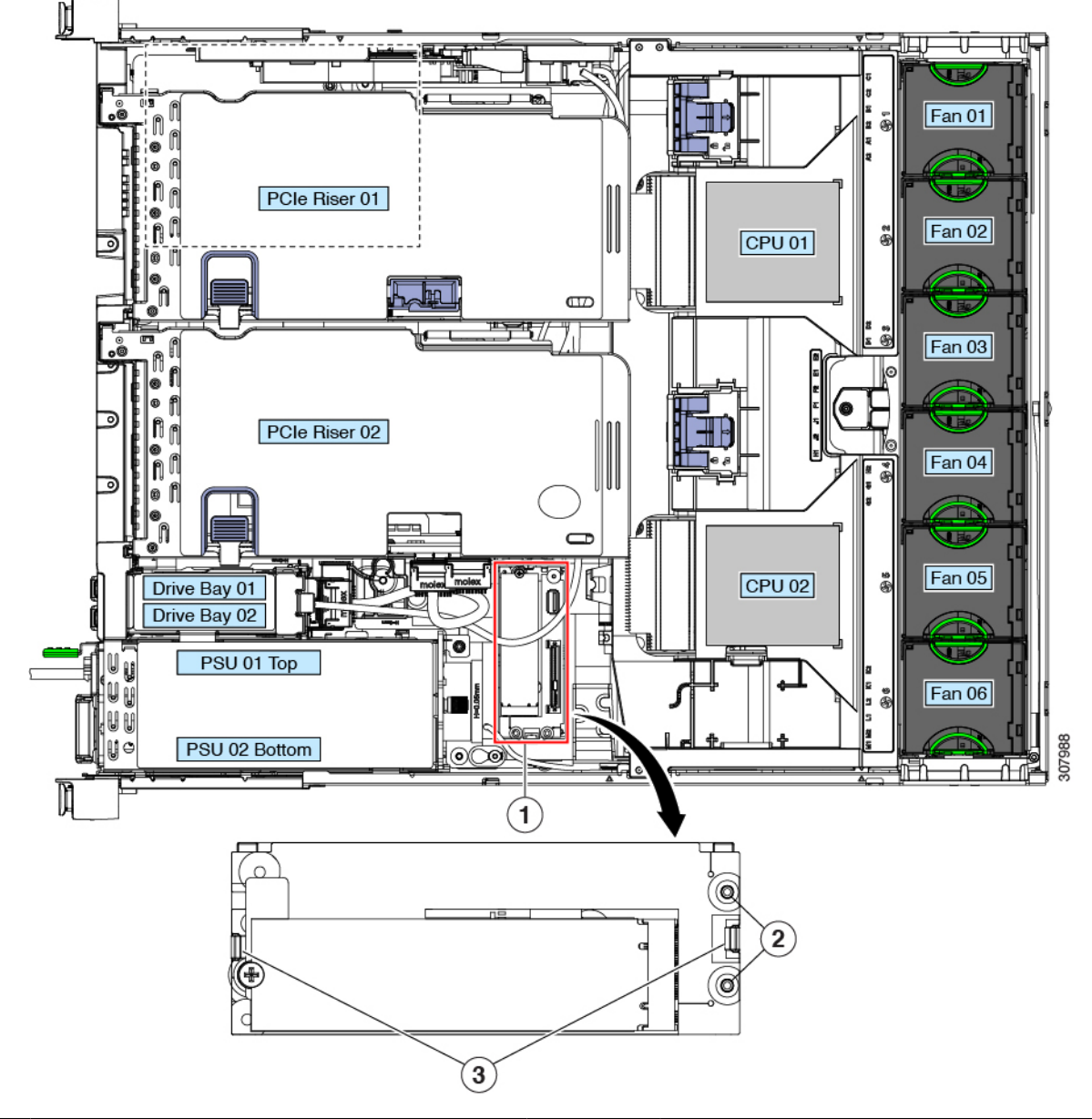

図 **34 :** マザーボード上の **Cisco** ブート最適化 **M.2 RAID** コントローラ

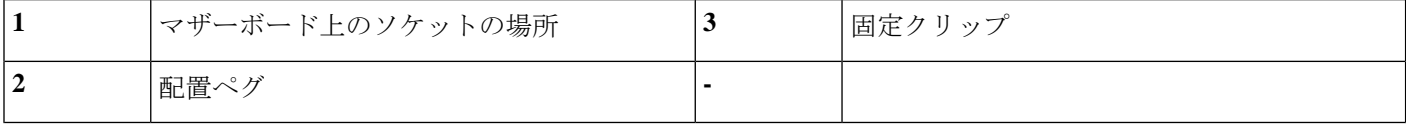

- ステップ **5** 古いコントローラから交換用コントローラに SATA M.2 ドライブを変える場合は、交換用コントローラを 取り付ける前に、次の操作を行ってください。
	- ドライブ上で以前設定されたボリュームとデータは、M.2 ドライブを新しいコントローラに変え るときに保持されます。システムは、ドライブにインストールされている既存の OS を起動しま す。 (注)
- a) No. 1 プラス ドライバを使用して、M.2 ドライブをキャリアに固定している 1 本のネジを取り外しま す。
- b) キャリアのソケットから M. 2 ドライブを持ち上げます。
- c) 交換用 M.2 ドライブをコントローラ ボードのソケット上に置きます。
- d) M.2ドライブを下に向け、コネクタの終端をキャリアのソケットに挿入します。M.2ドライブのラベル が上向きになっている必要があります。
- e) M.2 ドライブをキャリアに押し込みます。
- f) M.2 SSD の終端をキャリアに固定する 1 本のネジを取り付けます。
- g) コントローラの電源を入れ、2 番目の M.2 ドライブを取り付けます。

図 **35 : Cisco** ブート最適化 **M.2 RAID** コントローラ(**M.2** ドライブの取り付けの表示)

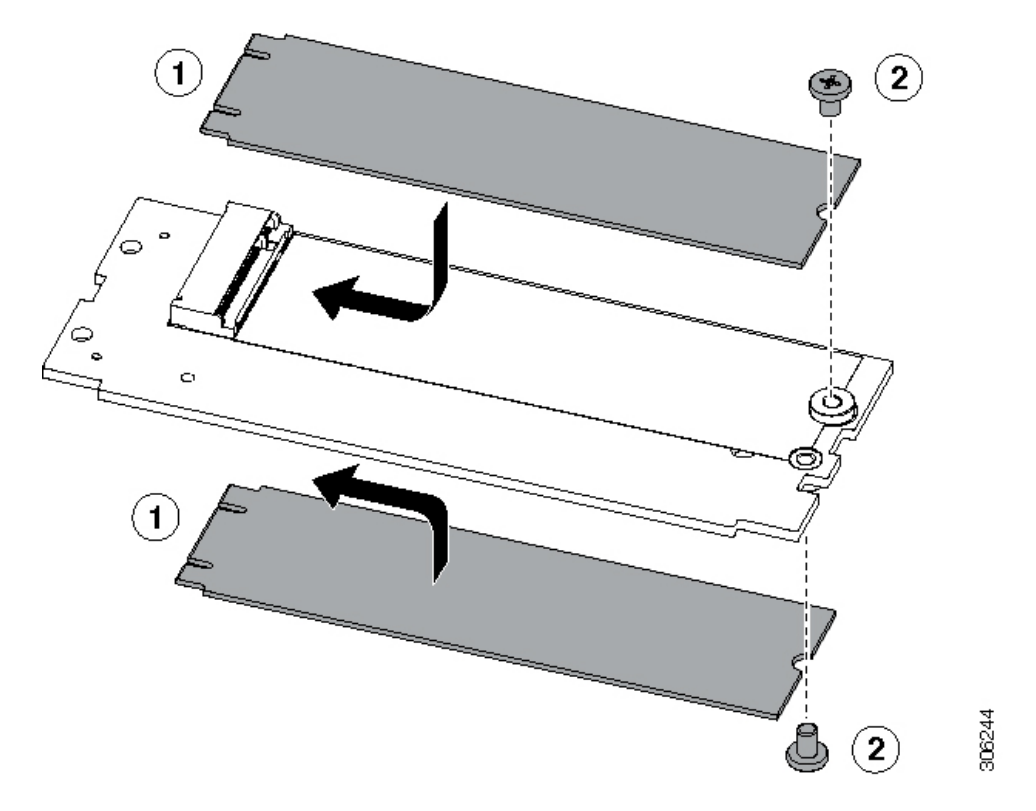

- ステップ **6** マザーボード上のソケットにコントローラを取り付けます。
	- a) コントローラのコネクタを下向きにし、マザーボードのソケットと同じ端で、コントローラをソケッ ト上に置きます。2 つの配置ペグは、コントローラの 2 つの穴と一致する必要があります。
	- b) 2つのペグがコントローラの2つの穴を通過するように、コントローラのソケットの端をゆっくりと押 し下げます。
	- c) 固定クリップが両端でカチッと音がしてロックされるまで、コントローラを押し下げます。
- ステップ7 サーバに上部カバーを戻します。
- ステップ **8** サーバをラックの元の位置に戻し、ケーブルを再度接続したら、電源ボタンを押してサーバの電源を完全 に投入します。

# シャーシ侵入スイッチの交換

シャーシ侵入スイッチは、シャーシからカバーが取り外されるたびにシステム イベント ログ (SEL)にイベントを記録するオプションのセキュリティ機能です。

- ステップ **1** 次のようにして、サーバでコンポーネントを取り付ける準備をします。
	- a) サーバをシャットダウンして、電源を切ります([サーバのシャットダウンと電源切断](#page-7-0) (8ページ)を 参照)。
	- b) 上部カバーを取り外せるように、サーバをラックの前方に引き出します。場合によっては、背面パネ ルからケーブルを取り外して隙間を空ける必要があります。
		- コンポーネントへの接触や確認作業を安全に行えない場合は、ラックからサーバを取り出し てください。 注意
	- c) [サーバ上部カバーの取り外し](#page-10-0) (11 ページ)の説明に従ってサーバから上部カバーを取り外します。
- ステップ2 既存の侵入スイッチを取り外します。
	- a) マザーボードのソケットから侵入スイッチ ケーブルを外します。
	- b) No. 1 プラス ドライバを使用して、スイッチ機構をシャーシ側面に固定している 1 本のネジを緩めて取 り外します。
	- c) スイッチ機構をまっすぐに上にスライドさせて、シャーシのクリップから外します。
- ステップ **3** 新しい侵入スイッチを取り付けます。
	- a) ネジ穴の位置が合うように、シャーシ ウォールのクリップに向けてスイッチ機構を下にスライドさせ ます。
	- b) #1 プラス ドライバを使用して、スイッチ機構をシャーシ ウォールに固定する 1 本のネジを取り付けま す。
	- c) マザーボードのソケットにスイッチ ケーブルを接続します。
- ステップ **4** サーバにカバーを戻します。
- ステップ **5** サーバをラックの元の位置に戻し、ケーブルを再度接続したら、電源ボタンを押してサーバの電源を完全 に投入します。

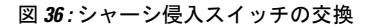

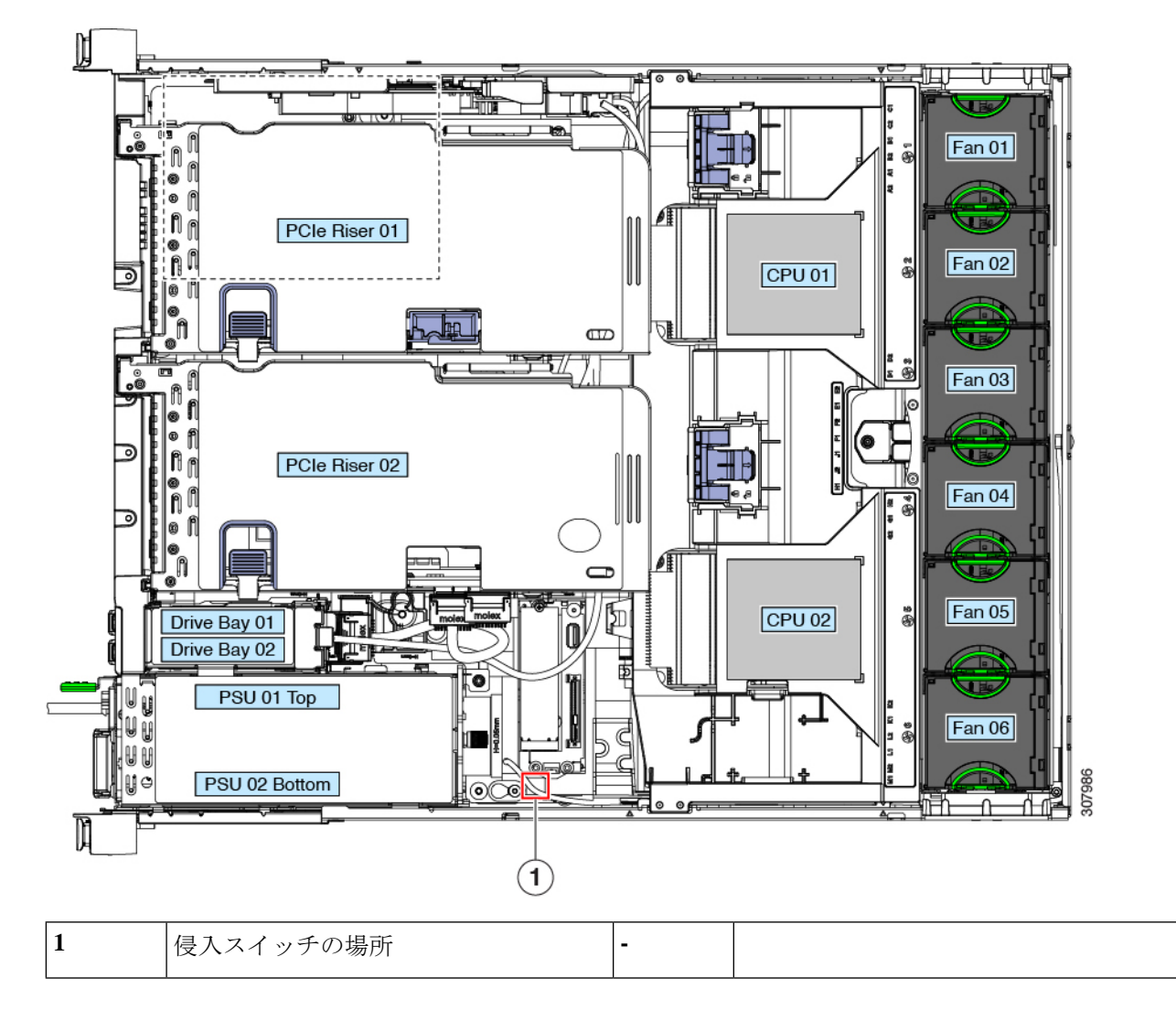

# 信頼されたプラットフォームモジュール (TPM)の取り 付け

信頼されたプラットフォーム モジュール (TPM) は小型の回路基板であり、マザーボードの ソケットに差し込んで、外せないように一方向ネジを使用して固定します。マザーボード上の ソケットの位置は、PCIe ライザー 2 の下です。

## **TPM** に関する考慮事項

- このサーバは、TPM バージョン 1.2 または TPM バージョン 2.0 をサポートします。TPM 2.0、UCSX-TPM2-002B(=)は連邦情報処理標準(FIPS)140-2 に準拠しています。FIPS はサポートされていますが、FIPS 140-2 がサポートされるようになりました。
- フィールドでのTPMの交換はサポートされていません。サーバにTPMが取り付けられて いない場合にのみ、工場出荷後に TPM を取り付けることができます。
- 既存の TPM 1.2 がサーバに取り付けられていれば、TPM 2.0 にはアップグレードできませ ん。サーバに既存の TPM がない場合、TPM 2.0 を取り付けることができます。
- TPM 2.0 が応答しなくなると、サーバをリブートします。

# **TPM** の取り付けおよび有効化

フィールドでのTPMの交換はサポートされていません。サーバにTPMが取り付けられていな い場合にのみ、工場出荷後に TPM を取り付けることができます。 (注)

ここでは、TPM を取り付けて有効にするときに、その順序で行う必要がある次の手順につい て説明します。

- **1.** TPM ハードウェアの取り付け
- **2.** BIOS での TPM の有効化
- **3.** BIOS での Intel TXT 機能の有効化

### **TPM** ハードウェアの取り付け

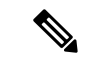

- 安全確保のために、TPM は一方向ネジを使用して取り付けます。このネジは一般的なドライ バでは取り外せません。 (注)
- ステップ **1** 次のようにして、サーバでコンポーネントを取り付ける準備をします。
	- a) サーバをシャットダウンして、電源を切ります([サーバのシャットダウンと電源切断](#page-7-0) (8 ページ)を 参照)。
	- b) 上部カバーを取り外せるように、サーバをラックの前方に引き出します。場合によっては、背面パネ ルからケーブルを取り外して隙間を空ける必要があります。
		- コンポーネントへの接触や確認作業を安全に行えない場合は、ラックからサーバを取り出し てください。 注意

c) [サーバ上部カバーの取り外し](#page-10-0) (11 ページ)の説明に従ってサーバから上部カバーを取り外します。

ステップ **2** サーバから PCIe ライザー 2 を取り外し、マザーボード上の TPM ソケット周りに隙間を空けます。 ステップ **3** 次のようにして、TPM を取り付けます。

- a) マザーボード上の TPM ソケットの位置を確認します。
- b) TPM 回路基板の下部にあるコネクタとマザーボードの TPM ソケットの位置を合わせます。TPM ボー ドのネジ穴を TPM ソケットに隣接するネジ穴の位置に合わせます。
- c) TPM を均等に押し下げて、マザーボード ソケットにしっかりと装着します。
- d) 一方向ネジを 1 本取り付けて、TPM をマザーボードに固定します。
- ステップ **4** サーバに PCIe ライザー 2 を取り付けます。PCIe [ライザーの交換](#page-62-0) (63 ページ)を参照してください。
- ステップ **5** サーバにカバーを戻します。
- ステップ **6** サーバをラックの元の位置に戻し、ケーブルを再度接続したら、電源ボタンを押してサーバの電源を完全 に投入します。
- ステップ **7** BIOS での TPM [の有効化](#page-87-0) (88 ページ)に進みます。

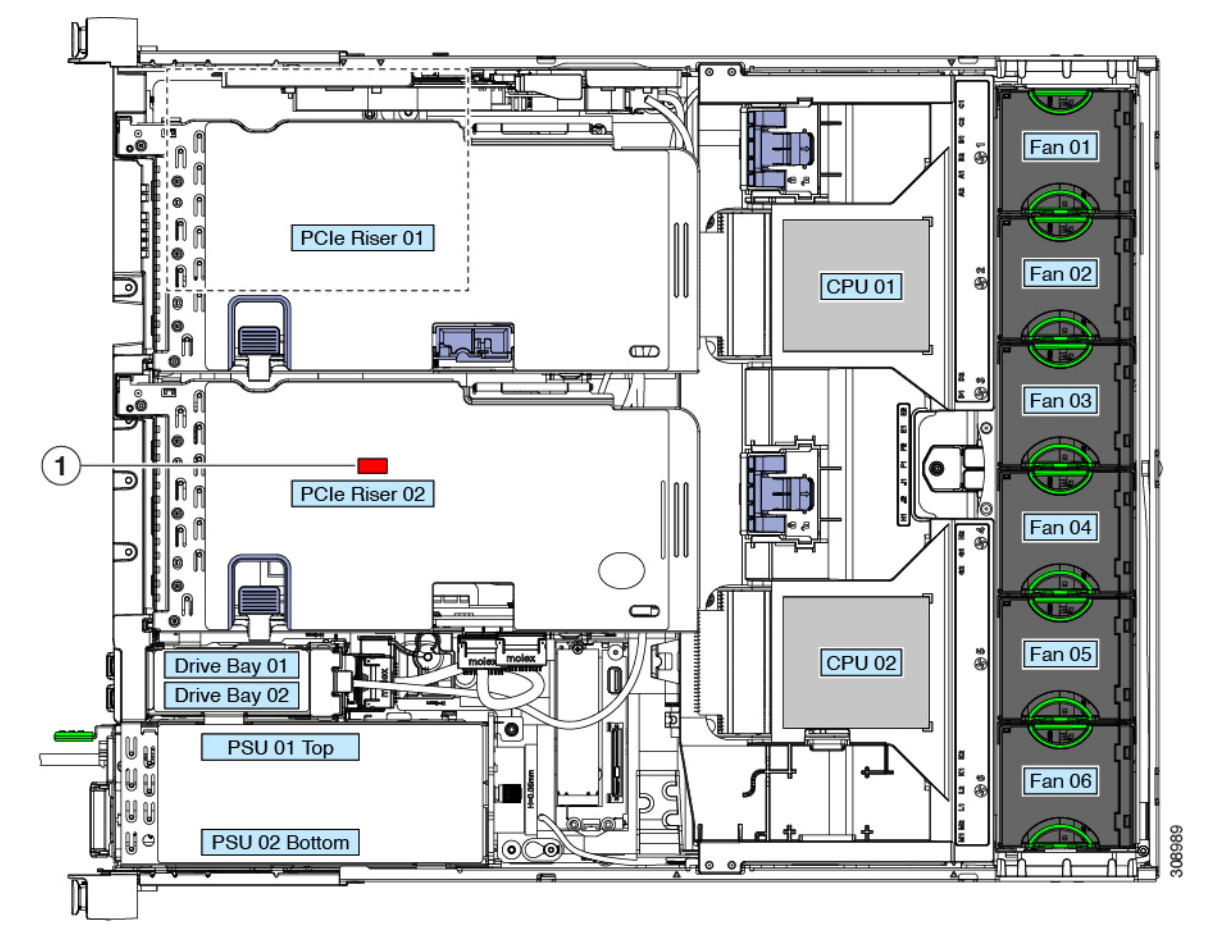

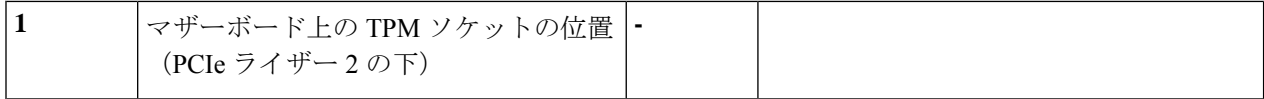

#### <span id="page-87-0"></span>**BIOS** での **TPM** の有効化

ハードウェアを取り付けたら、BIOS で TPM のサポートを有効にする必要があります。

この手順を実行する前に、BIOS 管理者パスワードを設定する必要があります。このパスワー ドを設定するには、システム ブート中にプロンプトが表示されたときに **F2** キーを押して、 BIOS セットアップ ユーティリティを開始します。**[Security] > [Set Administrator Password]** を 選択し、表示されるプロンプトに応じて新しいパスワードを 2 回入力します。 (注)

#### ステップ **1** TPM サポートを有効にします。

- a) ブートアップ中に F2 プロンプトが表示されたら、F2 を押して BIOS セットアップに入ります。
- b) BIOS 管理者パスワードで、BIOS セットアップ ユーティリティにログインします。
- c) [BIOS Setup Utility] ウィンドウで、[Advanced] タブを選択します。
- d) [Trusted Computing] を選択し、[TPM Security Device Configuration] ウィンドウを開きます。
- e) [TPM SUPPORT] を [Enabled] に変更します。
- f) F10 を押して設定を保存し、サーバを再起動します。

ステップ **2** TPM のサポートが有効になっていることを確認します。

- a) ブートアップ中に F2 プロンプトが表示されたら、F2 を押して BIOS セットアップに入ります。
- b) BIOS 管理者パスワードを使用して、BIOS Setup ユーティリティにログインします。
- c) [Advanced] タブを選択します。
- d) [Trusted Computing] を選択し、[TPM Security Device Configuration] ウィンドウを開きます。
- e) [TPM SUPPORT] と [TPM State] が [Enabled] であることを確認します。

#### <span id="page-87-1"></span>ステップ **3** BIOS での Intel TXT [機能の有効化](#page-87-1) (88 ページ)に進みます。

### **BIOS** での **Intel TXT** 機能の有効化

Intel Trusted Execution Technology(TXT)を使用すると、ビジネス サーバ上で使用および保管 される情報の保護機能が強化されます。この保護の主要な特徴は、隔離された実行環境および 付随メモリ領域の提供にあり、機密データに対する操作をシステムの他の部分から見えない状 態で実行することが可能になります。Intel TXT は、暗号キーなどの機密データを保管できる 封印されたストレージ領域を提供し、悪意のあるコードからの攻撃時に機密データが漏洩する のを防ぐために利用できます。

- ステップ **1** サーバをリブートし、F2 を押すように求めるプロンプトが表示されるのを待ちます。
- ステップ **2** プロンプトが表示されたら、F2 を押して、BIOS セットアップ ユーティリティを起動します。
- ステップ **3** 前提条件の BIOS 値がイネーブルになっていることを確認します。
	- a) [Advanced] タブを選択します。
	- b) [Intel TXT(LT-SX) Configuration] を選択して、[Intel TXT(LT-SX) Hardware Support] ウィンドウを開きま す。
	- c) 次の項目が [Enabled] としてリストされていることを確認します。
		- [VT-d Support](デフォルトは [Enabled])
		- [VT Support](デフォルトは [Enabled])
		- [TPM Support]
		- [TPM State]
	- d) 次のいずれかを実行します。
		- [VT-d Support] および [VT Support] がすでに [Enabled] の場合、手順 4 に進みます。
		- [VT-dSupport] および [VT Support] の両方が [Enabled] でない場合、次のステップに進み、有効にし ます。
	- e) Escape キーを押して、BIOS セットアップ ユーティリティの [Advanced] タブに戻ります。
	- f) [Advanced] タブで、[Processor Configuration] を選択し、[Processor Configuration] ウィンドウを開きます。
	- g) [Intel (R) VT] および [Intel (R) VT-d] を [Enabled] に設定します。

ステップ4 Intel Trusted Execution Technology (TXT) 機能を有効にします。

- a) [Intel TXT(LT-SX) Hardware Support] ウィンドウに戻ります(別のウィンドウを表示している場合)。
- b) [TXT Support] を [Enabled] に設定します。

ステップ **5 F10** を押して変更内容を保存し、BIOS セットアップ ユーティリティを終了します。

# サービス ヘッダーおよびジャンパ

このサーバは、特定のサービスおよびデバッグ機能のジャンパを設定できる2つのヘッダーブ ロック (J38、J39) を備えています。

- ここでは、次の内容について説明します。
	- CMOS クリア ヘッダー (J38、ピン 9 ~ 10) の使用 (91 ページ)
	- BIOS リカバリ ヘッダー (J38、ピン 11 ~ 12) の使用 (92 ページ)
	- [パスワード](#page-93-0)クリアヘッダー (J38、ピン 13~14)の使用 (94ページ)
	- Cisco IMC 代替イメージ起動ヘッダー (J39、ピン 1 ~ 2) の使用 (95 ページ)
- Cisco IMC [パスワード](#page-94-1) デフォルト リセット ヘッダー (J39、ピン 3 ~ 4) の使用 (95 ペー [ジ\)](#page-94-1)
- Cisco IMC [デフォルト](#page-95-0) リセット ヘッダー (J39、ピン 5 ~ 6) の使用 (96 ページ)

#### 図 **37 :** サービス ヘッダー ブロック **J38** および **J39** の場所

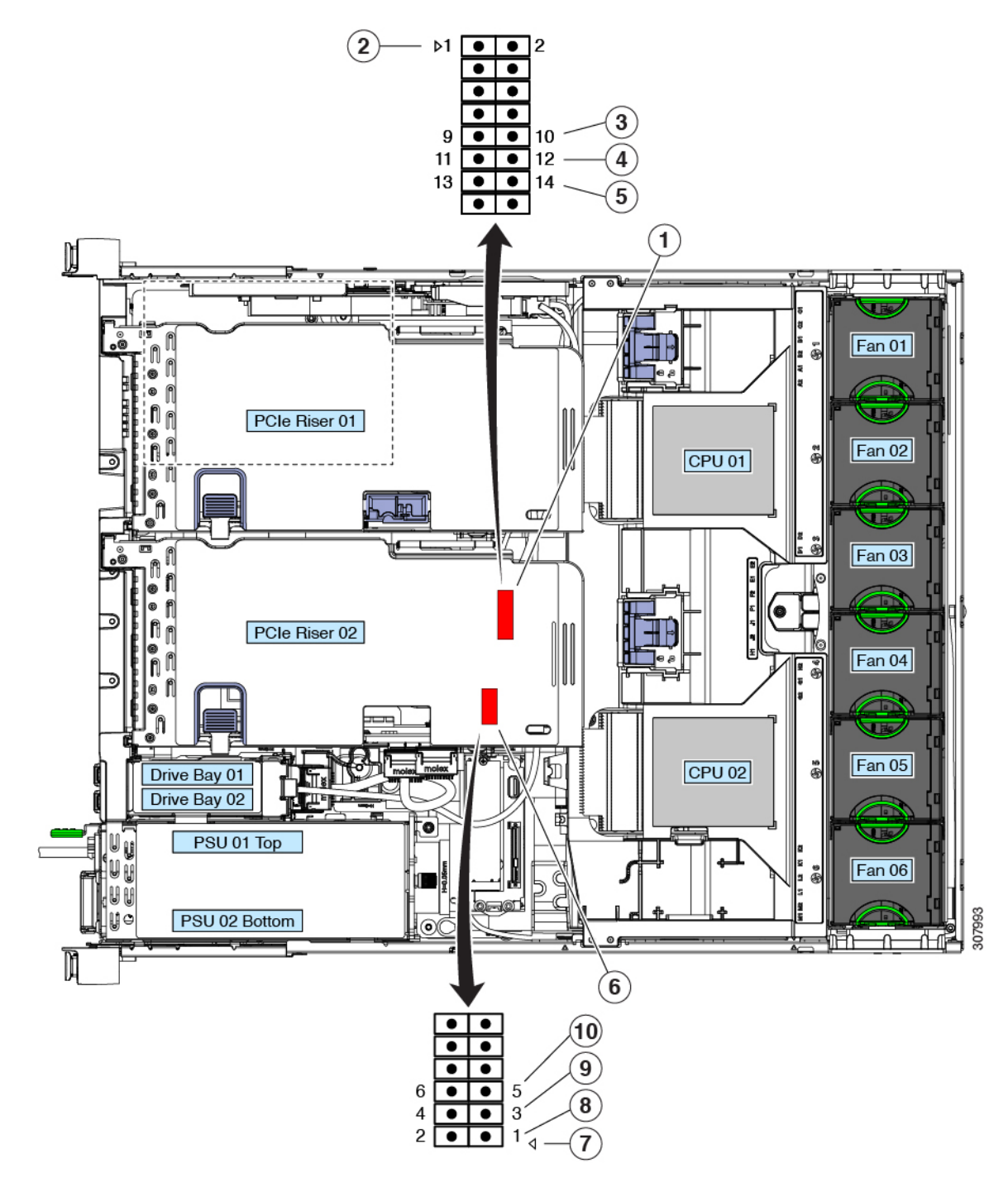

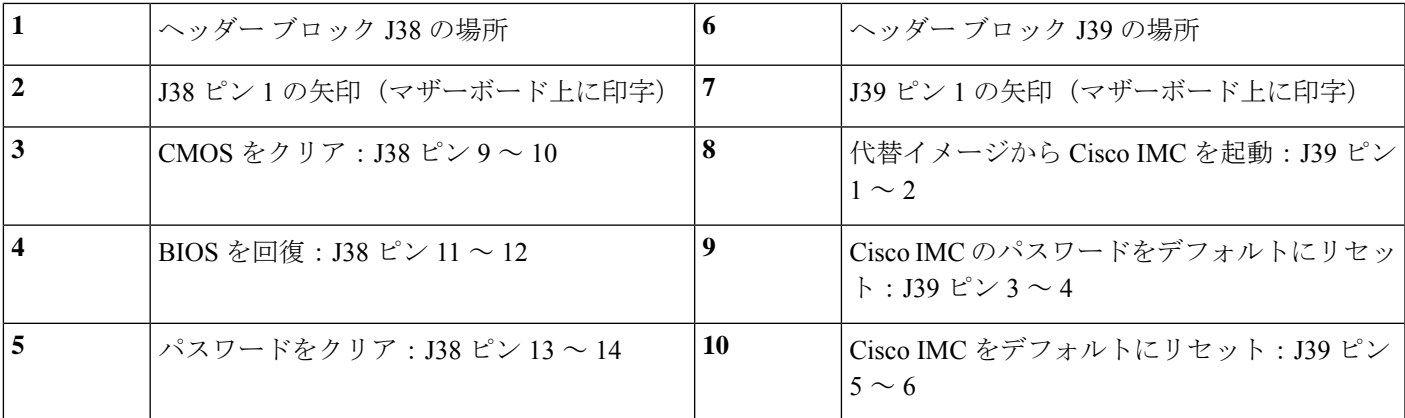

### <span id="page-90-0"></span>**CMOS** クリア ヘッダー (J38、ピン9 ~ 10)の使用

このスイッチで、システムがハングアップしたときにサーバのCMOS設定をクリアできます。 たとえば、設定が正しくないためにサーバがハングアップしてブートしなくなった場合に、こ のジャンパを使って設定を無効化し、デフォルト設定を使って再起動できます。

 $\triangle$ 

- CMOSをクリアすることによってカスタマイズされた設定が削除されるため、データが失われ ることがあります。このCMOSのクリア手順を使用する前にBIOSに必要なカスタマイズされ た設定を書き留めます。 注意
- ステップ **1** サーバをシャットダウンして、電源を切ります[\(サーバのシャットダウンと電源切断](#page-7-0) (8 ページ)を参 照)。
- ステップ2 上部カバーを取り外せるように、サーバをラックの前方に引き出します。場合によっては、背面パネル からケーブルを取り外して隙間を空ける必要があります。
	- コンポーネントへの接触や確認作業を安全に行えない場合は、ラックからサーバを取り出して ください。 注意
- ステップ **3** [サーバ上部カバーの取り外し](#page-10-0) (11 ページ)の説明に従ってサーバから上部カバーを取り外します。
- ステップ **4** J38 ピン 9 および 10 に 2 ピン ジャンパを取り付けます。
- ステップ **5** 上部カバーと AC 電源コードをもう一度サーバに取り付けます。サーバの電源がスタンバイ電源モード になり、前面パネルの電源 LED がオレンジ色に点灯します。
- ステップ **6** 前面パネルの電源ボタンを押して、サーバを主電源モードに戻します。電源LEDが緑色になれば、サー バは主電源モードです。
	- リセットを完了するには、サーバ全体が再起動して主電源モードになるようにする必要があり ます。ホスト CPU が実行されていないと、ジャンパの状態は判別できません。 (注)
- ステップ7 電源ボタンを押し、サーバをシャットダウンしてスタンバイ電源モードにし、電流が流れないようにす るために AC 電源コードを抜きます。
- ステップ **8** サーバの上部カバーを外します。
- **ステップ9** 取り付けたジャンパを取り外します。
	- ジャンパを取り外さないと、サーバの電源を再投入するたびに CMOS 設定がデフォルトにリ セットされます。 (注)
- ステップ **10** 上部カバーを再度取り付け、サーバをラックに元どおりに配置し、電源コードおよびその他のケーブル を再度接続したら、電源ボタンを押してサーバの電源をオンにします。

### <span id="page-91-0"></span>**BIOS** リカバリ ヘッダー (J38、ピン11 ~ 12)の使用

どのステージで BIOS が破損しているかにより、さまざまな動作が発生することがあります。

• BIOS BootBlock が破損すると、システムが次のメッセージで停止する場合もあります。

Initializing and configuring memory/hardware

• ブートブロック以外が破損している場合は、次のようなメッセージが表示されます。

\*\*\*\*BIOS FLASH IMAGE CORRUPTED\*\*\*\* Flash a valid BIOS capsule file using Cisco IMC WebGUI or CLI interface. IF Cisco IMC INTERFACE IS NOT AVAILABLE, FOLLOW THE STEPS MENTIONED BELOW. 1. Connect the USB stick with bios.cap file in root folder. 2. Reset the host. IF THESE STEPS DO NOT RECOVER THE BIOS 1. Power off the system. 2. Mount recovery jumper. 3. Connect the USB stick with bios.cap file in root folder. 4. Power on the system. Wait for a few seconds if already plugged in the USB stick. REFER TO SYSTEM MANUAL FOR ANY ISSUES.

上部に表示されるメッセージによって示されるように BIOS を回復するには、2 種類の方法が あります。まず、手順 1 を試行します。この手順で BIOS が回復しない場合は、手順 2 を使用 します。 (注)

#### 手順 **1**:**bios.cap** リカバリ ファイルを使った再起動

- ステップ **1** BIOS 更新パッケージをダウンロードし、一時的な場所に保存して展開します。
- ステップ **2** 展開したリカバリ フォルダ内のファイルを、USB ドライブのルート ディレクトリにコピーします。リカ バリ フォルダにはこの手順に必要な bios.cap ファイルが含まれます。
	- bios.cap ファイルは、USB ドライブのルート ディレクトリにある必要があります。このファイル の名前を変更しないでください。USB ドライブは、FAT16 または FAT32 ファイル システムで フォーマットする必要があります。 (注)

ステップ **3** USB ドライブをサーバの USB ポートに接続します。

- ステップ **4** サーバをリブートします。
- ステップ **5** 前面パネルの電源ボタンを押して、サーバを主電源モードに戻します。

サーバが、更新された BIOS ブート ブロックでブートします。BIOS が USB ドライブの有効な bios.cap ファ イルを検出すると、次のメッセージが表示されます。

Found a valid recovery file...Transferring to Cisco IMC System would flash the BIOS image now... System would restart with recovered image after a few seconds...

- ステップ **6** サーバの BIOS 更新が完了するのを待ってから、USB ドライブをサーバから取り外します。
	- BIOS の更新中に、Cisco IMC はサーバをシャットダウンし、画面が約 10 分間空白になります。 更新中は、電源コードを外さないでください。更新が完了すると、Cisco IMC はサーバの電源を 投入します。 (注)

#### 手順 **2**:**BIOS** リカバリ ヘッダーおよび **bios.cap** ファイルの使用

- ステップ **1** BIOS 更新パッケージをダウンロードし、一時的な場所に保存して展開します。
- ステップ **2** 展開したリカバリフォルダ内のファイルを、USBドライブのルートディレクトリにコピーします。リカ バリ フォルダにはこの手順に必要な bios.cap ファイルが含まれます。
	- bios.cap ファイルは、USB ドライブのルート ディレクトリにある必要があります。このファイ ルの名前を変更しないでください。USB ドライブは、FAT16 または FAT32 ファイル システム でフォーマットする必要があります。 (注)
- ステップ **3** サーバをシャットダウンして、電源を切ります[\(サーバのシャットダウンと電源切断](#page-7-0) (8 ページ)を参 照)。すべての電源装置から電源コードを外します。
- ステップ **4** 上部カバーを取り外せるように、サーバをラックの前方に引き出します。場合によっては、背面パネル からケーブルを取り外して隙間を空ける必要があります。
	- コンポーネントへの接触や確認作業を安全に行えない場合は、ラックからサーバを取り出して ください。 注意
- ステップ **5** [サーバ上部カバーの取り外し](#page-10-0) (11 ページ)の説明に従ってサーバから上部カバーを取り外します。
- ステップ **6** J38 ピン 11 および 12 に 2 ピン ジャンパを取り付けます。
- ステップ **7** AC 電源コードをサーバに再度取り付けます。サーバの電源がスタンバイ電源モードになります。
- ステップ **8** ステップ 2 で準備した USB メモリをサーバの USB ポートに接続します。
- ステップ **9** 前面パネルの電源ボタンを押して、サーバを主電源モードに戻します。

サーバが、更新された BIOS ブート ブロックでブートします。BIOS が USB ドライブの有効な bios.cap ファイルを検出すると、次のメッセージが表示されます。

Found a valid recovery file...Transferring to Cisco IMC System would flash the BIOS image now... System would restart with recovered image after a few seconds...

ステップ **10** サーバの BIOS 更新が完了するのを待ってから、USB ドライブをサーバから取り外します。

- BIOSの更新中に、Cisco IMCはサーバをシャットダウンし、画面が約10分間空白になります。 更新中は、電源コードを外さないでください。更新が完了すると、Cisco IMCはサーバの電源を 投入します。 (注)
- ステップ **11** サーバが完全にブートした後に、サーバの電源を再び切り、すべての電源コードを外します。
- ステップ **12** 取り付けたジャンパを取り外します。
	- リカバリ完了後にジャンパを取り外さない場合、「Please remove the recovery jumper」と表示さ れます。 (注)
- ステップ **13** 上部カバーを再度取り付け、サーバをラックに元どおりに配置し、電源コードおよびその他のケーブル を再度接続したら、電源ボタンを押してサーバの電源をオンにします。

### <span id="page-93-0"></span> $\sqrt{3}$  パスワード クリア ヘッダー (J38、ピン 13 ~ 14) の使用

このスイッチを使用すると、管理者パスワードをクリアできます。

- ステップ **1** サーバをシャットダウンして、電源を切ります([サーバのシャットダウンと電源切断](#page-7-0) (8 ページ)を参 照)。すべての電源装置から電源コードを外します。
- ステップ2 上部カバーを取り外せるように、サーバをラックの前方に引き出します。場合によっては、背面パネル からケーブルを取り外して隙間を空ける必要があります。
	- コンポーネントへの接触や確認作業を安全に行えない場合は、ラックからサーバを取り出して ください。 注意
- ステップ **3** [サーバ上部カバーの取り外し](#page-10-0) (11 ページ)の説明に従ってサーバから上部カバーを取り外します。
- ステップ **4** J38 ピン 13 および 14 に 2 ピン ジャンパを取り付けます。
- ステップ **5** 上部カバーと AC 電源コードをもう一度サーバに取り付けます。サーバの電源がスタンバイ電源モード になり、前面パネルの電源 LED がオレンジ色に点灯します。
- ステップ **6** 前面パネルの電源ボタンを押して、サーバを主電源モードに戻します。電源LEDが緑色になれば、サー バは主電源モードです。
	- リセットを完了するには、サーバ全体が再起動して主電源モードになるようにする必要があり ます。ホスト CPU が実行されていないと、ジャンパの状態は判別できません。 (注)
- ステップ **7** 電源ボタンを押し、サーバをシャットダウンしてスタンバイ電源モードにし、電流が流れないようにす るために AC 電源コードを抜きます。
- ステップ **8** サーバの上部カバーを外します。
- ステップ **9** 取り付けたジャンパを取り外します。 (注) ジャンパを取り外さないと、サーバの電源を入れ直すたびにパスワードがクリアされます。
- ステップ **10** 上部カバーを再度取り付け、サーバをラックに元どおりに配置し、電源コードおよびその他のケーブル を再度接続したら、電源ボタンを押してサーバの電源をオンにします。

### <span id="page-94-0"></span>**Cisco IMC** 代替イメージ起動ヘッダー(**J39**、ピン **1** ~ **2**)の使用

この Cisco IMC デバッグ ヘッダーを使用して、Cisco IMC 代替イメージからシステムを強制的 に起動することができます。

- ステップ **1** サーバをシャットダウンして、電源を切ります(サーバのシャットダウンと電源切断を参照)。すべて の電源装置から電源コードを外します。
- ステップ2 上部カバーを取り外せるように、サーバをラックの前方に引き出します。場合によっては、背面パネル からケーブルを取り外して隙間を空ける必要があります。
	- コンポーネントへの接触や確認作業を安全に行えない場合は、ラックからサーバを取り出して ください。 注意
- ステップ **3** サーバ上部カバーの取り外しの説明に従ってサーバから上部カバーを取り外します。
- ステップ **4** J39 ピン 1 および 2 に 2 ピン ジャンパを取り付けます。
- ステップ **5** 上部カバーと AC 電源コードをもう一度サーバに取り付けます。サーバの電源がスタンバイ電源モード になり、前面パネルの電源 LED がオレンジ色に点灯します。
- ステップ **6** 前面パネルの電源ボタンを押して、サーバを主電源モードに戻します。電源LEDが緑色になれば、サー バは主電源モードです。
	- 次回 Cisco IMC にログインすると、次のようなメッセージが表示されます。 'Boot from alternate image' debug functionality is enabled. CIMC will boot from alternate image on next reboot or input power cycle. (注)
	- このジャンパを取り外さないと、サーバの電源を再投入するとき、または Cisco IMC をリブー トするときに、サーバは常に代替 Cisco IMC イメージからブートします。 (注)
- ステップ **7** ジャンパを取り外すには、電源ボタンを押しサーバをシャットダウンしてスタンバイ電源モードにし、 電流がまったく流れないようにするために AC 電源コードを抜きます。
- ステップ **8** サーバの上部カバーを外します。
- ステップ9 取り付けたジャンパを取り外します。
- <span id="page-94-1"></span>ステップ **10** 上部カバーを再度取り付け、サーバをラックに元どおりに配置し、電源コードおよびその他のケーブル を再度接続したら、電源ボタンを押してサーバの電源をオンにします。

# **Cisco IMC** パスワード デフォルト リセット ヘッダー(**J39**、ピン **3** ~ 4) の使用

この Cisco IMC デバッグ ヘッダーを使用して、Cisco IMC パスワードを強制的にデフォルトに 戻すことができます。

ステップ **1** サーバをシャットダウンして、電源を切ります(サーバのシャットダウンと電源切断を参照)。すべて の電源装置から電源コードを外します。

- ステップ **2** 上部カバーを取り外せるように、サーバをラックの前方に引き出します。場合によっては、背面パネル からケーブルを取り外して隙間を空ける必要があります。
	- コンポーネントへの接触や確認作業を安全に行えない場合は、ラックからサーバを取り出して ください。 注意
- ステップ **3** サーバ上部カバーの取り外しの説明に従ってサーバから上部カバーを取り外します。
- ステップ **4** J39 ピン 3 および 4 に 2 ピン ジャンパを取り付けます。
- ステップ **5** 上部カバーと AC 電源コードをもう一度サーバに取り付けます。サーバの電源がスタンバイ電源モード になり、前面パネルの電源 LED がオレンジ色に点灯します。
- ステップ **6** 前面パネルの電源ボタンを押して、サーバを主電源モードに戻します。電源LEDが緑色になれば、サー バは主電源モードです。
	- 次回 Cisco IMC にログインすると、次のようなメッセージが表示されます。 'Reset to default CIMC password' debug functionality is enabled. On input power cycle, CIMC password will be reset to defaults. (注)
	- このジャンパを取り外さないと、サーバの電源を入れ直すたびにCisco IMCパスワードがデフォ ルトにリセットされます。Cisco IMC をリブートする場合、このジャンパは影響しません。 (注)
- ステップ **7** ジャンパを取り外すには、電源ボタンを押しサーバをシャットダウンしてスタンバイ電源モードにし、 電流がまったく流れないようにするために AC 電源コードを抜きます。
- ステップ **8** サーバの上部カバーを外します。
- ステップ9 取り付けたジャンパを取り外します。
- <span id="page-95-0"></span>ステップ **10** 上部カバーを再度取り付け、サーバをラックに元どおりに配置し、電源コードおよびその他のケーブル を再度接続したら、電源ボタンを押してサーバの電源をオンにします。

#### **Cisco IMC** デフォルト リセット ヘッダー (J39、ピン 5 ~ 6)の使用

この Cisco IMC デバッグ ヘッダーを使用して、Cisco IMC 設定を強制的にデフォルトに戻すこ とができます。

- ステップ **1** サーバをシャットダウンして、電源を切ります([サーバのシャットダウンと電源切断](#page-7-0) (8 ページ)を参 照)。すべての電源装置から電源コードを外します。
- ステップ **2** 上部カバーを取り外せるように、サーバをラックの前方に引き出します。場合によっては、背面パネル からケーブルを取り外して隙間を空ける必要があります。
	- コンポーネントへの接触や確認作業を安全に行えない場合は、ラックからサーバを取り出して ください。 注意
- ステップ **3** [サーバ上部カバーの取り外し](#page-10-0) (11 ページ)の説明に従ってサーバから上部カバーを取り外します。
- ステップ **4** J39 ピン 5 および 6 に 2 ピン ジャンパを取り付けます。
- ステップ **5** 上部カバーと AC 電源コードをもう一度サーバに取り付けます。サーバの電源がスタンバイ電源モード になり、前面パネルの電源 LED がオレンジ色に点灯します。
- ステップ **6** 前面パネルの電源ボタンを押して、サーバを主電源モードに戻します。電源LEDが緑色になれば、サー バは主電源モードです。
	- 次回 Cisco IMC にログインすると、次のようなメッセージが表示されます。 'CIMC reset to factory defaults' debug functionality is enabled. On input power cycle, CIMC will be reset to factory defaults. (注)
	- このジャンパを取り外さないと、サーバの電源を入れ直すたびに Cisco IMC の設定がデフォル トにリセットされます。Cisco IMC をリブートする場合、このジャンパは影響しません。 (注)
- ステップ **7** ジャンパを取り外すには、電源ボタンを押しサーバをシャットダウンしてスタンバイ電源モードにし、 電流がまったく流れないようにするために AC 電源コードを抜きます。
- ステップ **8** サーバの上部カバーを外します。
- ステップ **9** 取り付けたジャンパを取り外します。
- ステップ **10** 上部カバーを再度取り付け、サーバをラックに元どおりに配置し、電源コードおよびその他のケーブル を再度接続したら、電源ボタンを押してサーバの電源をオンにします。

# **PCB** アセンブリ **(PCBA)** のリサイクル

PCBA は、外部および内部のネジでサーバに固定されます。追加の部品を取り外して、PCBA をシートメタルトレイに接続する取り付けネジを露出させる必要があります。PCBAをリサイ クルする前に、トレイから PCBA を取り外す必要があります。PCBA は 12 本の M3.5x0.6mm ネジで保護されています。

#### 始める前に

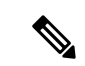

リサイクラのみ。この手順は、標準のフィールドサービスオプションではありません。この手 順は適切な処分のための電子機器を要求するリサイクラのためのものであり、エコデザインと e ウェスト規制に準拠しています。 (注)

プリント基板アセンブリ (PCBA) を取り外すには、次の要件を満たしている必要があります。

- サーバを施設の電源から取り外す必要があります。
- サーバを機器ラックから取り外す必要があります。
- サーバの上部カバーを取り外す必要があります[。サーバ上部カバーの取り外し](#page-10-0) (11 ペー [ジ\)](#page-10-0)を参照してください。

#### ステップ **1** 外部ネジを取り外します。

- a) ドライバを使用して、前面プレートのネジを外します。
	- 図 **38 :** 前面プレートの **PCBA** 取り付けネジの位置

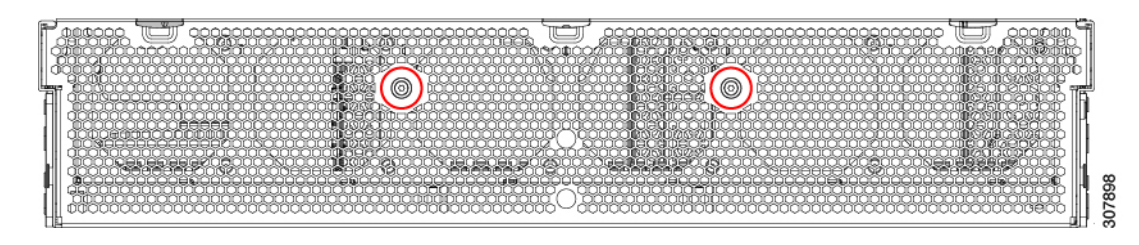

b) ドライバを使用して、シャーシの各側面のネジを外します。

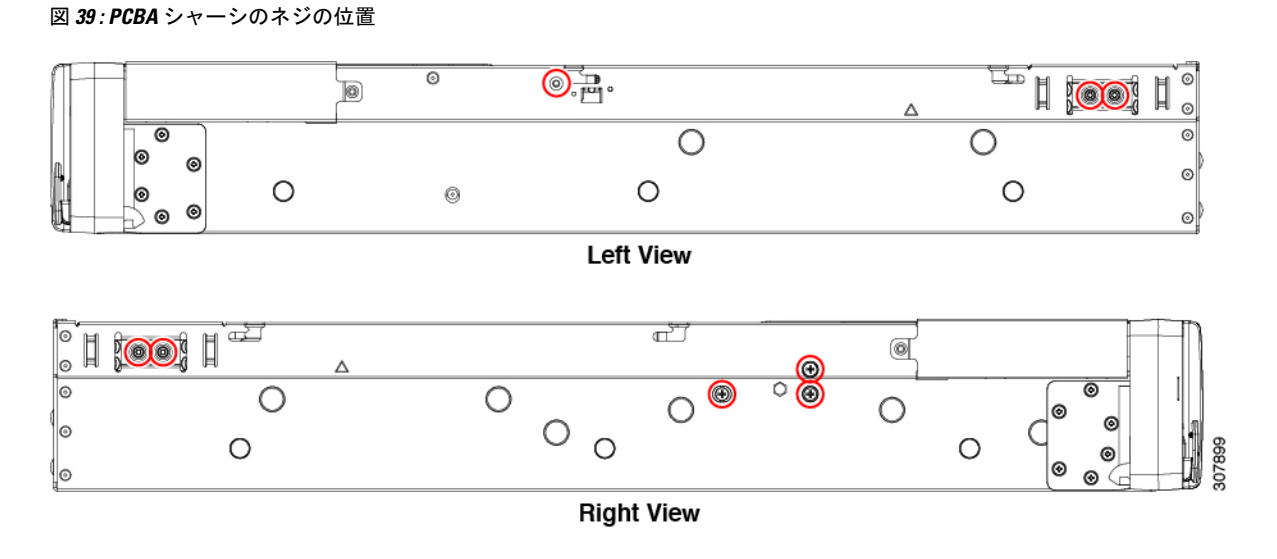

ステップ2 ファン ケージのネジを取り外します。

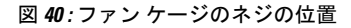

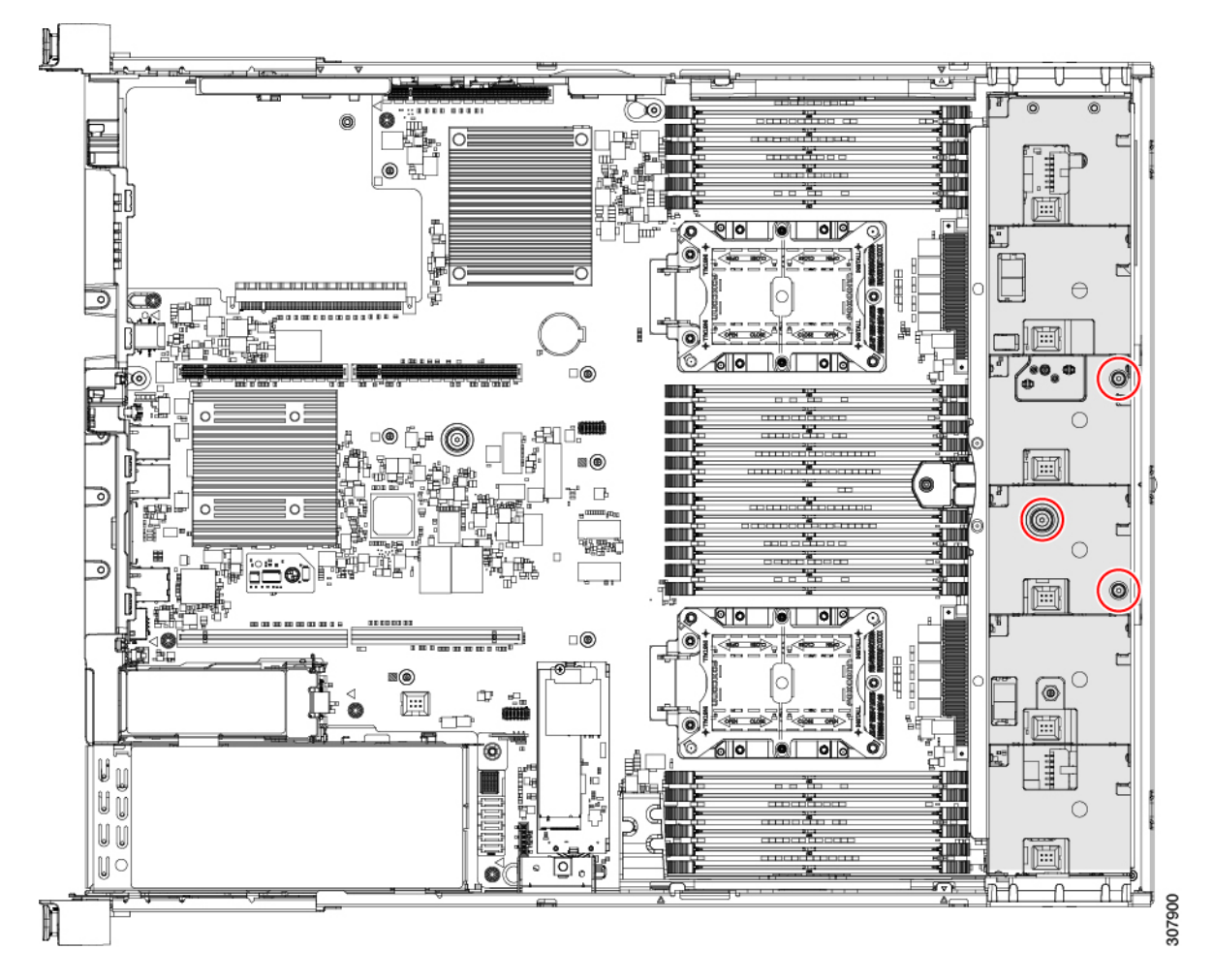

ステップ **3** ファン ケージをつかんで取り外します。

- ステップ **4** 侵入防御スイッチ(IPS)を取り外します(次の図を参照)。
	- a) マザーボードで、IPS ロック タブをコネクタから外します。
	- b) IPS ケーブルをつかみ、マザーボードから取り外します。

図 **<sup>41</sup> :** 侵入防御スイッチの場所

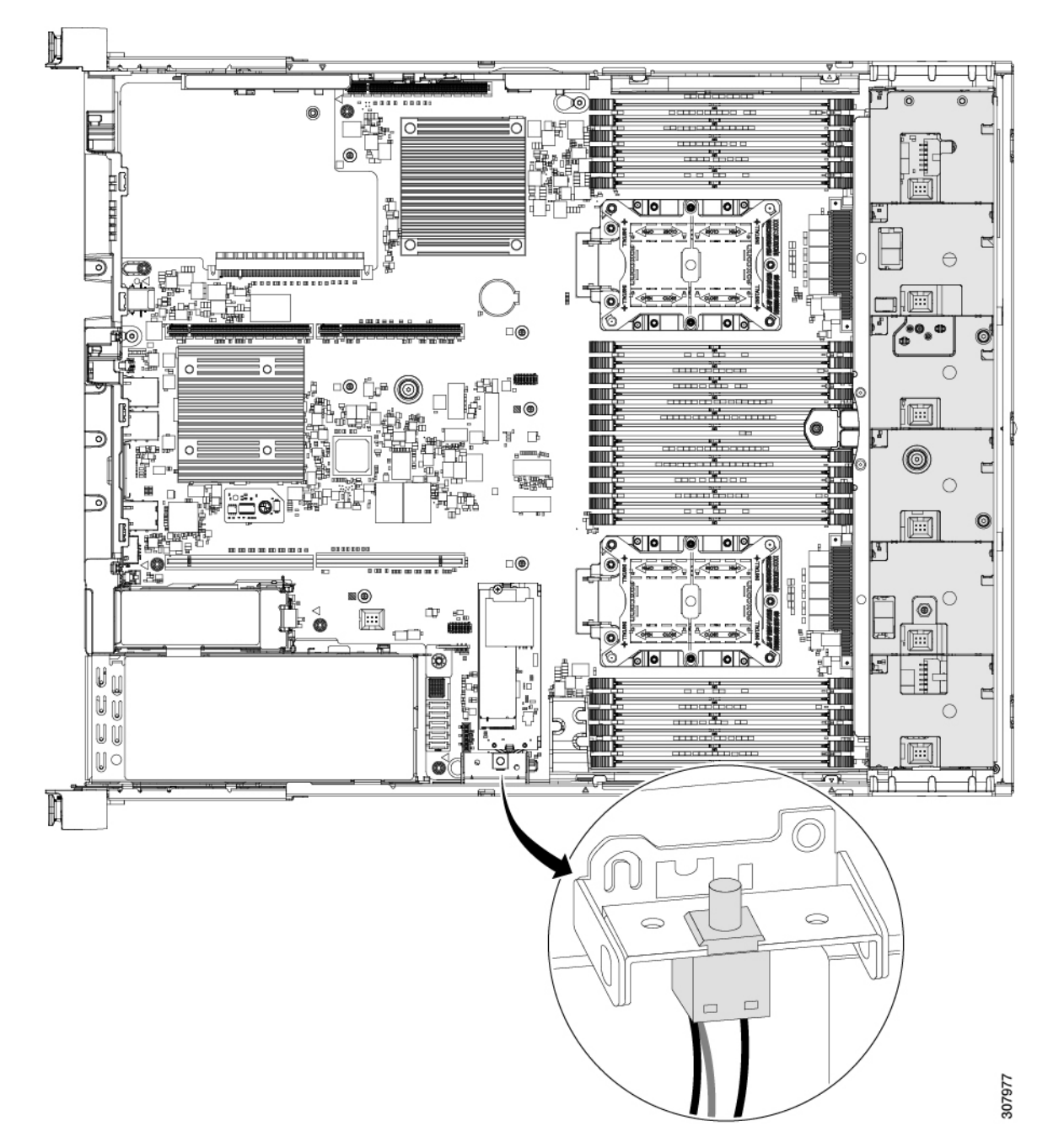

- ステップ **5** 内部コンポーネントの取り外しを続けます。
	- a) ケーブル ホルダーをつかんで取り外します。
	- b) RAID カード ブラケットをつかんで取り外します。

図 **42 :** 内部コンポーネントの位置

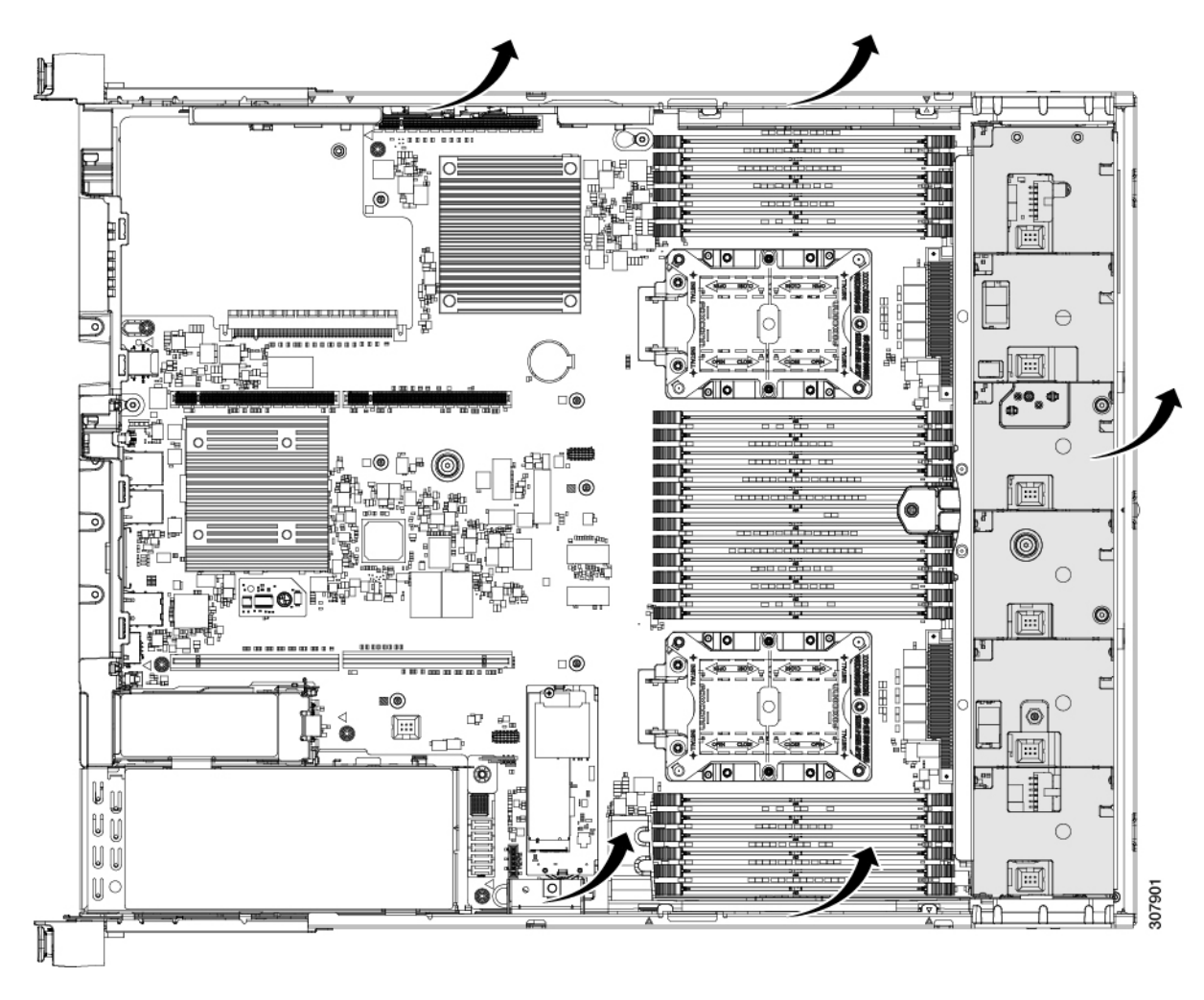

ステップ **6** PCBA を取り外します。

- a) 各リボン ケーブルのそれぞれの端をつかんで外します。
- b) ドライバを使用して、すべての PCBA 取り付けねじを外します。
- c) シート メタル トレイから PCBA を取り外し、PCBA を適切に廃棄します。

図 **43 : PCBA** ケーブルと取り付けねじの位置

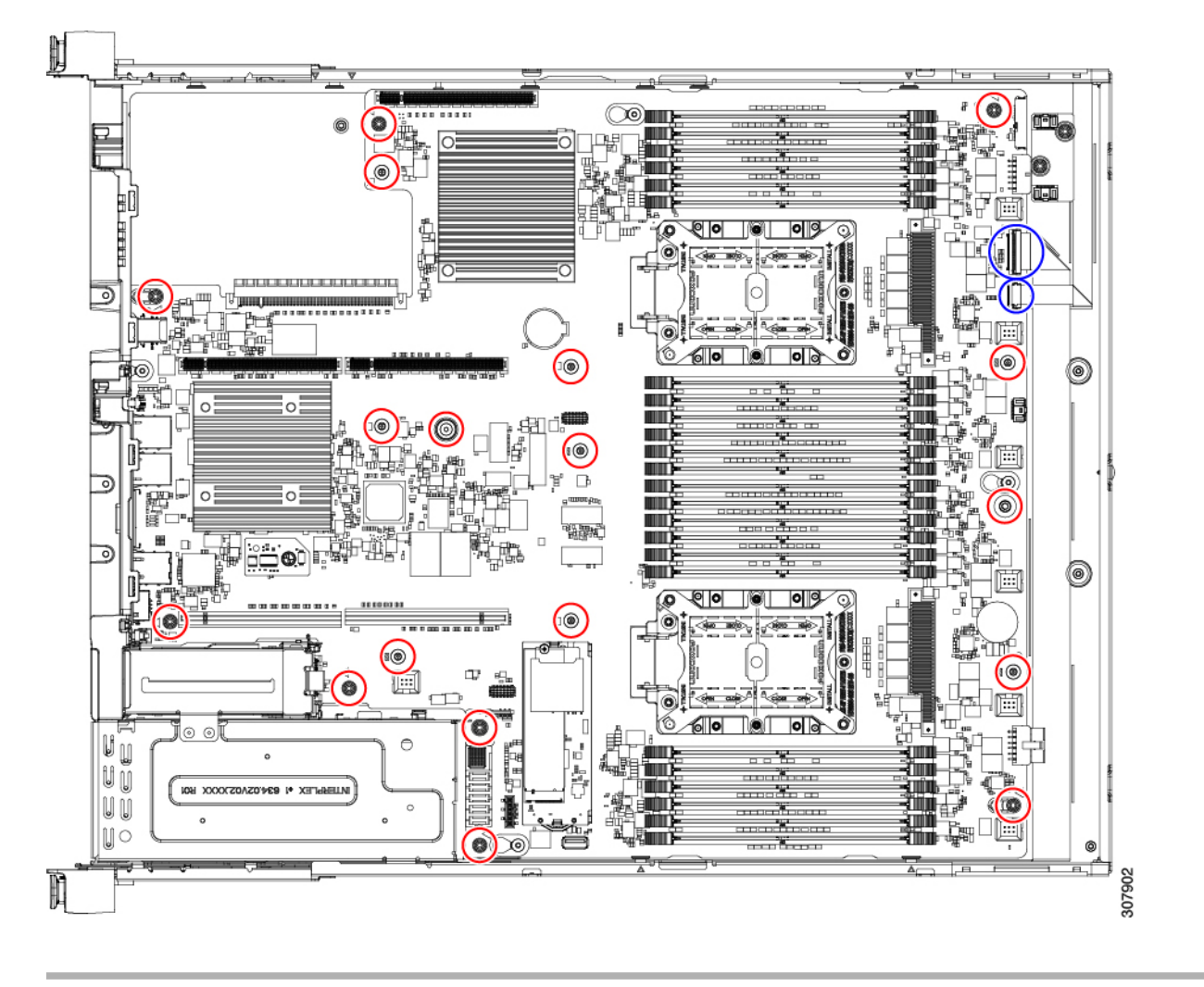